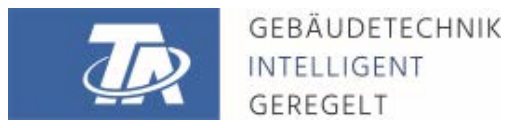

ta.co.at

# <span id="page-0-0"></span>TAPPS2 PROGRAMMIERSOFTWARE - BEDIENUNG Version 1.20

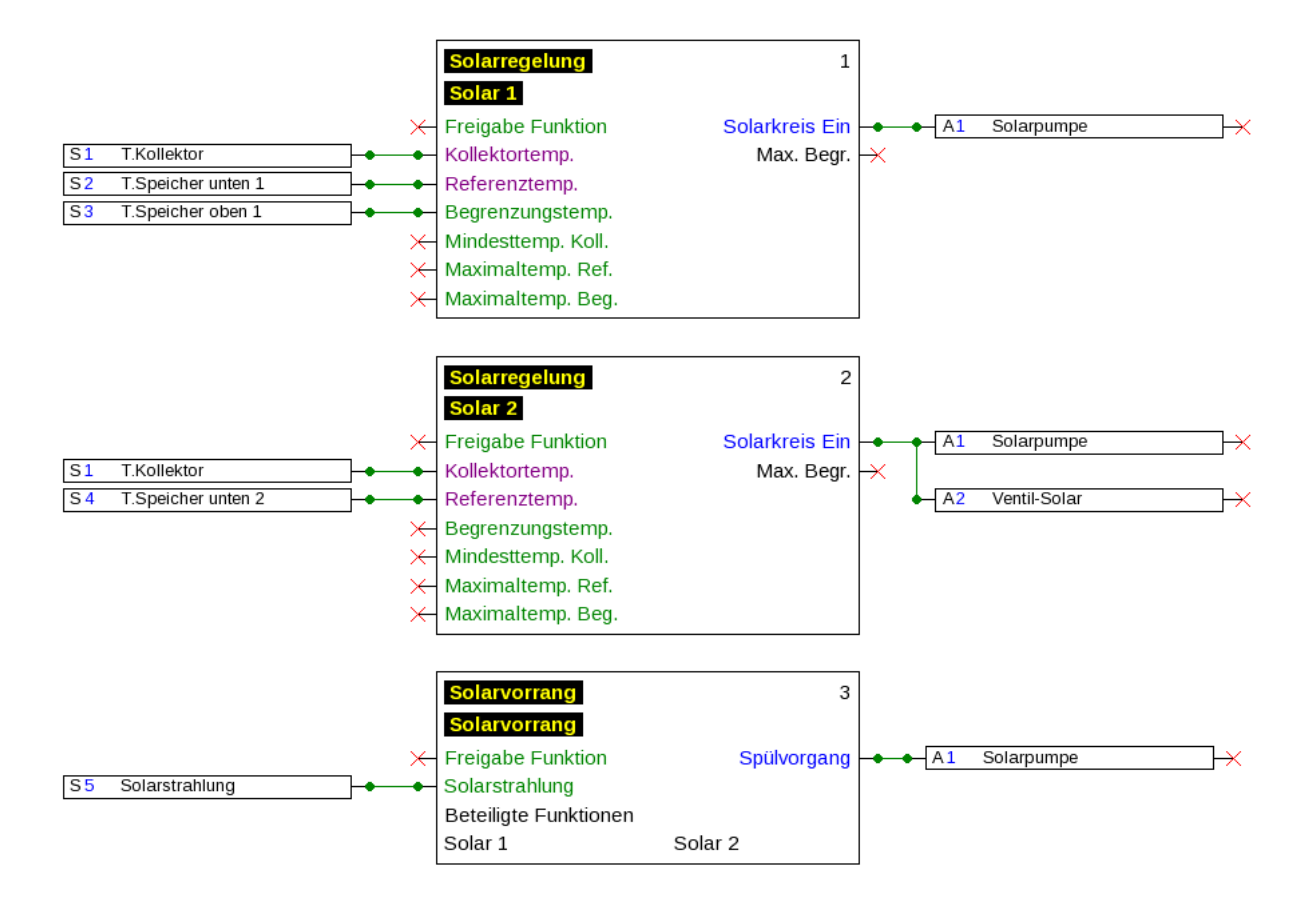

## **Inhaltsverzeichnis**

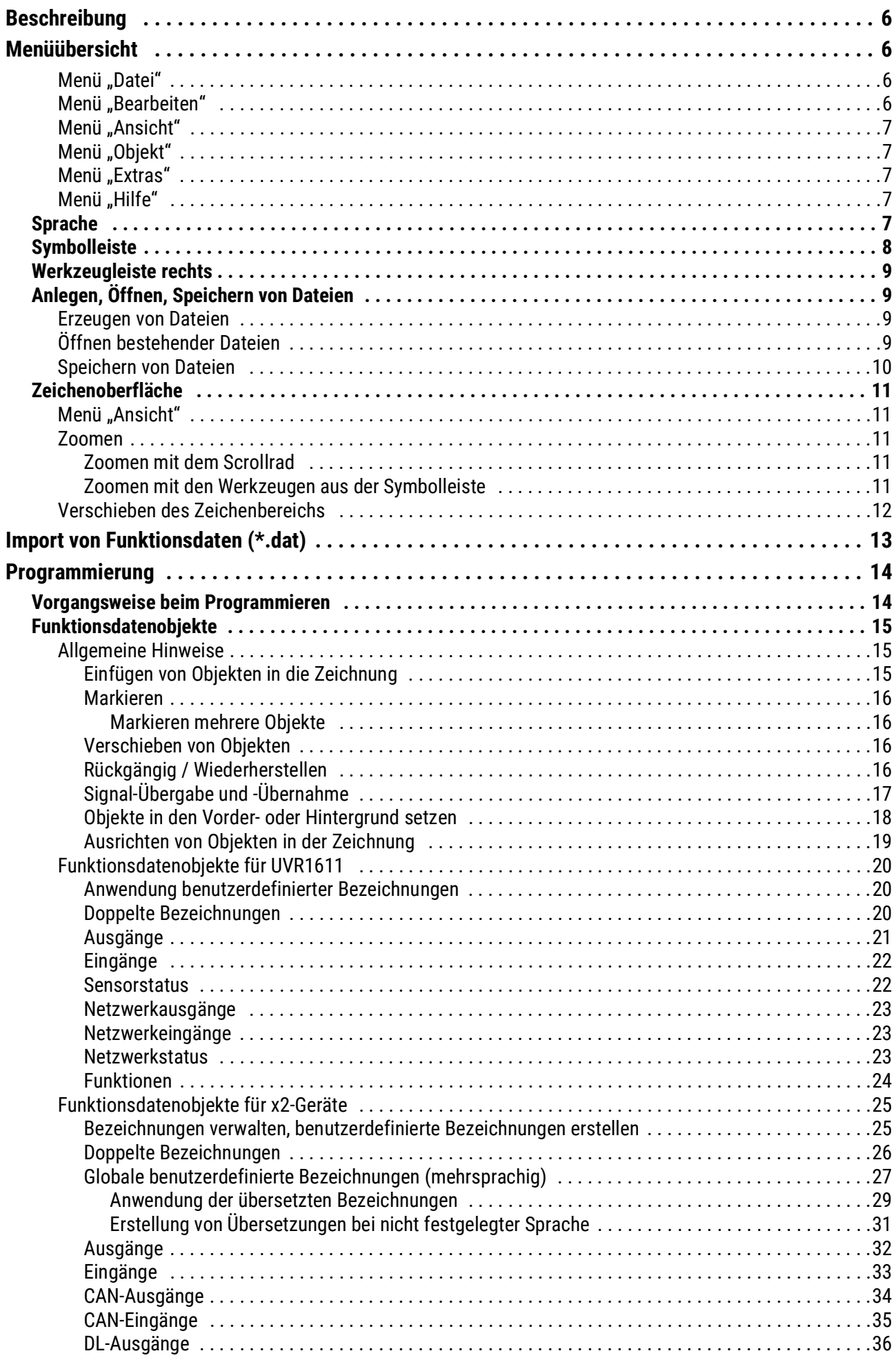

## **Inhaltsverzeichnis**

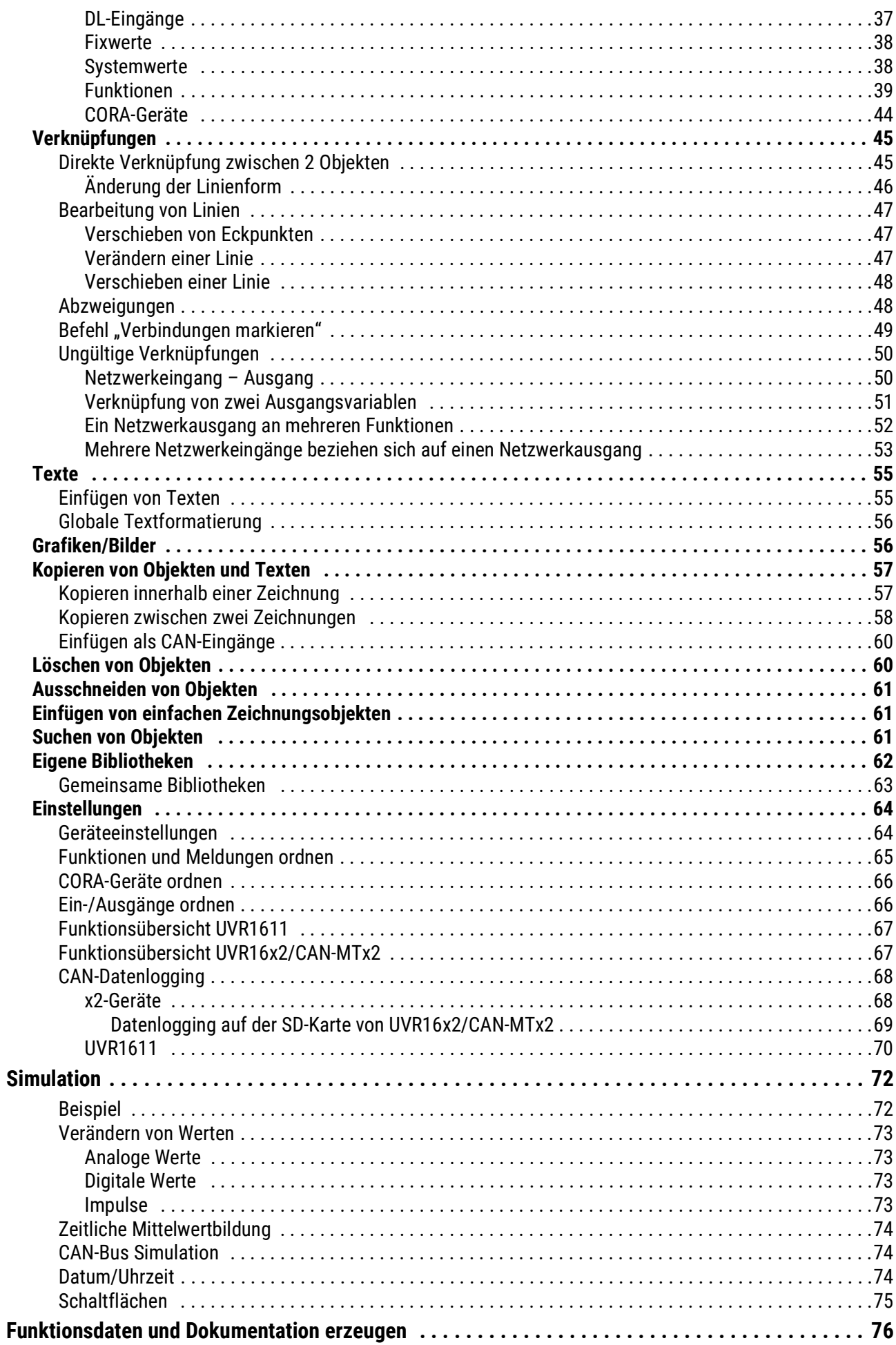

## Inhaltsverzeichnis

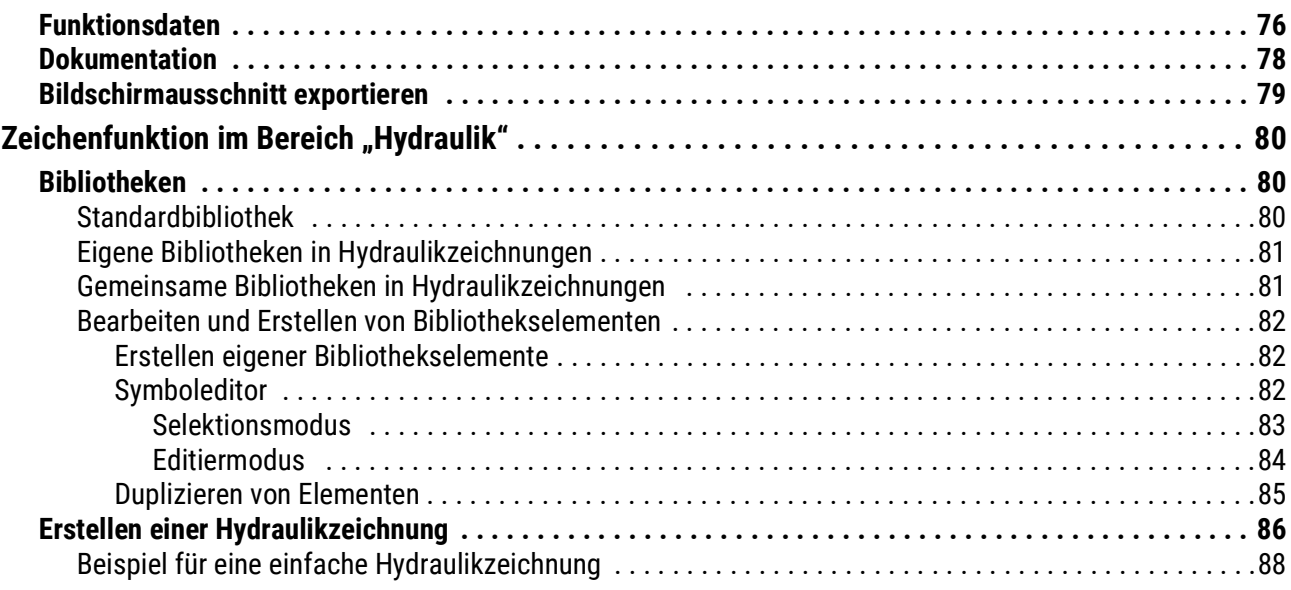

# <span id="page-5-0"></span>Beschreibung

**TAPPS2** ist ein vektorbasiertes Zeichenprogramm, welches zur Planung und Programmierung frei programmierbarer Regler wie z.B. UVR16x2 entwickelt wurde.

Eine mit **TAPPS2** erstellte Konfiguration kann in ein Datenformat konvertiert werden, das über das Interface C.M.I. oder die SD-Karte von x2-Geräten in die Regelung geladen werden kann.

In dieser Anleitung werden ausschließlich die notwendigen Werkzeuge und Verfahren erläutert, welche zur grafischen Erstellung einer Programmierung oder einer Hydraulikzeichnung notwendig sind.

Die Grundlagen der Regelungstechnik bzw. eine genaue Beschreibung der einzelnen Funktionsmodule werden in diesem Manual nicht behandelt. Informationen zu Funktionsmodulen und deren Wirkungsweise sind der Bedienungsanleitung der Regelgeräte zu entnehmen.

# <span id="page-5-1"></span>Menüübersicht

## <span id="page-5-2"></span>**Menü** "Datei"

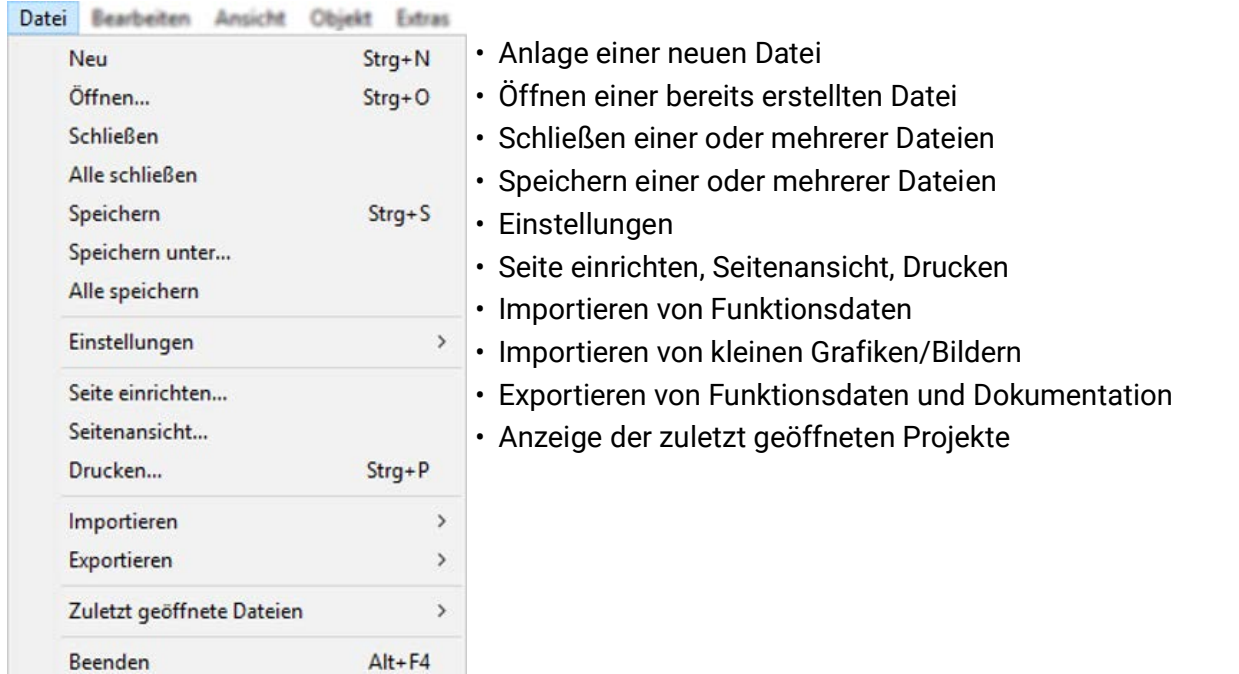

## <span id="page-5-3"></span>**Menü** "Bearbeiten"

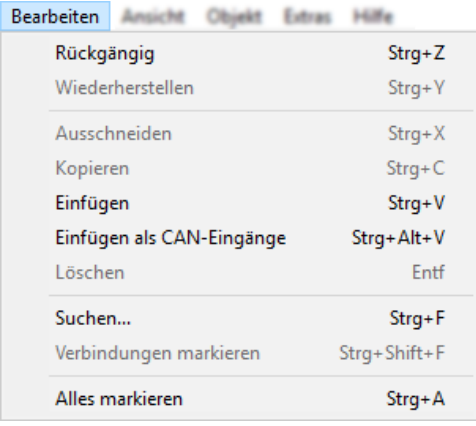

- Rückgängig / Wiederherstellen von Bearbeitungsschritten
- Ausschneiden / Kopieren / Einfügen / Einfügen von CAN-Ausgängen als entsprechend konvertierte CAN-Eingänge / Löschen von markierten Objekten
- Suchen von Objekten / Markieren aller Verbindungen des markierten Objekts

### <span id="page-6-0"></span>**Menü "Ansicht"**

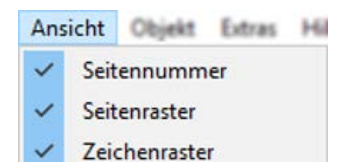

• Auswahl der Anzeige von Seitennummer, Seitenraster und Zeichenraster

## <span id="page-6-1"></span>**Menü "Objekt"**

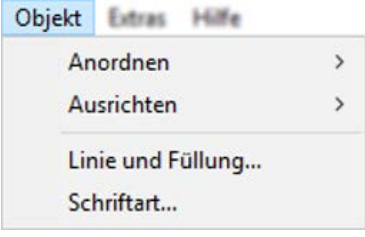

## <span id="page-6-2"></span>**Menü** "Extras"

- Anordnen und Ausrichten von Objekten
- Wahl der Linienart und Füllung (globale Auswahl für die ganze **Hydraulik**zeichnung und für Zeichenelemente im Programmierbereich)
- Wahl der Schriftart (globale Textformatierung)

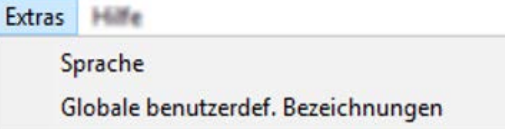

• Auswahl der Sprache

 $\overline{\phantom{a}}$ 

• Erzeugen von mehrsprachigen benutzerdefinierten Bezeichnungen

## <span id="page-6-3"></span>**Menü** "Hilfe"

#### Hilfe

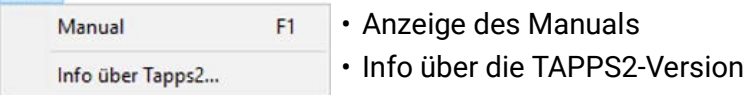

## <span id="page-6-4"></span>**Sprache**

Es stehen mehrere Sprachen zur Auswahl. Menü "Extras \ Sprache" wählen und gewünschte Sprache anklicken. Für die Anwendung der gewünschten Sprache ist ein Neustart von *TAPPS2* notwendig.

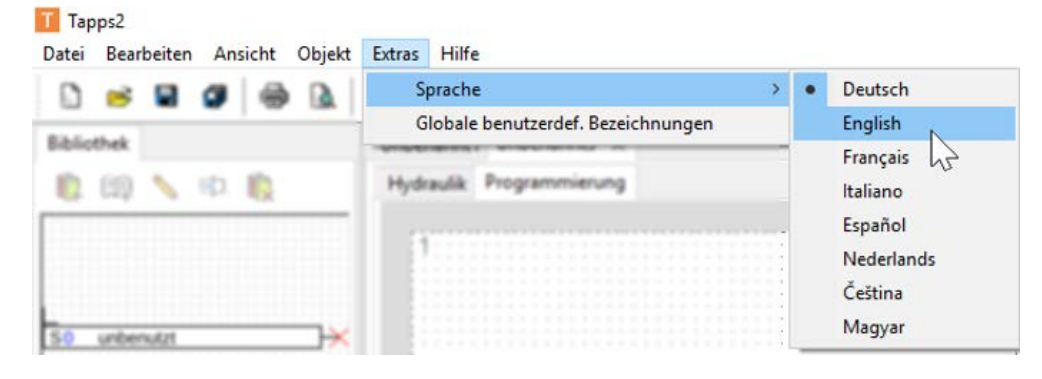

## <span id="page-7-0"></span>**Symbolleiste**

Mit Hilfe dieser Symbole können häufig verwendete Aktionen mit einem Mausklick gestartet werden.

#### **1. Teil:**

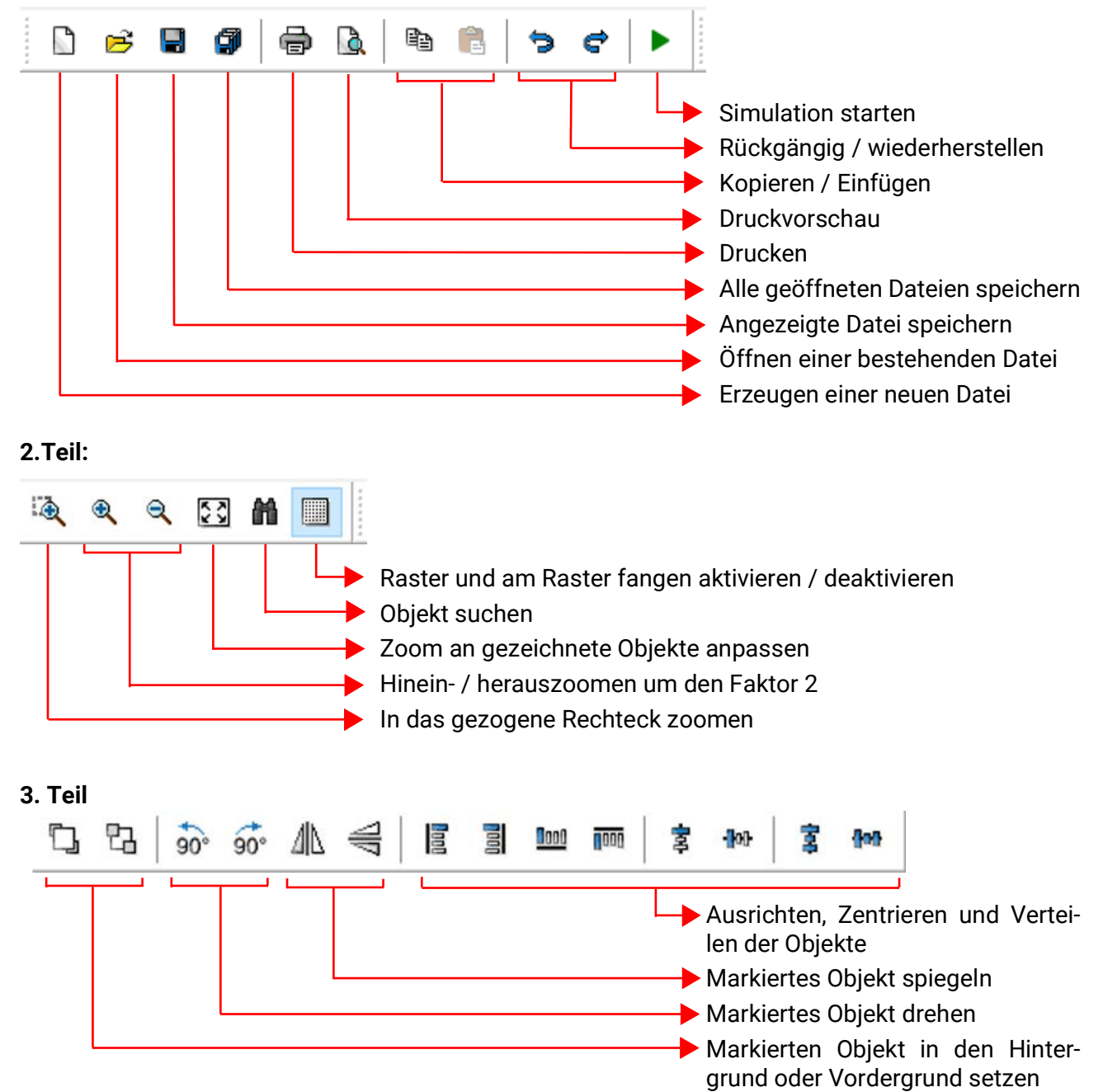

### <span id="page-8-0"></span>**Werkzeugleiste rechts**

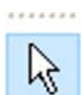

Selektionsmodus zum Einfügen von Objekten, Parametrierung der Objekte und Herstellen von Verknüpfungslinien

Knotenmodus zum Herstellen von Verknüpfungsknoten

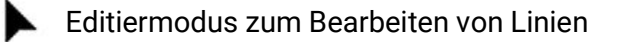

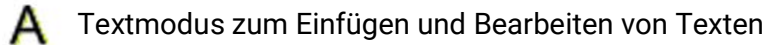

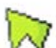

Zeichnen von Polygonen

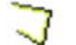

Zeichnen von Polylinien

Zeichnen von Rechtecken

# <span id="page-8-1"></span>**Anlegen, Öffnen, Speichern von Dateien**

### <span id="page-8-2"></span>**Erzeugen von Dateien**

Eine neue Datei kann mit dem Symbol **bei aus der Symbolleiste oder dem Menüpunkt** "Datei / Neu..." erzeugt werden. Im nachfolgenden Fenster wird die Gerätetype festgelegt:

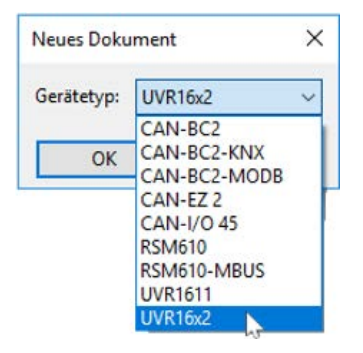

### <span id="page-8-3"></span>**Öffnen bestehender Dateien**

Eine bestehende Datei (\*.tdw) kann mit dem Symbol aus der Symbolleiste oder dem Menüpunkt "**Datei / Öffnen...**" geöffnet werden.

Es können mehrere Dateien gleichzeitig geöffnet werden. Die geöffneten Dateien werden am oberen Register oberhalb der Zeichenfläche angezeigt. die gerade sichtbare Zeichenfläche wird hervorgehoben.

**Beispiel**: Die Programmierung Test-RSM wird gerade angezeigt

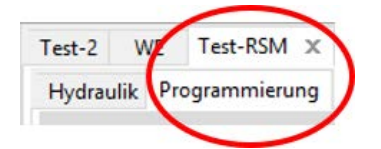

Darunter kann zwischen der Hydraulikzeichnung und der Programmierung der angezeigten Datei umgeschaltet werden.

Über den Menüpunkt "**Datei / Zuletzt geöffnete Dateien**" kann aus einer Liste der zuletzt geöffneten Dateien die gewünschte Datei ausgesucht werden.

Die zugehörige Regelungstype kann bei Auswahl "Programmierung" im Suchbaum abgelesen werden:

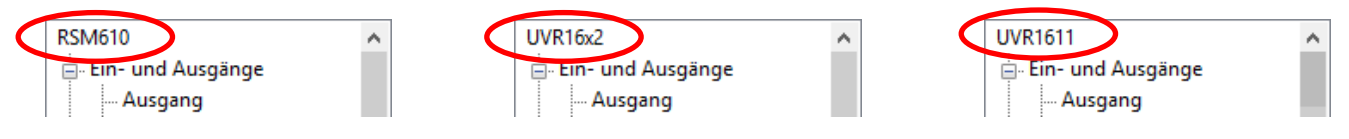

### <span id="page-9-0"></span>**Speichern von Dateien**

Die angezeigte Datei kann mit dem Symbol **aus der Symbolleiste oder dem Menüpunkt** "Datei / **Speichern**" gespeichert werden.

Wurde der Datei noch kein Name zugeordnet, erfolgt die Vergabe eines Namens beim ersten Mal Speichern. Der Dateiname darf aus maximal 63 Zeichen bestehen und keinen Punkt oder Umlaute enthalten.

Mit dem Symbol **Die** oder dem Menüpunkt "Datei / Alle speichern" können alle geöffneten Dateien gespeichert werden.

Das Speichern der Änderungen sollte auch während des Arbeitens **regelmäßig** durchgeführt werden, um bei auftretenden Störungen (Computerabsturz, Stromausfall) einen größeren Datenverlust zu vermeiden.

Mit dem Menüpunkt "Datei / Speichern unter..." kann eine geöffnete Datei unter anderem Namen gespeichert und weiter bearbeitet werden.

## <span id="page-10-0"></span>**Zeichenoberfläche**

## <span id="page-10-1"></span>**Menü "Ansicht"**

Datei Bearbeiten Ansicht Objekt Extras Hil Durch die Einstellungen im Menü "Ansicht" kann die Zeichenoberfläche strukturiert werden. Seitennummer Ð Seitenraster Riblicthak **Zeichenraster** 

**Seitenraster** und **Seitennummer**: Durch diese Einteilung und Nummerierung wird ein übersichtlicher Druck der Programmierung erleichtert. Man kann dadurch die Grenzen der einzelnen Seiten beim Zeichnen der Programmierung berücksichtigen und ein Überschneiden von Objekten über die Seitengrenzen verhindern.

**Zeichenraster**: Durch den Zeichenraster wird eine übersichtliche Anordnung der Objekte und eine sichere Verknüpfung der Objekte mit den Verknüpfungslinien erreicht. Die Objekte und Linien werden entlang des Rasters ausgerichtet. Das Andocken der Linien an die Verknüpfungspunkte wird durch einen automatischen Fangmodus erleichtert.

Das Ein- und Ausschalten des Rasters kann auch in der Symbolleiste erfolgen:

## <span id="page-10-2"></span>**Zoomen**

### <span id="page-10-3"></span>**Zoomen mit dem Scrollrad**

Mit dem Scrollrad ist ein schnelles und einfaches Zoomen möglich, wobei die Position des Mauszeigers der Zoom-Fixpunkt ist.

### <span id="page-10-4"></span>**Zoomen mit den Werkzeugen aus der Symbolleiste**

Durch Anklicken dieses Symbols verändert sich der Mauszeiger. Man kann nun ein Rechteck ंद् über eine Objektgruppe ziehen, die dann auf die Größe der Zeichenoberfläche gezoomt wird.

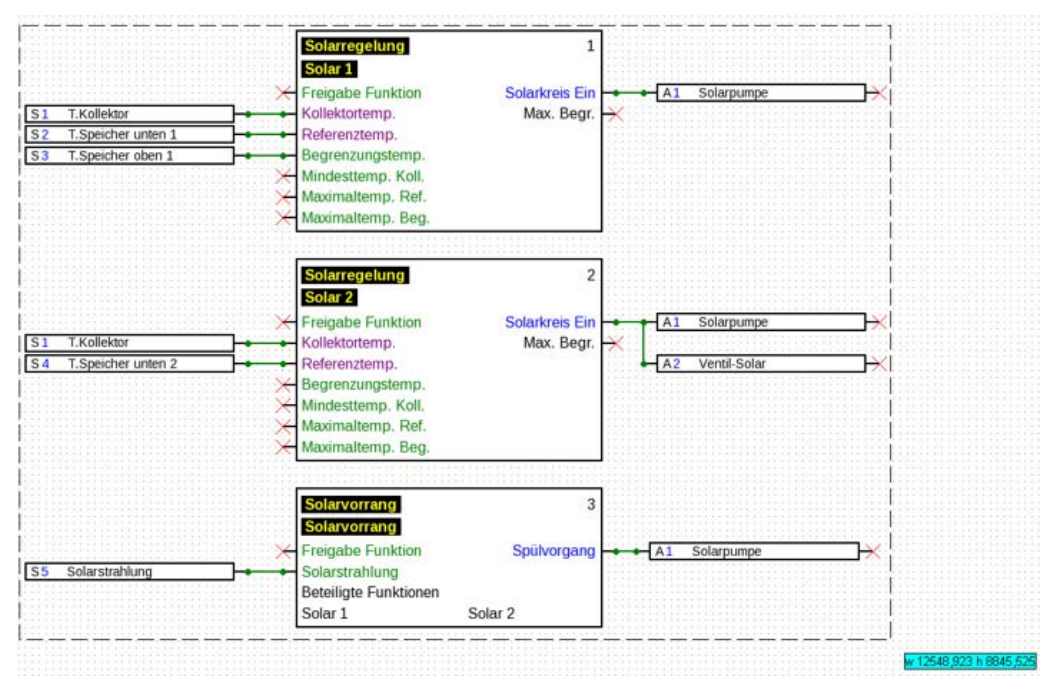

Q  $\mathbb R$  Klickt man eines dieser Symbole an, wird die Zeichnung um den Faktor 2 hinein oder heraus gezoomt. Ist ein Zeichenbereich markiert, so ist der Fixpunkt die Mitte des markierten Bereiches, ohne Markierung die Mitte des Anzeigebereichs.

Mit Hilfe dieses Werkzeugs kann man die Ansicht an die Größe der gezeichneten Programmie-53 rung anpassen.

### <span id="page-11-0"></span>**Verschieben des Zeichenbereichs**

Mit gedrückter **rechter Maustaste** kann der Zeichenbereich in jede Richtung verschoben werden.

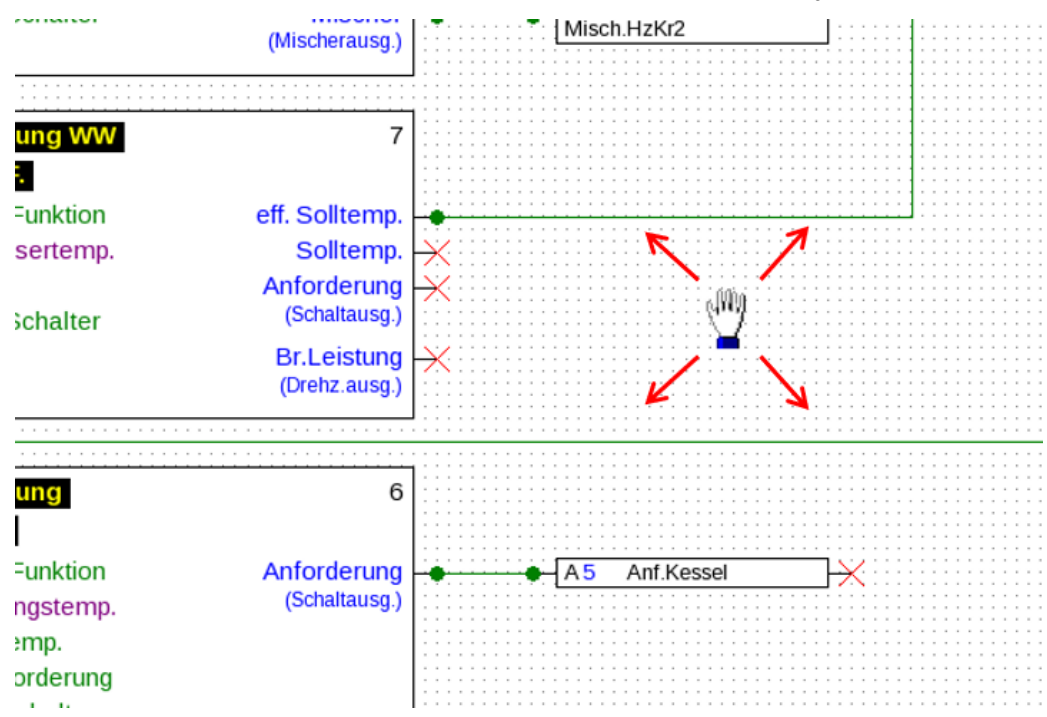

# <span id="page-12-0"></span>Import von Funktionsdaten (\*.dat)

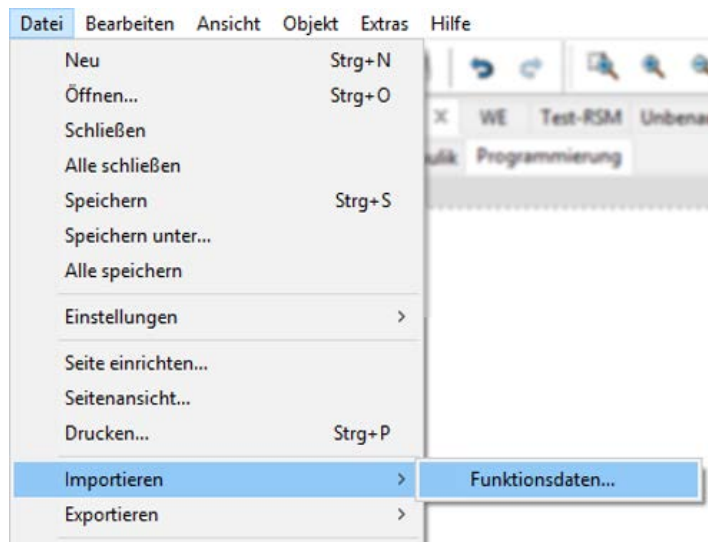

Mit dem Menüpunkt "**Datei / Importieren / Funktionsdaten...**" ist es möglich, Funktionsdaten (\*.dat-Dateien) in eine Zeichnung einzufügen.

**Hinweise zu Funktionsdaten für UVR1611:** Um Funktionsdaten in TAPPS2 importieren zu können, müssen diese mindestens mit TAPPS 1.25 oder einer neueren Version von TAPPS erstellt worden sein. Um ältere Programmierungen (\*.eng/\*.par) in TAPPS2 importieren zu können, müssen deren Funktionsdaten (\*.dat) zuvor mit TAPPS 1.29 nochmal neu erstellt werden.

Etwaige **Voreinstellungen** (Funktionsübersicht (UVR1611), CAN-Datenlogging, Geräteeinstellungen, etc.) werden überschrieben. Die Funktionen werden in der neuen Zeichnung **seitenweise** eingefügt. Die **Reihenfolge** der Funktionen erfolgt nach ihrer Nummerierung.

Bei Übernahme einer alten TAPPS-Programmierung einer UVR1611 ist es daher sinnvoll, die Reihenfolge zu überprüfen. Mit "**Funktionen ordnen...**" kann sie in TAPPS 1.xx geändert werden, um die Anordnung in TAPPS2 zu optimieren.

Wurden in der ursprünglichen Programmierung **Signalübergaben** und **-übernahmen** verwendet, so werden sie nun als Verknüpfungslinien dargestellt.

**Beispiel** eines Funktionsdaten-Imports:

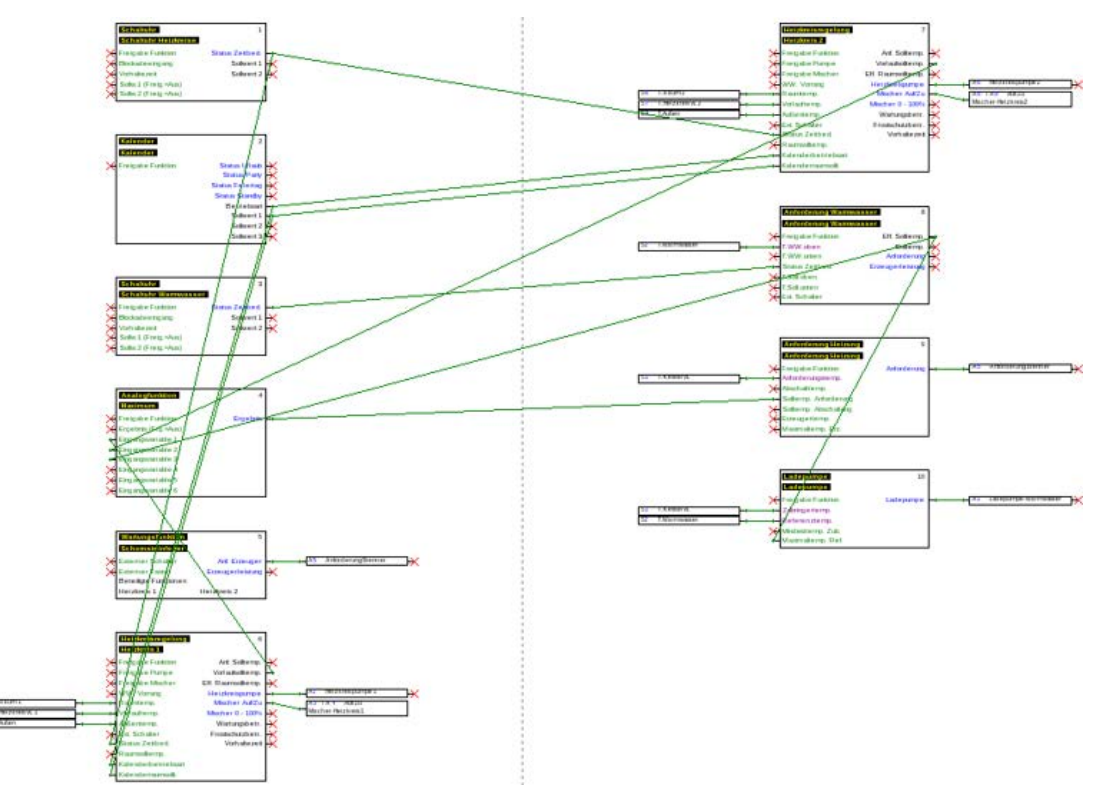

# <span id="page-13-0"></span>Programmierung

Die Erstellung der Funktionsdaten erfolgt im Bereich "Programmierung", der unterhalb des Dateinamens angezeigt wird.

#### **Beispiel:**

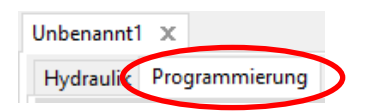

### <span id="page-13-1"></span>**Vorgangsweise beim Programmieren**

- 1. Eine neue Datei erzeugen  $\Box$ , oder eine bereits erstellte Datei für weitere Bearbeitung öffnen  $\mathbf{B}$ .
- 2. Benötigte Elemente (Ein-/Ausgänge, Funktionen, etc.) in die Zeichnung einfügen und entsprechend positionieren.
- 3. Ein- und Ausgänge parametrieren.
- 4. Wenn vorhanden: Netzwerkein- und ausgänge parametrieren.
- 5. Diese Elemente mit Linien grafisch verknüpfen.
- 6. Funktionen und Meldungen parametrieren.
- 7. Einstellungen vornehmen (je nach Reglertype: Geräteeinstellungen, Funktionen und Meldungen ordnen, Funktionsübersicht erstellen, CAN-Datenlogging einstellen)
- 8. Mit der Funktion "**Exportieren**" aus dem logischen Schaltplan die \*.dat-Datei (Funktionsdaten) für die Regelung erstellen.
- 9. Übertragung der Funktionsdaten über das Interface (BL-NET oder C.M.I.) oder die SD-Karte in den Regler.

## <span id="page-14-0"></span>**Funktionsdatenobjekte**

## <span id="page-14-1"></span>**Allgemeine Hinweise**

### <span id="page-14-2"></span>**Einfügen von Objekten in die Zeichnung**

Das Einfügen von Objekten in die Zeichnung kann über 2 Methoden erfolgen:

1. Direkt aus dem Suchbaum

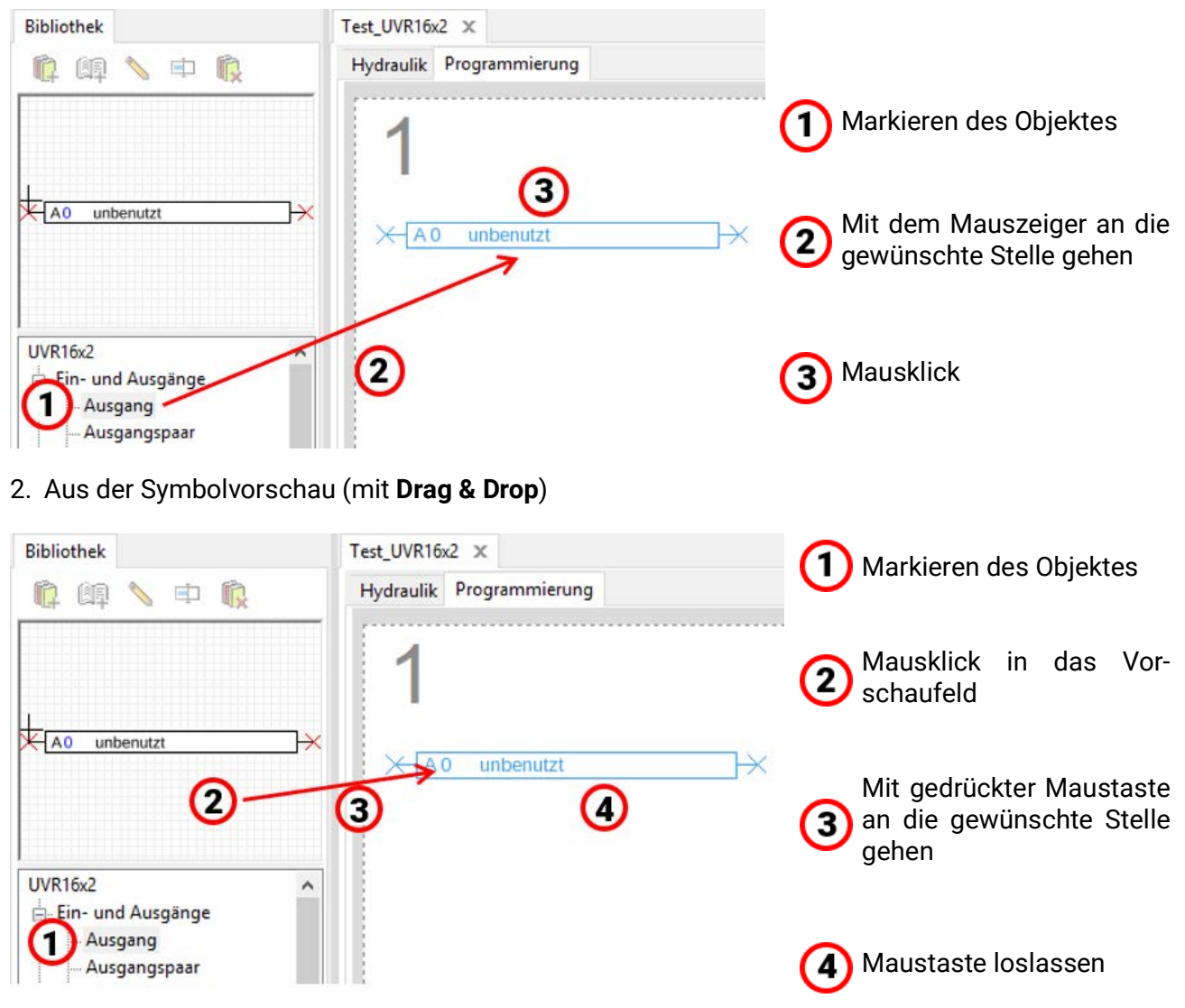

In gleicher Weise können alle Objekte, also auch Funktionen in die Zeichnung eingefügt werden.

#### **Durch Doppelklick auf das Objekt gelangt man in das Parametermenü.**

#### <span id="page-15-0"></span>**Markieren**

Durch **einfachen Klick** auf das Objekt in der Zeichnung wird es markiert. Das Objekt wird dadurch rot gefärbt. Es kann nun verschoben oder ausgerichtet werden.

**Beispiel:** Ausgang

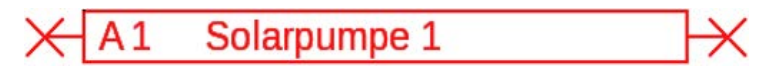

#### <span id="page-15-1"></span>**Markieren mehrere Objekte**

- 1. Markieren mehrerer Objekte nacheinander bei gedrückter Shift-Taste  $\hat{\eta}$ .
- 2. Durch Ziehen eines Rahmens mit gedrückter linker Maustaste kann eine ganze Objektgruppe markiert werden:

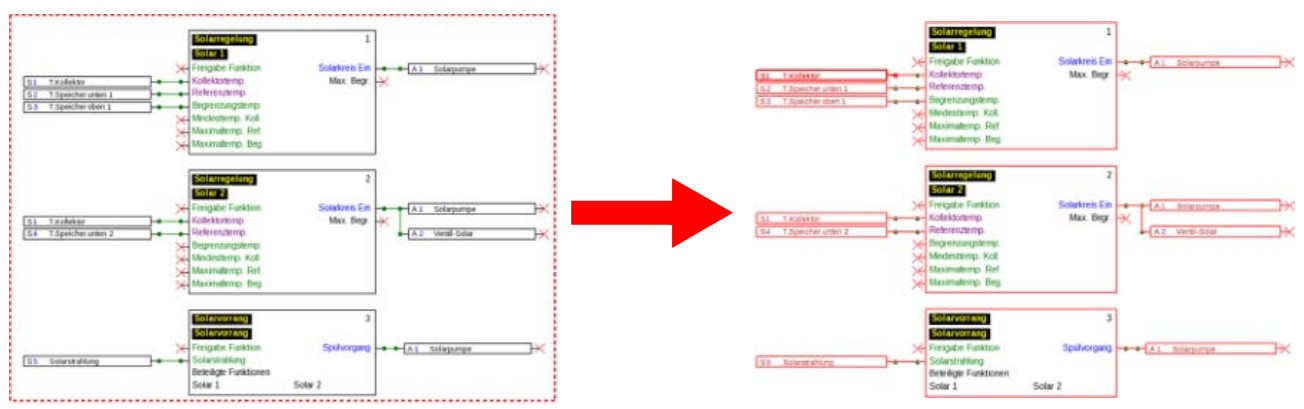

#### <span id="page-15-2"></span>**Verschieben von Objekten**

**Markierte** Objekte oder Objektgruppen können mit gedrückter Maustaste oder durch die Pfeiltasten der Tastatur verschoben werden. Bei eingeschaltetem Raster werden die Objekte beim Verschieben nach dem Raster ausgerichtet.

### <span id="page-15-3"></span>**Rückgängig / Wiederherstellen**

Durch die Werkzeuge  $\Rightarrow$   $\Rightarrow$   $\Rightarrow$  in der Symbolleiste ist es möglich, Programmierschritte rückgängig zu machen oder diese wiederherzustellen.

### <span id="page-16-0"></span>**Signal-Übergabe und -Übernahme**

Damit kann eine logische Verbindung realisiert werden, ohne quer über eine ganze Seite der Zeichnung die entsprechende Linie für die Verknüpfung zeichnen zu müssen.

#### **Beispiel:**

#### **Signalübergabe**

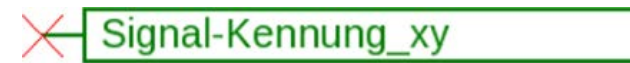

Eingabefenster für den Signal-Namen nach **Doppelklick**

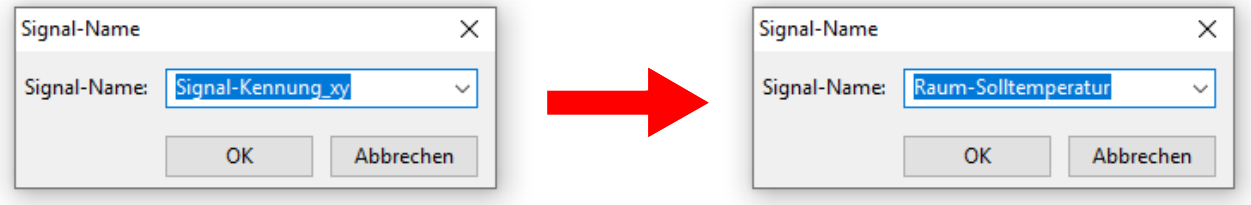

Überschreiben des vorgegebenen Signalnamens "Signal-Kennung\_xy" mit dem gewünschten Namen und Abschluss mit **OK.**

Raum-Solltemperatur

Ansicht der **Signalübergabe** nach Eingabe des Namens

#### **Signalübernahme**

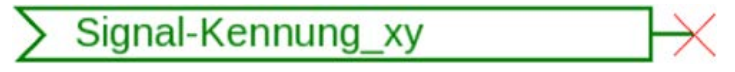

Eingabefenster für den Signal-Namen nach **Doppelklick**

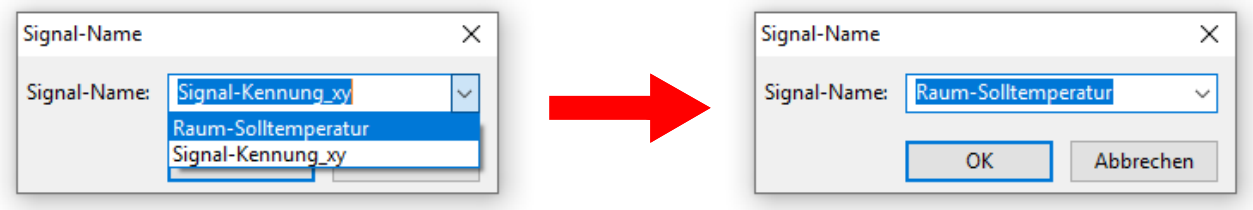

Auswahl des bereits gespeicherten Namens und Abschluss mit **OK.**

Raum-Solltemperatur

Ansicht nach Auswahl des Namens

Sind mehrere Objekte in der Zeichnung markiert, wird im Dialog der Signal-Name für alle markierten Signal-Objekte festgelegt.

#### <span id="page-17-0"></span>**Objekte in den Vorder- oder Hintergrund setzen**

Durch diese Werkzeuge in der Symbolleiste ist es möglich, Objekte gegenüber anderen in den Vorderoder Hintergrund zu setzen.

**Beispiel**: Eine Linie kreuzt Eingänge und soll nach dem Zeichnen hinter den Eingängen verlaufen.

1. Markieren der Linie

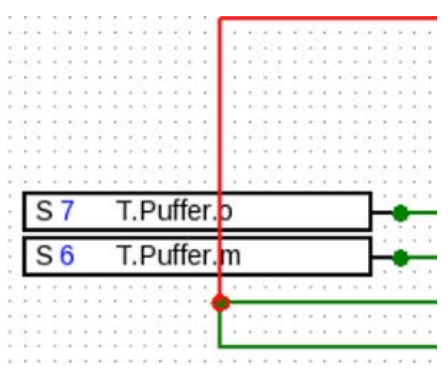

2. Auswahl des Werkzeugs in der Symbolleiste ("markiertes Objekt in den Hintergrund")

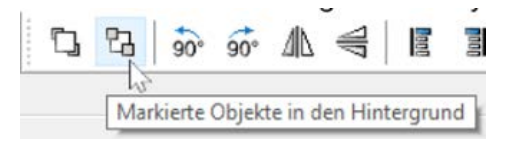

3. Anklicken der Linie mit dem geändert Mauszeiger ("+")

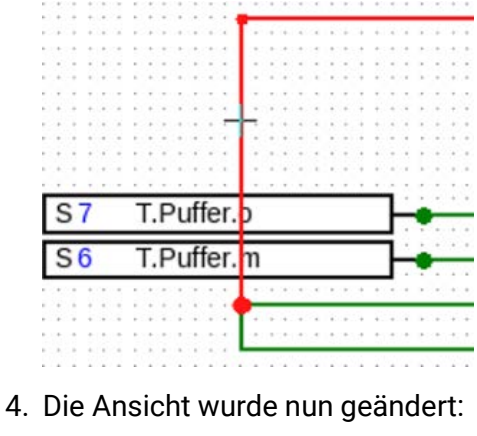

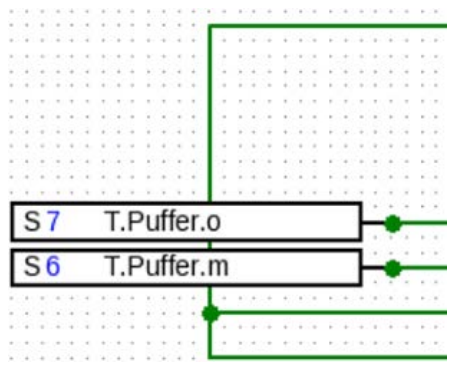

#### Tapps2

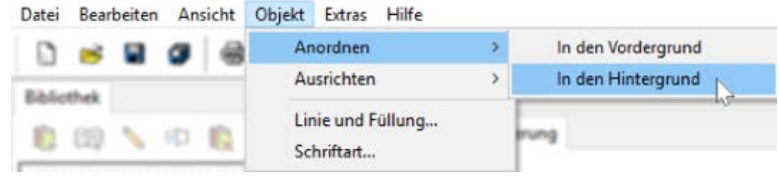

Diese Aktion kann auch über das Menü "**Objekt / Anordnen / In den Hintergrund**" durchgeführt werden.

### <span id="page-18-0"></span>**Ausrichten von Objekten in der Zeichnung**

Mit Hilfe dieser Funktionen ist es möglich, Objekte nach bestimmten Kriterien auszurichten.

**Beispiel**: Linksbündiges Ausrichten von 3 Eingängen

1. Markieren der Objektgruppe, die ausgerichtet werden soll (mit gedrückter Shift-Taste oder mit einem Markierungsrahmen)

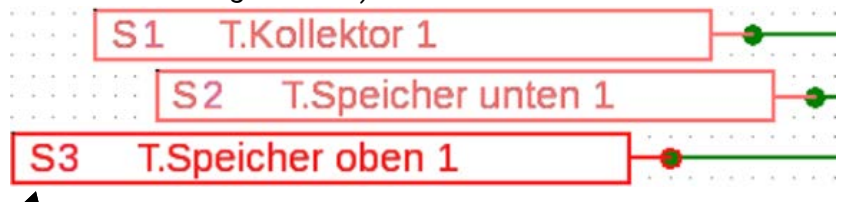

Die Markierung des Objektes, das **ganz links** angeordnet ist (S3), wird automatisch hervorgehoben. An diesem speziell markierten Objekt wird die Gruppe ausgerichtet.

Soll die Ausrichtung an einem **anderen** Objekt erfolgen, so erfolgt die spezielle Markierung dieses Objektes durch zwei **einzelne** Mausklicks **bei gedrückter Shift-Taste**.

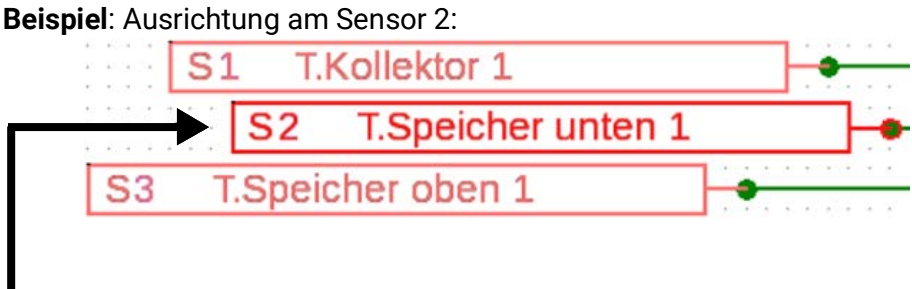

Jetzt ist die Markierung des Sensors S2 hervorgehoben.

2. Auswahl der Ausrichtungsmethode (in diesem Beispiel: "**linksbündig am zuletzt markierten Objekt ausrichten**") mit Mausklick

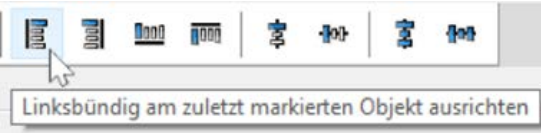

3. Die Sensoren wurden am Sensor S2 ausgerichtet:

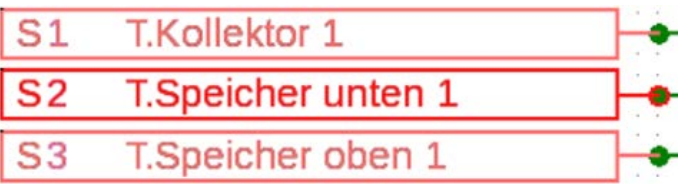

Diese Aktion kann auch über das Menü "**Objekt / Ausrichten / Linksbündig ausrichten**" durchgeführt werden.

## <span id="page-19-1"></span><span id="page-19-0"></span>**Funktionsdatenobjekte für UVR1611 Anwendung benutzerdefinierter Bezeichnungen**

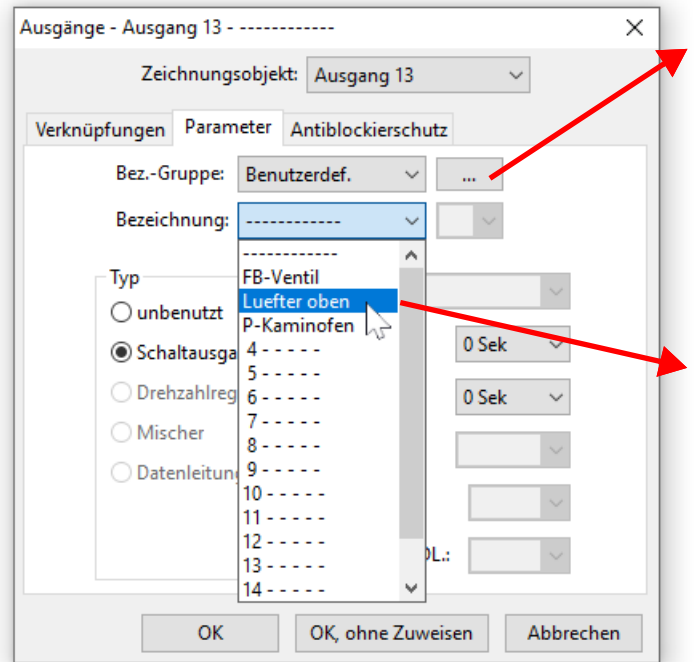

Durch Anklicken dieses Feldes erscheint das Fenster zum Verwalten der benutzerdefinierten Bezeichnungen.

Es können maximal 16 Bezeichnungen definiert werden, die wahlweise den Ein-, Ausgängen, Meldungen oder Funktionen zugeteilt werden können.

Nach Definition der gewünschten Bezeichnungen können diese aus der Liste ausgewählt werden.

#### **Beispiel:** Verwalten benutzerdefinierter Bezeichnungen

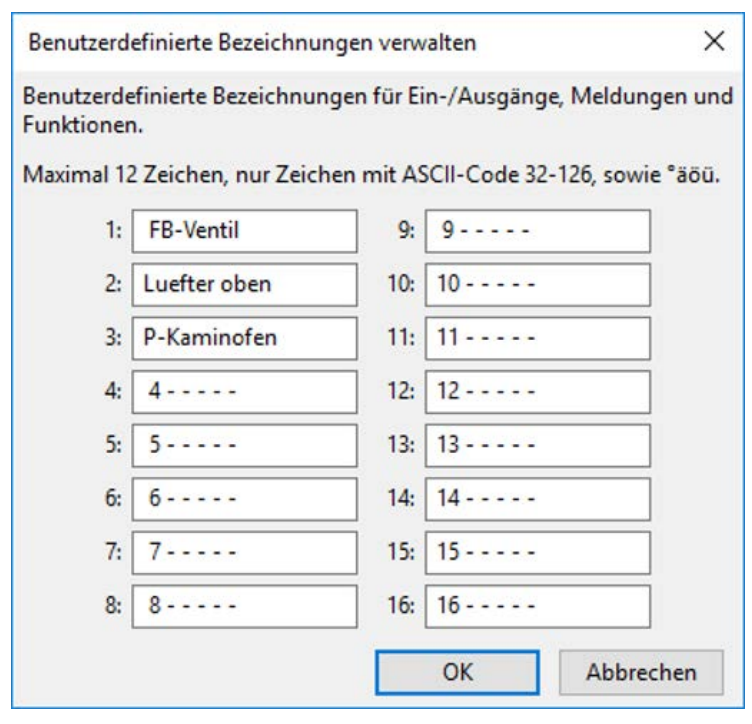

Die Bezeichnung darf **maximal 12 Zeichen** lang sein und keine Sonderzeichen und Umlaute enthalten.

Bei **Funktionen** können an der UVR1611 allerdings **nur 9** der maximal 12 möglichen Zeichen angezeigt werden.

#### <span id="page-19-2"></span>**Doppelte Bezeichnungen**

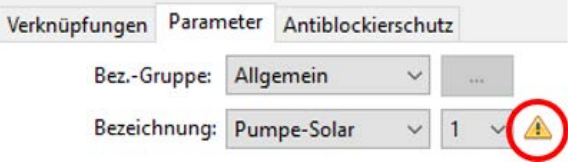

Wird für ein Objekt eine Bezeichnung gewählt, die bereits einmal vergeben wurde, wird ein **Warndreieck** angezeigt.

#### <span id="page-20-0"></span>**Ausgänge**

Durch Doppelklick gelangt man in das Parametermenü. Vorerst gilt das Zeichnungsobjekt als "un**benutzt**". Nach Zuweisen einer Ausgangsnummer werden die gewohnten Parameter zur Auswahl gestellt.

**Beispiel**: Ausgang 1, Solarpumpe

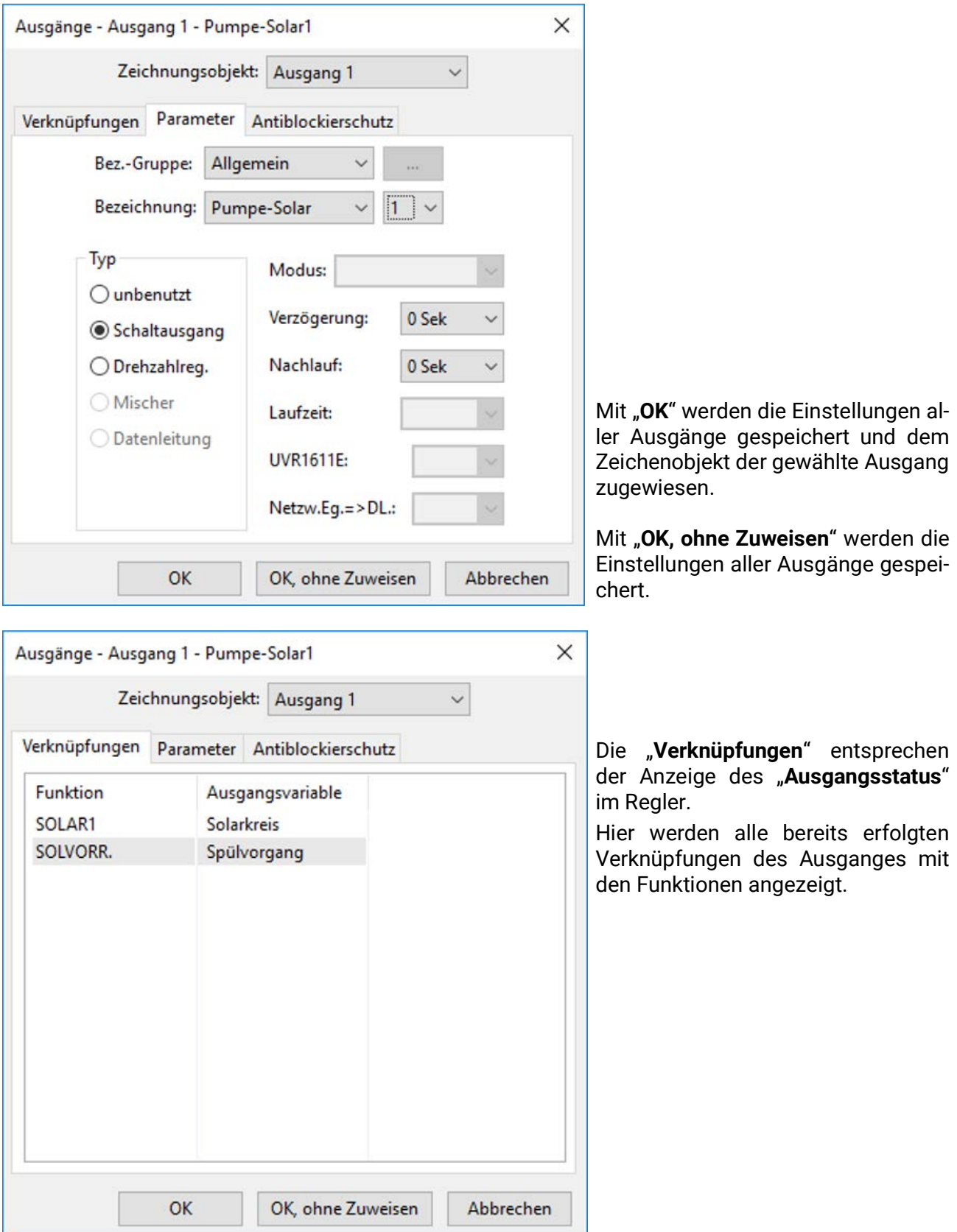

Sinngemäß gilt obiges auch für den Ausgang 14 (Datenleitung), die Analogausgänge 15 und 16, sowie die Mischerausgangspaare 3/4, 8/9, 10/11 und 12/13.

### <span id="page-21-0"></span>**Eingänge**

Wie bei allen Zeichnungsobjekten gelangt man durch **Doppelklick** in das Parametermenü. **Beispiel:** Eingang 1 Sensor Kollektor

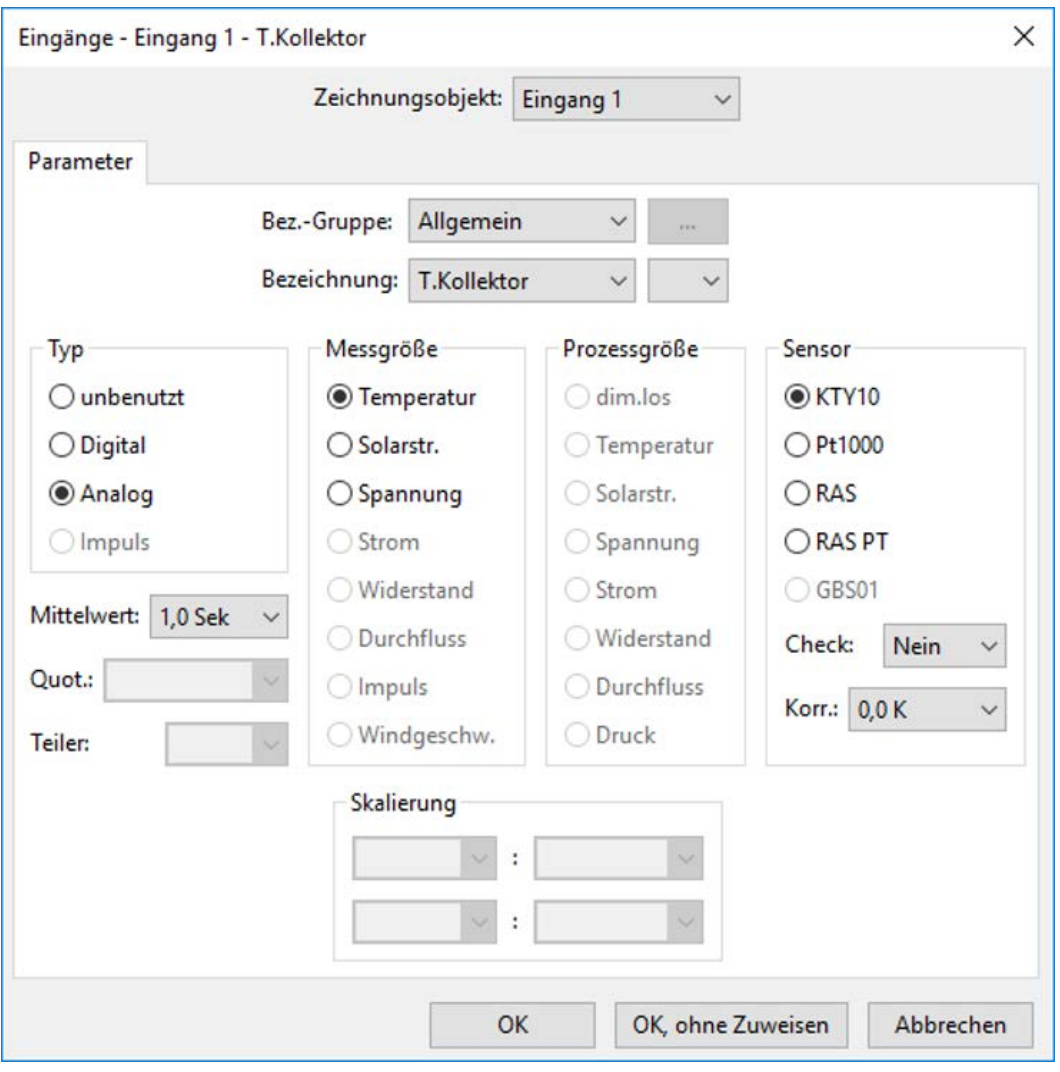

### <span id="page-21-1"></span>**Sensorstatus**

Parametrierung nach **Doppelklick**. **Beispiel**: Darstellung des Sensorstatus für den Sensoreingang 1

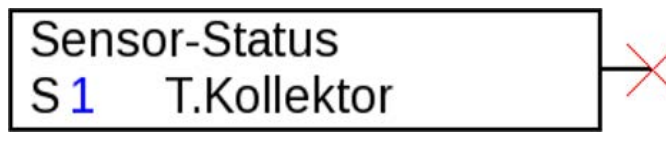

#### <span id="page-22-0"></span>**Netzwerkausgänge**

Parametrierung nach **Doppelklick**.

Im Register "**Regler**" werden die Netzwerkeinstellungen des Reglers festgelegt (Knotennummer, Netzwerkfreigabe, Autooperation).

Unter "**Parameter**" ist die Verknüpfung zu sehen.

Im 3. Register werden die "Sendebedingungen" festgelegt.

Nach der Parametrierung wird der Netzwerkausgang wie folgt dargestellt:

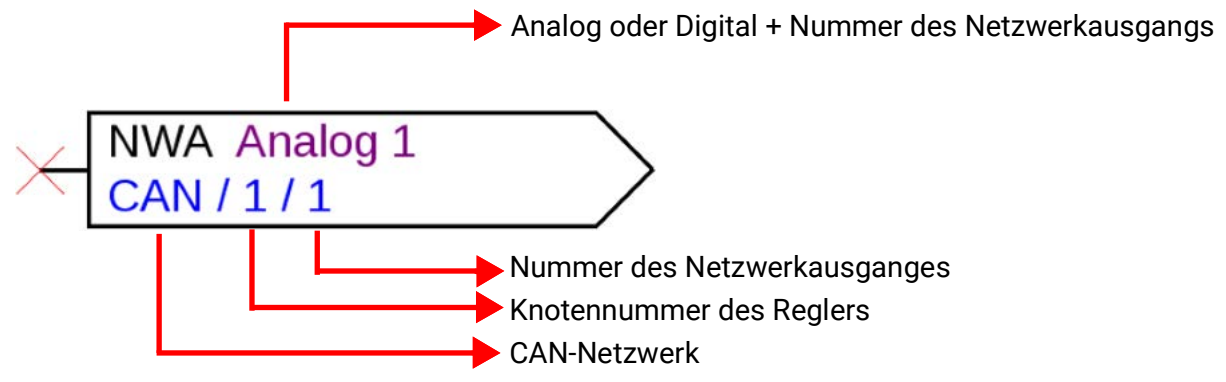

#### <span id="page-22-1"></span>**Netzwerkeingänge**

Parametrierung nach **Doppelklick**.

Im Register "**Regler**" werden die Netzwerkeinstellungen des Reglers festgelegt (Knotennummer, Netzwerkfreigabe, Autooperating).

Unter "Parameter" wird die Quelle für den Netzwerkeingang festgelegt.

Im 3. Register werden die **"Timeout-Bedingungen**" festgelegt.

Nach der Parametrierung wird der Netzwerkausgang wie folgt dargestellt:

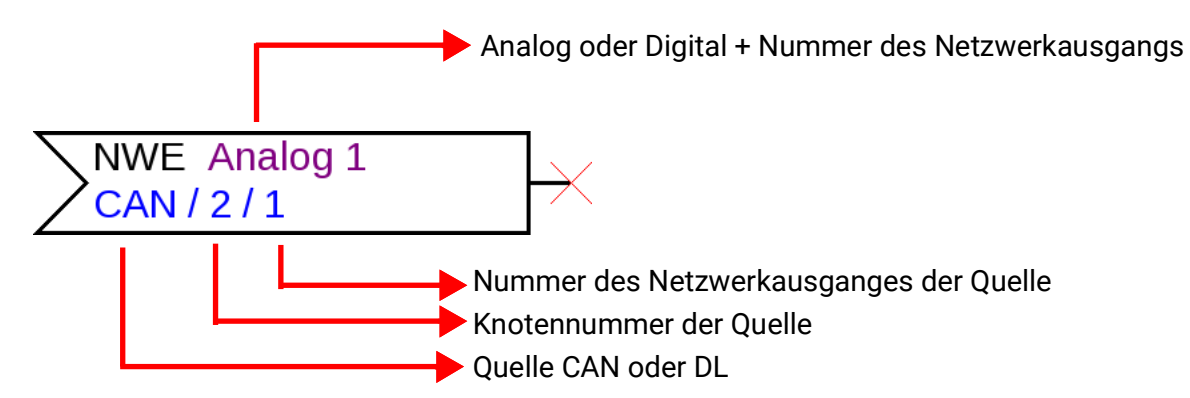

#### <span id="page-22-2"></span>**Netzwerkstatus**

**Beispiel**: Darstellung des Netzwerkstatus für den Netzwerkeingang Analog 1

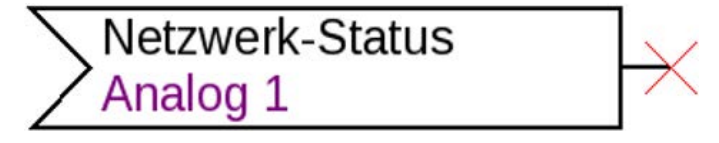

#### <span id="page-23-0"></span>**Funktionen**

Parametrierung nach **Doppelklick. Beispiel**: Solarfunktion

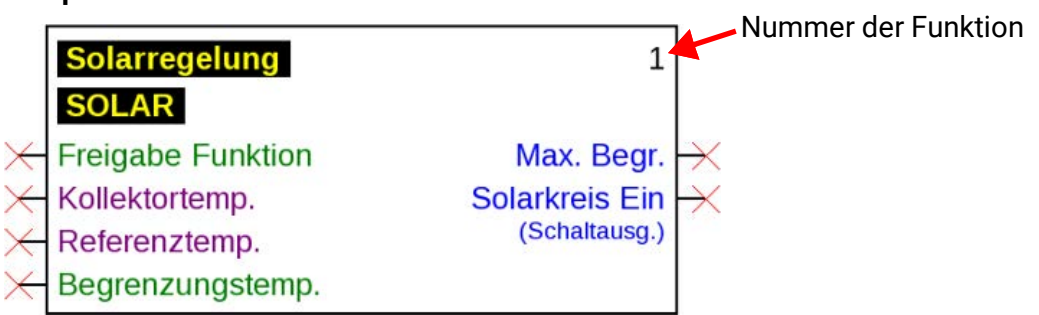

Die **violett** gefärbten Eingangsvariablen sind **Pflichtvariablen**, die unbedingt verknüpft werden müssen. Bevor diese Verknüpfungen nicht durchgeführt sind, ist die Parametrierung nach Doppelklick auf das Zeichnungsobjekt nicht sofort möglich. Wird das trotzdem versucht, erscheint zuerst eine Fehlermeldung, die mit OK bestätigt werden muss.

Bei den betreffenden Eingangsvariablen, die nicht verknüpft wurden, erscheint in der Parametrierung "**Pflicht!**".

Die **grün** gefärbten Eingangsvariablen können, müssen aber nicht verwendet werden.

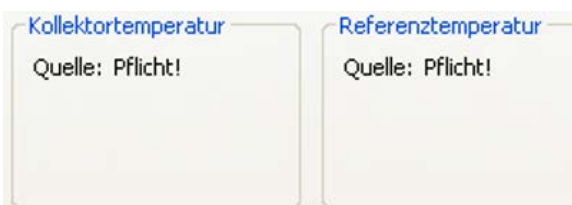

**Beispiel:** Heizkreisregler

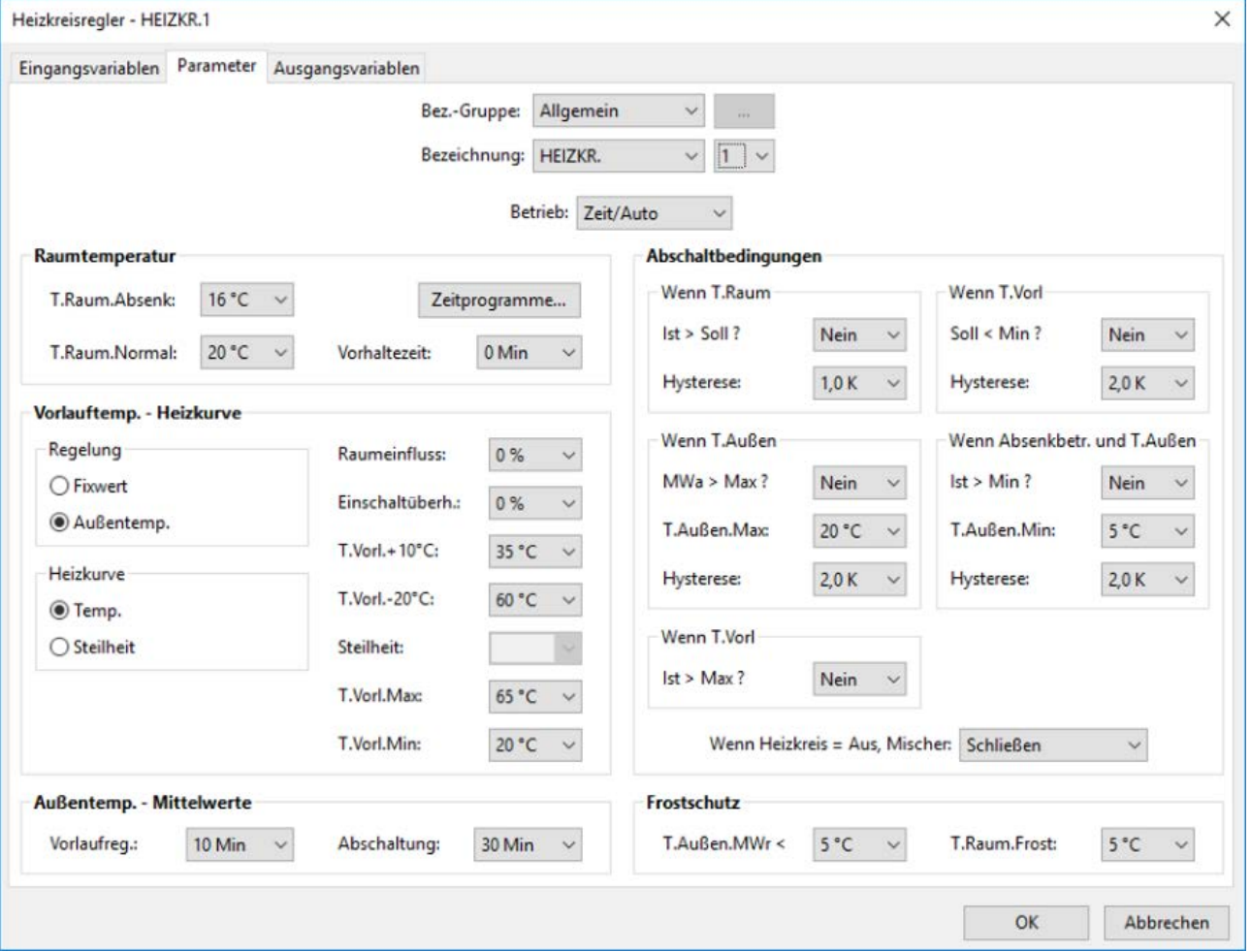

### <span id="page-24-0"></span>**Funktionsdatenobjekte für x2-Geräte**

<span id="page-24-1"></span>(UVR16x2, RSM610, UVR610, CAN-I/O45, CAN-BC2, CAN-EZ2, CAN-EZ3, CAN-MTx2) **Bezeichnungen verwalten, benutzerdefinierte Bezeichnungen erstellen**

 $\times$ 

 $\overline{P}$ 

 $\lambda$ 

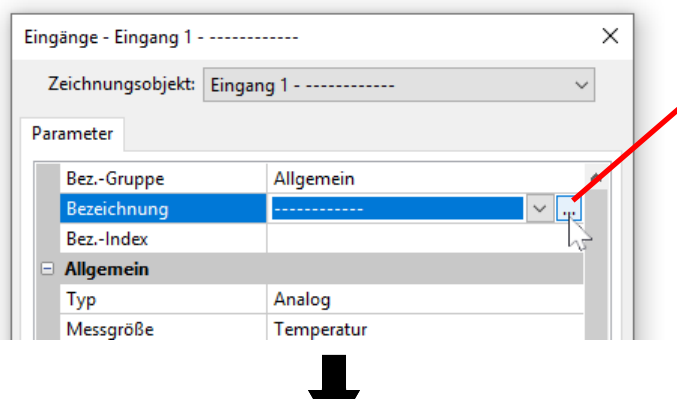

Benutzerdefinierte Bezeichnungen (max. 24 Zeichen)

Bezeichnungen verwalten

Zeitfenster Heizkreis 1

Zeitfenster Heizkreis 2

Suchen nach:

 $\overline{2}$ 

Durch Anklicken dieses Feldes erscheint das Fenster für die **Verwaltung** und Auswahl aller Bezeichnungen

Zuerst werden die vom Programm vorgegebenen Bezeichnungen angezeigt.

Die Bezeichnungen werden in verschiedene **Gruppen** aufgeteilt. Eine Suchfunktion erleichtert die Auswahl. Es genügt die Eingabe eines Wortteils des gesuchten Begriffes.

Bezeichnungen, die in der Programmierung nicht verwendet sind, werden grün angezeigt.

Wird die gewünschte Bezeichnung nicht gefunden, kann diese durch Anklicken des **Plus-Symbols** sofort als benutzerdefinierte Bezeichnung übernommen werden.

Mit "OK" wird diese neu definierte Bezeichnung für das Objekt übernommen.

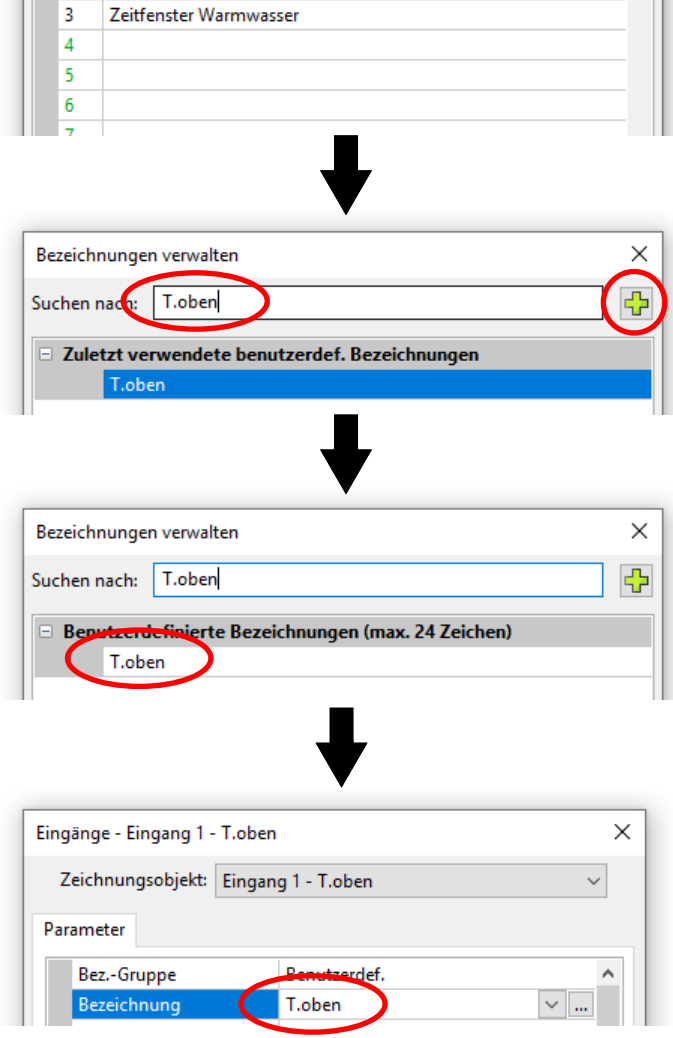

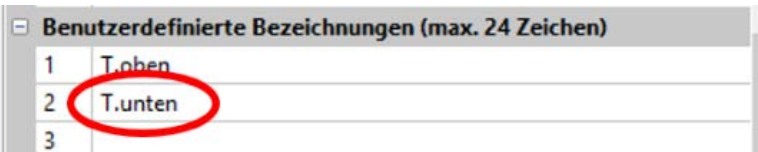

Eine neue Bezeichnung kann auch direkt in die Liste der benutzerdefinierten Bezeichnungen eingetragen werden.

Durch "**OK**" wird die Bezeichnung dem Objekt zugewiesen, durch "**OK, ohne Zuweisen**" wird die neue Bezeichnung nur in der Liste gespeichert, ohne dass das Objekt die Bezeichnung erhält.

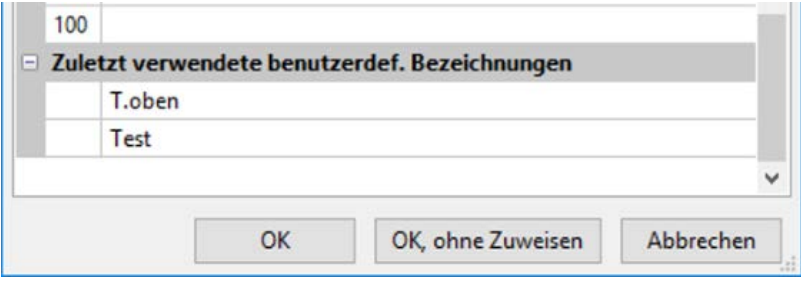

Alle **zuletzt** verwendeten benutzerdefinierten Bezeichnungen (auch aus früheren Programmierungen) werden in einer Liste am Ende des Fensters angeführt und können direkt oder mit Hilfe der Suchfunktion ausgewählt werden.

Die direkte Auswahl erfolgt mit Klick auf die Bezeichnung (Markierung) und "OK".

Sobald eine Bezeichnung aus der Liste der zuletzt verwendeten Bezeichnungen einem Objekt zugewiesen wurde, wird sie in der aktuellen Programmierung auch in der Liste der benutzerdefinierten Bezeichnungen angezeigt.

Es können **bis zu 100** Bezeichnungen (**250** bei UVR16x2, UVR610, CAN-EZ3 und CAN-MTx2) mit maximal 24 Zeichen definiert werden, die wahlweise **allen** Funktionsdatenobjekten zugeteilt werden können.

Bereits definierte Bezeichnungen können direkt in der Liste der benutzerdefinierten Bezeichnungen bearbeitet (verändert) werden. Die veränderte Bezeichnung erscheint **zusätzlich** zur ursprünglichen Bezeichnung in der Liste der **zuletzt** verwendeten Bezeichnungen.

Mit der "**Entf**"-Taste können Einträge aus der Liste der zuletzt verwendeten Bezeichnungen wieder gelöscht werden. Die vom Programm vorgegebenen Bezeichnungen können **nicht** bearbeitet oder gelöscht werden.

#### <span id="page-25-0"></span>**Doppelte Bezeichnungen**

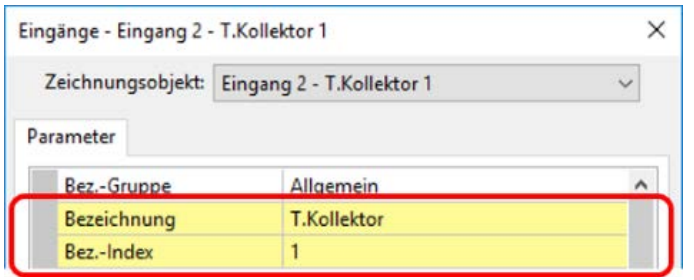

Wird für ein Objekt eine Bezeichnung gewählt, die bereits einmal vergeben wurde, werden die Bereiche "Bezeichnung" und "Bez.-Index" gelb hinterlegt.

#### <span id="page-26-0"></span>**Globale benutzerdefinierte Bezeichnungen (mehrsprachig)**

Mit Hilfe der "**globalen benutzerdefinierten Bezeichnungen**" ist es möglich, Übersetzungen für diese Bezeichnungen zu erstellen und in der gewünschten Sprache anzuwenden.

Diese Bezeichnungen beinhalten die "**zuletzt verwendeten benutzerdefinierten Bezeichnungen**".

Zu diesem Zweck wird ein **Übersetzungsspeicher** angelegt, der unabhängig von der jeweiligen Programmierung im PC des Benutzers gespeichert wird und von TAPPS2 aufgerufen werden kann.

Nachfolgend wird die Vorgangsweise zur Erstellung eines **Übersetzungsspeichers** in den verfügbaren Programmsprachen in einem Beispiel beschrieben.

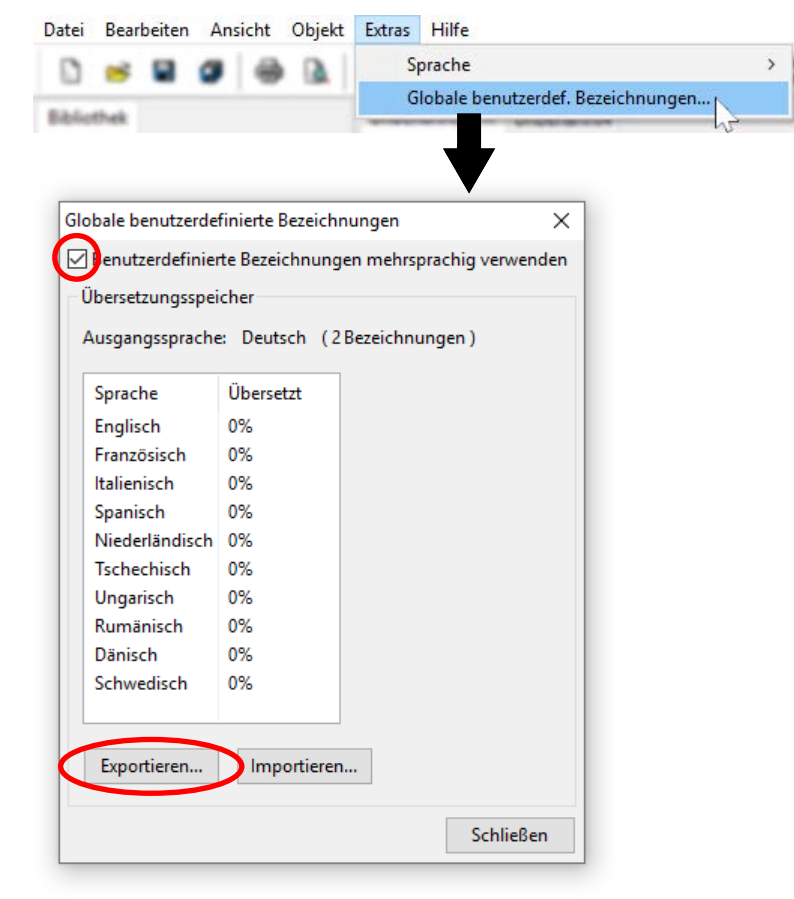

Derzeit sind 2 Bezeichnungen gespeichert. Nach Markierung von "**Benutzerdefinierte Bezeichnungen mehrsprachig verwenden**" kann mittels "**Exportieren**" eine csv-Datei für den Übersetzer angelegt werden.

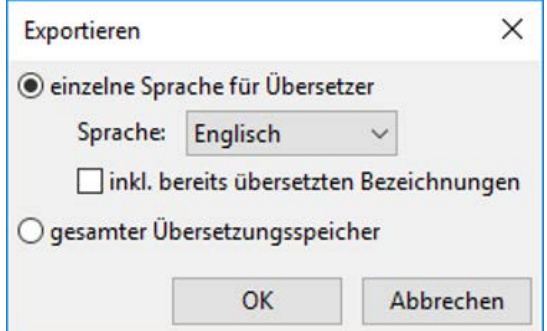

Hier erfolgt die Auswahl der **Sprache**, für die die csv-Datei angelegt werden soll und ob auch die bereits übersetzten Bezeichnungen in die csv-Datei aufgenommen werden sollen.

Wird der **gesamte** Übersetzungsspeicher (alle Sprachen mit allen bereits erfolgten Übersetzungen) in die csv-Datei exportiert, dann kann der Übersetzungsspeicher in TAPPS2 **anderer** Computer importiert werden.

Nach "OK" wird der Ordner und der Dateinamen für die csv-Datei festgelegt.

**Beispiel** einer csv-Datei nach dem Exportieren und Übersetzen:

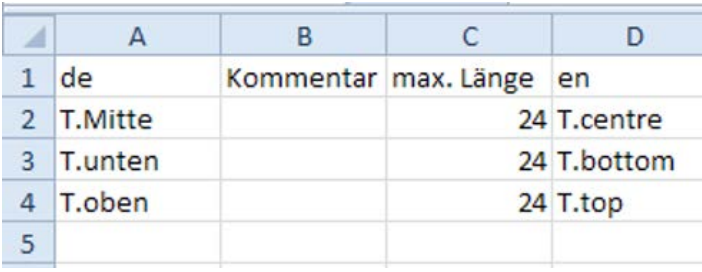

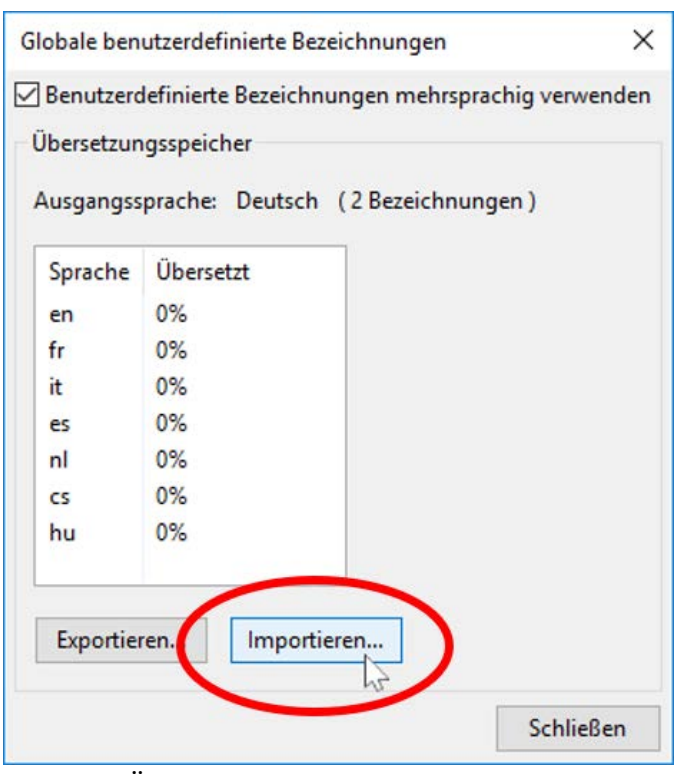

In der csv-Datei kann der Programmierer erläuternde Kommentare zu den Begriffen für den Übersetzer eintragen.

Der Übersetzer schreibt die übersetzten Bezeichnungen in die entsprechende Sprachspalte. In diesem Beispiel wurde die csv-Datei für Englisch erstellt (Spalte "en" = Englisch).

Nach der Übersetzung kann diese Tabelle wieder in TAPPS2 importiert werden.

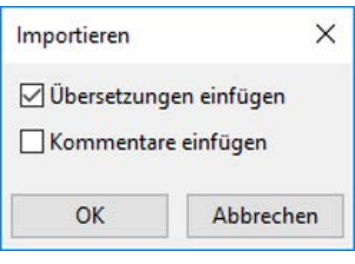

Zum Einfügen der Übersetzung und/oder der Kommentare wird das entsprechende Kästchen markiert.

Einmal eingefügte Kommentare werden künftig automatisch beim Exportieren (auch in anderen Sprachen) in die csv-Datei geschrieben. Abschluss mit ..**OK**".

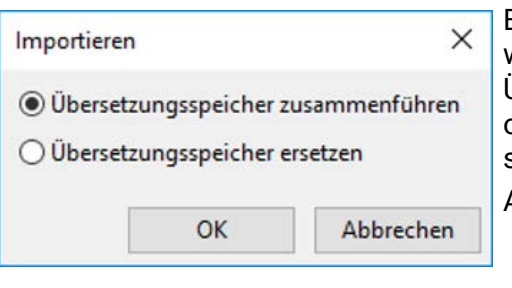

Beim Importieren eines "**gesamten Übersetzungsspeichers**" wird festgelegt, ob die Datei mit den bereits vorhandenen Übersetzungen im Übersetzungsspeicher **zusammengeführt** oder der Übersetzungsspeicher komplett **ersetzt** werden soll.

Abschluss mit "**OK**".

Im Menü "Globale benutzerdefinierte Bezeichnungen" ist ersichtlich, ob alle Bezeichnungen im Übersetzungsspeicher übersetzt sind (= 100%).

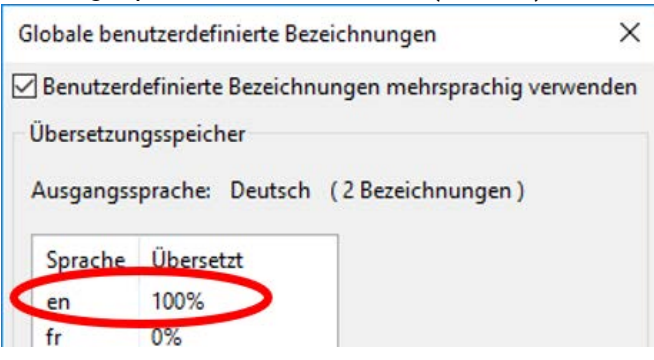

#### <span id="page-28-0"></span>**Anwendung der übersetzten Bezeichnungen**

**Beispiel:** In einer Programmierung, die in **Deutsch** erstellt wurde, sollen für einen **englischsprachen** Anwender auch die benutzerdefinierten Bezeichnungen in **Englisch** am x2-Gerät angezeigt werden.

**Voraussetzung:** Es müssen **alle** benutzerdefinierten Bezeichnungen, die in der **Programmierung** enthalten sind, übersetzt sein.

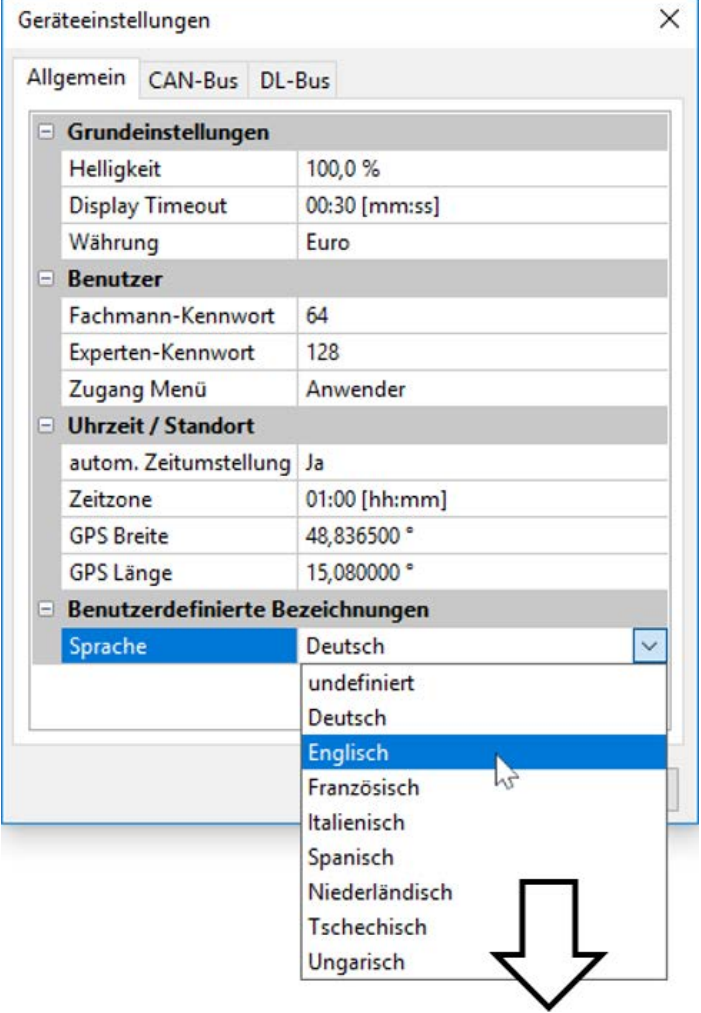

Die ursprüngliche Sprache war **Deutsch**. Es werden daher vor der Änderung deutsche benutzerdefinierte Bezeichnungen angezeigt. Daher muss die Sprache der Bezeichnungen auf **Englisch geändert** werden.

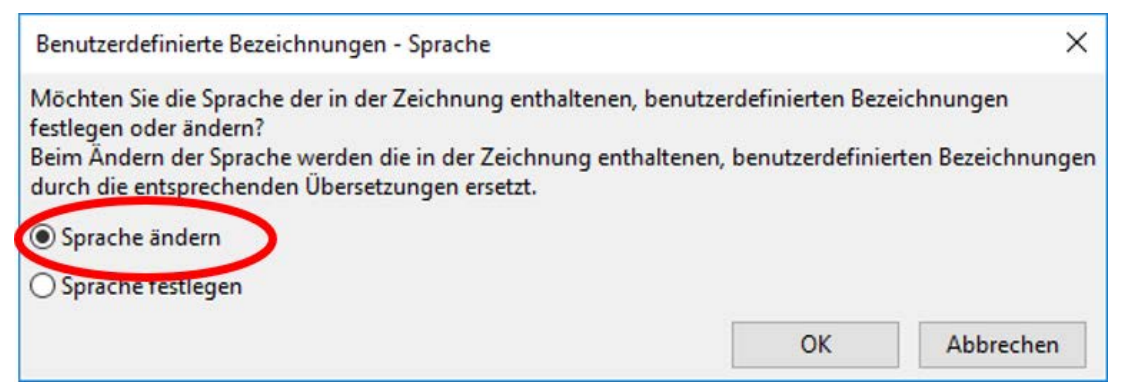

Für diesen Anwendungsfall muss die Sprache **geändert** werden.

Falls nicht alle Bezeichnungen übersetzt sind, die in der Liste "Benutzerdefinierten Bezeichnungen" aufscheinen, kann die Sprache nicht geändert werden und es erscheint folgende Meldung:

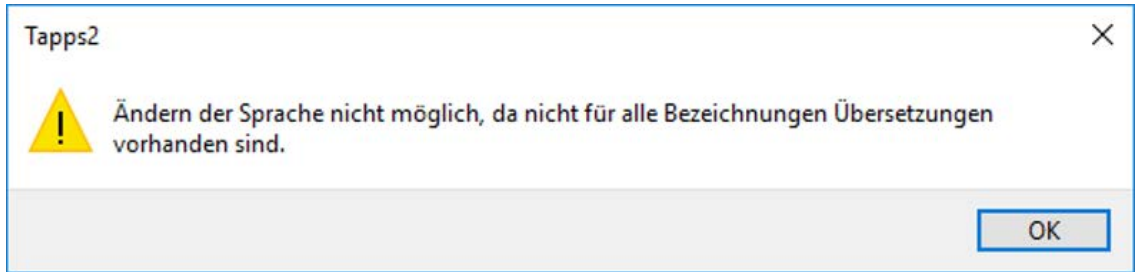

Die drei Bezeichnungen werden durch die Änderung von Deutsch auf Englisch nunmehr in Englisch angezeigt.

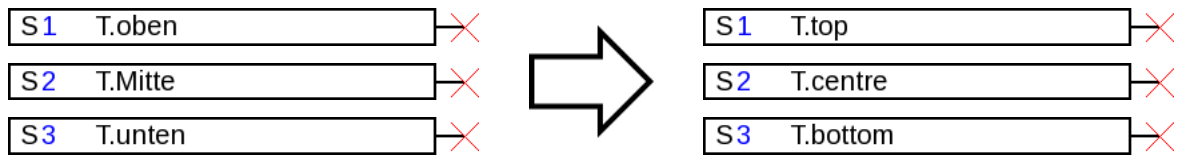

Für jede Sprache muss **eine eigene dat-Datei** für das x2-Gerät erzeugt werden, damit die passenden benutzerdefinierten Bezeichnungen im Gerät angezeigt werden.

#### <span id="page-30-0"></span>**Erstellung von Übersetzungen bei nicht festgelegter Sprache**

**Vorgangsweise,** wenn die Sprache der benutzerdefinierten Bezeichnungen noch nicht festgelegt ist:

- 1. Öffnen der Programmierung mit TAPPS2 **Version ≥1.11**
- 2. Festlegung der Sprache **Deutsch** für die benutzerdefinierten Bezeichnungen im Menü Datei/Einstellungen/Geräteeinstellungen

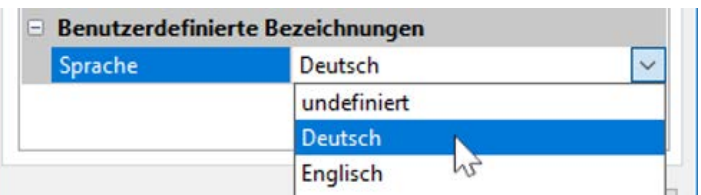

3. Übernehmen der Bezeichnungen in den Übersetzungsspeicher (Menü "Extras/Globale benutzerdefinierte Bezeichnungen")

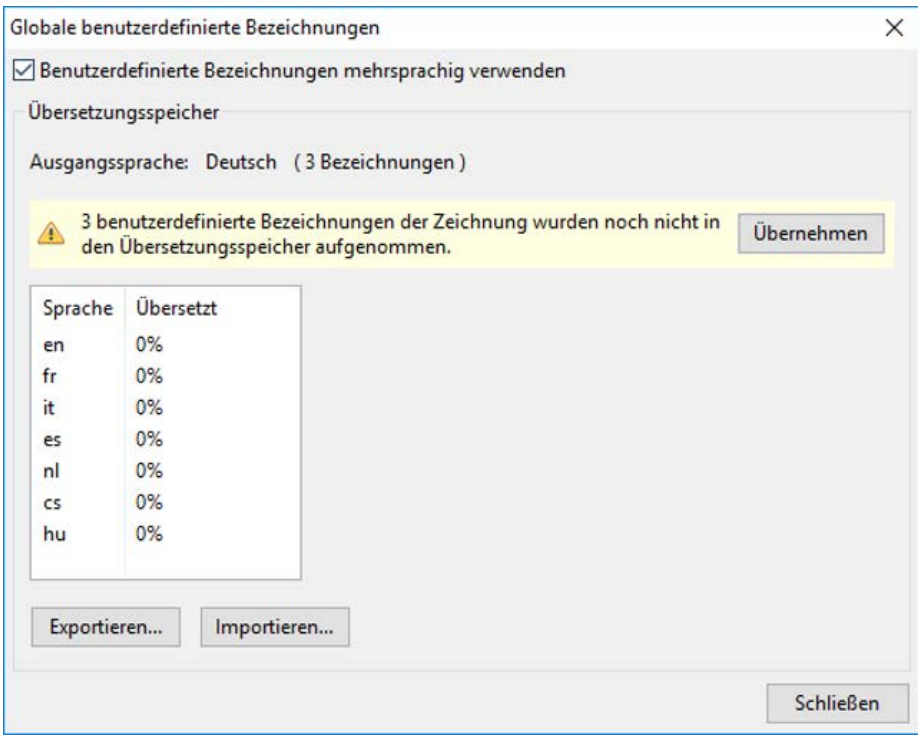

Wurde die Sprache in den Geräteeinstellungen noch nicht festgelegt (Sprache "undefiniert"), erscheint folgende Meldung:

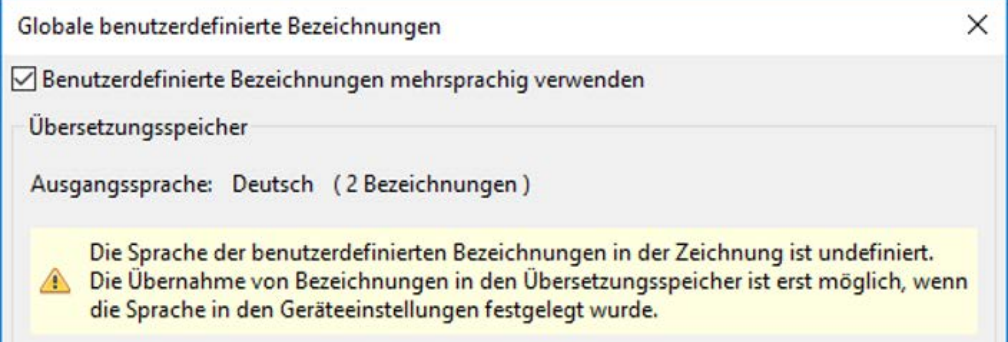

- 4. Erstellen einer csv-datei für den Übersetzer mit "Exportieren"
- 5. **Importieren** der csv-Datei nach der Übersetzung.
- 6. Damit können in Zukunft die "alten" benutzerdefinierten Bezeichnungen auch in anderen Programmierungen verwendet werden (siehe voriges Kapitel "Anwendung der übersetzten Bezeichnungen").

#### <span id="page-31-0"></span>**Ausgänge**

Durch **Doppelklick** gelangt man in das Parametermenü. Vorerst gilt das Zeichnungsobjekt als "**unbenutzt**". Nach Zuweisen einer Ausgangsnummer werden die Parameter zur Auswahl angezeigt. **Beispiel**: Ausgang 1, Solarpumpe 1

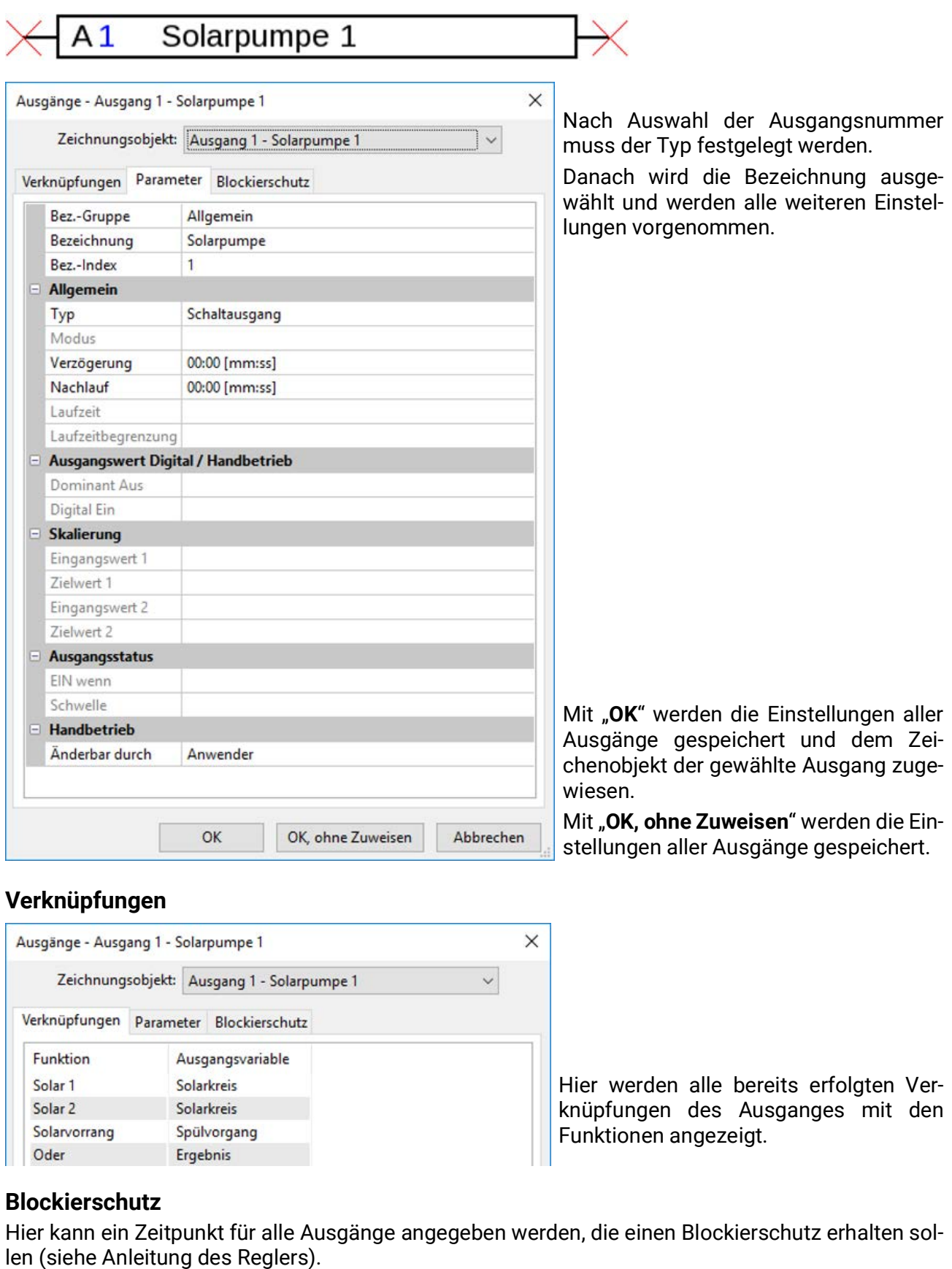

### <span id="page-32-0"></span>**Eingänge**

Parametrierung nach **Doppelklick**.

**Beispiel**: Eingang 1 Sensor Kollektor1

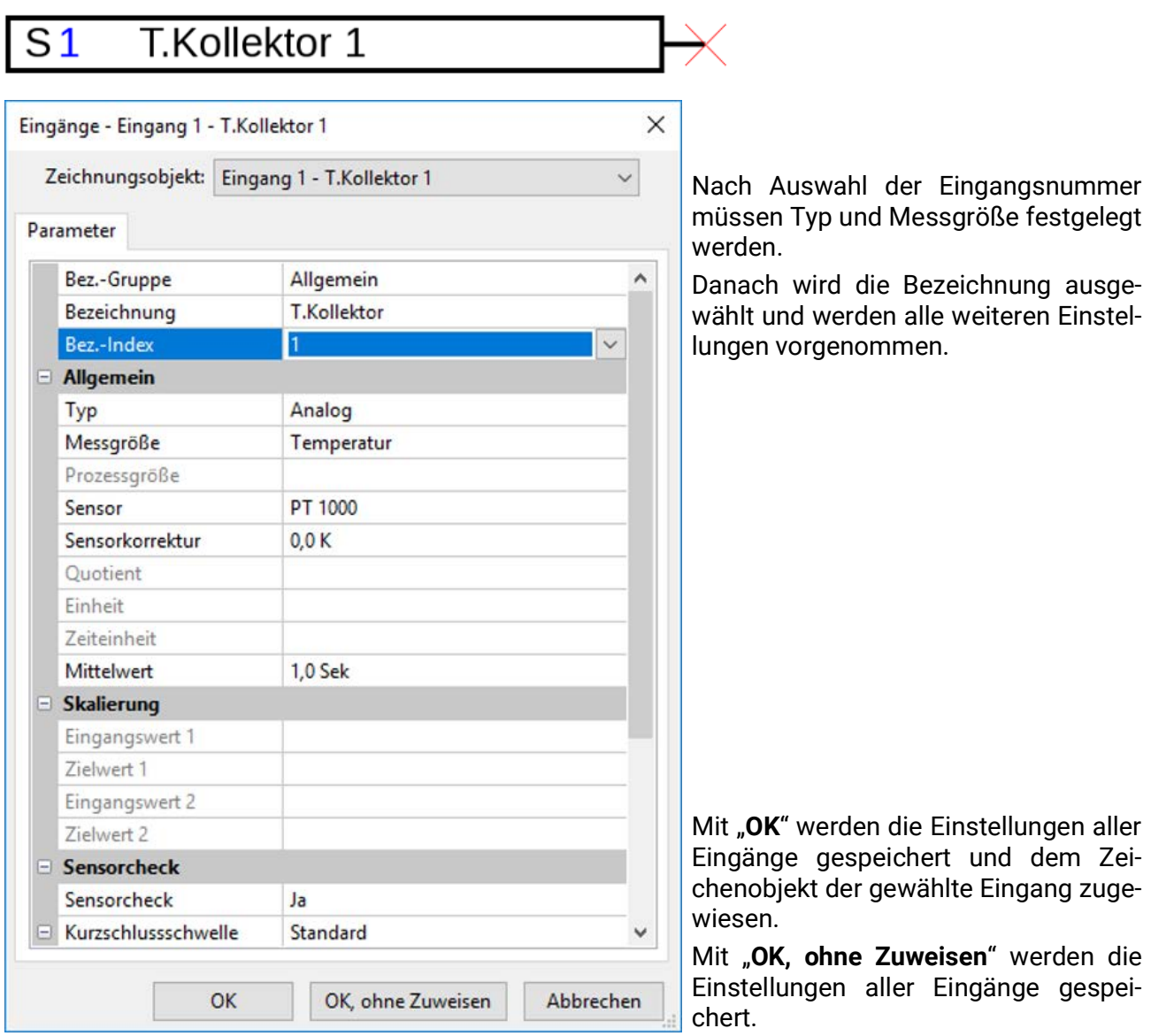

#### <span id="page-33-0"></span>**CAN-Ausgänge**

#### Parametrierung nach **Doppelklick**.

Im Register "**Regler**" werden die CAN-Netzwerkeinstellungen des Reglers festgelegt (Knotennummer, Busrate, Bezeichnung).

Unter "Parameter" ist die Verknüpfung zu sehen. Hier werden die Bezeichnung des CAN-Ausgangs und die Sendebedingung festgelegt.

**Beispiel:** Verknüpfung des analogen CAN-Ausgangs Analog 1 mit dem Messwert des Eingangs 1

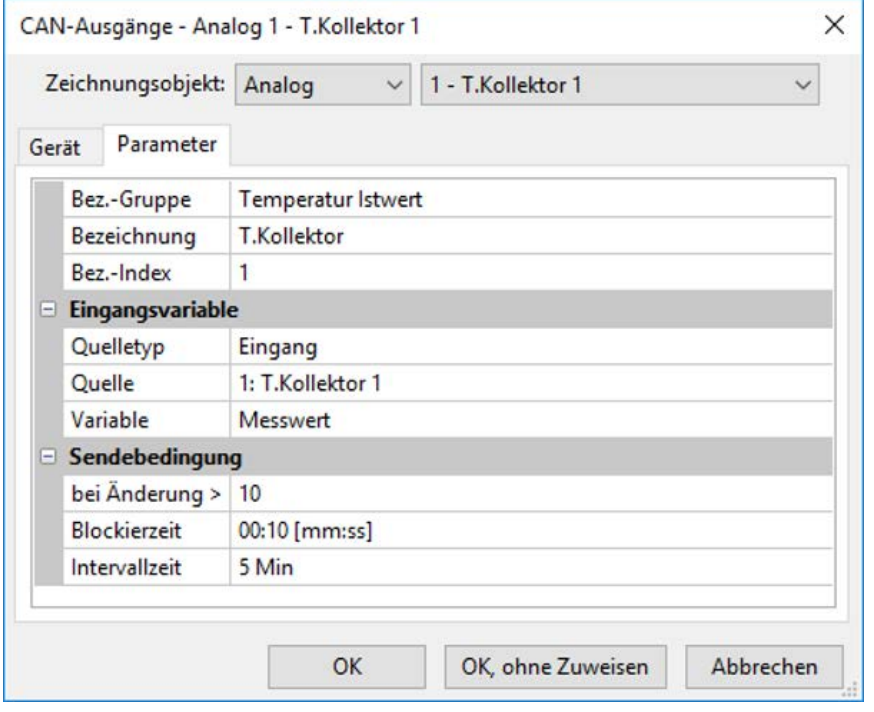

Nach Auswahl des Typs und der CAN-Ausgangsnummer wird die Bezeichnung ausgewählt und werden alle weiteren Einstellungen vorgenommen.

Nach der Parametrierung wird der CAN-Ausgang wie folgt dargestellt:

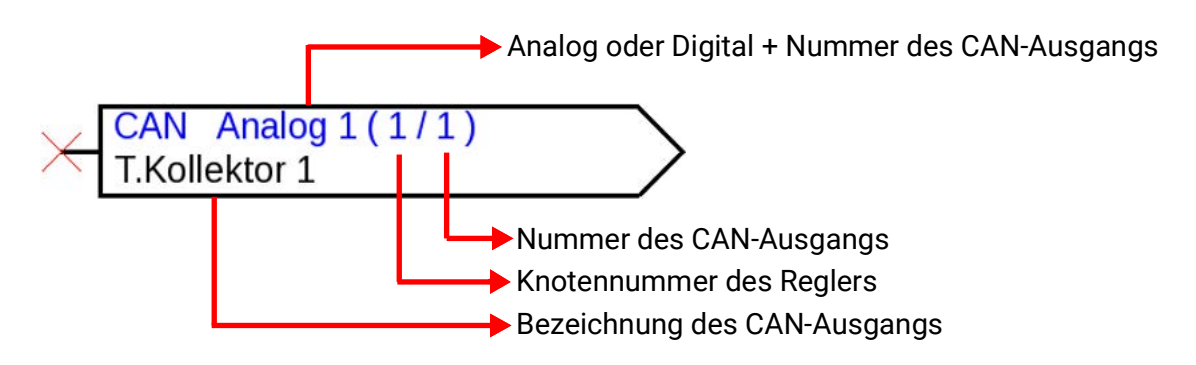

### <span id="page-34-0"></span>**CAN-Eingänge**

#### Parametrierung nach **Doppelklick**.

Im Register "Regler" werden die CAN-Netzwerkeinstellungen des Reglers festgelegt (Knotennummer, Busrate, Bezeichnung).

Unter "Parameter" werden die Quelle und die Timeoutzeit für den CAN-Eingang festgelegt.

**Beispiel:** Analoger CAN-Eingang Analog 1 vom CAN-Busgerät mit der Knotennummer 2 und dessen CAN-Ausgang 1

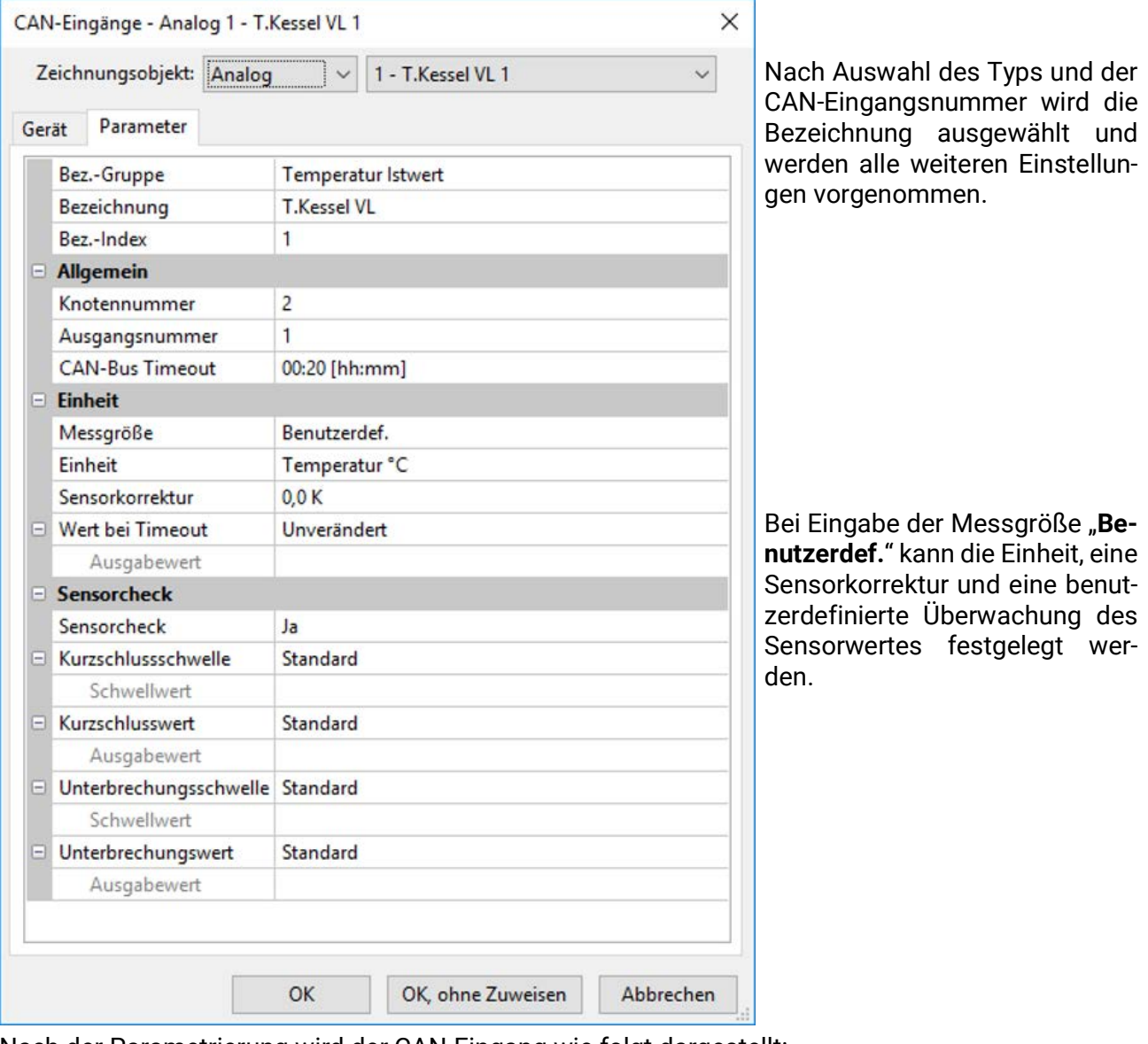

Nach der Parametrierung wird der CAN-Eingang wie folgt dargestellt:

Analog oder Digital + Nummer des CAN-Ausgangs

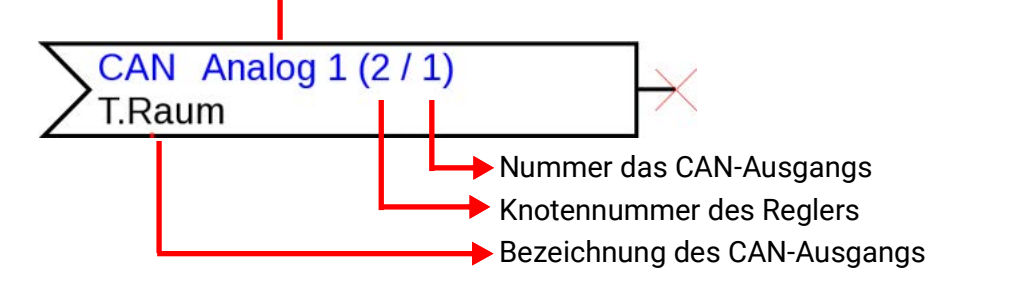

#### <span id="page-35-0"></span>**DL-Ausgänge**

Parametrierung nach **Doppelklick**.

Es können sowohl analoge als auch digitale Werte mittels DL-Ausgang übertragen werden.

Unter "Parameter" ist die Verknüpfung zu sehen. Hier wird die Bezeichnung des DL-Ausgangs festgelegt.

**Beispiel:** Verknüpfung des DL-Ausgangs 1 mit dem Ergebnis der Oder-Funktion für die Zieladresse 1 Index 1

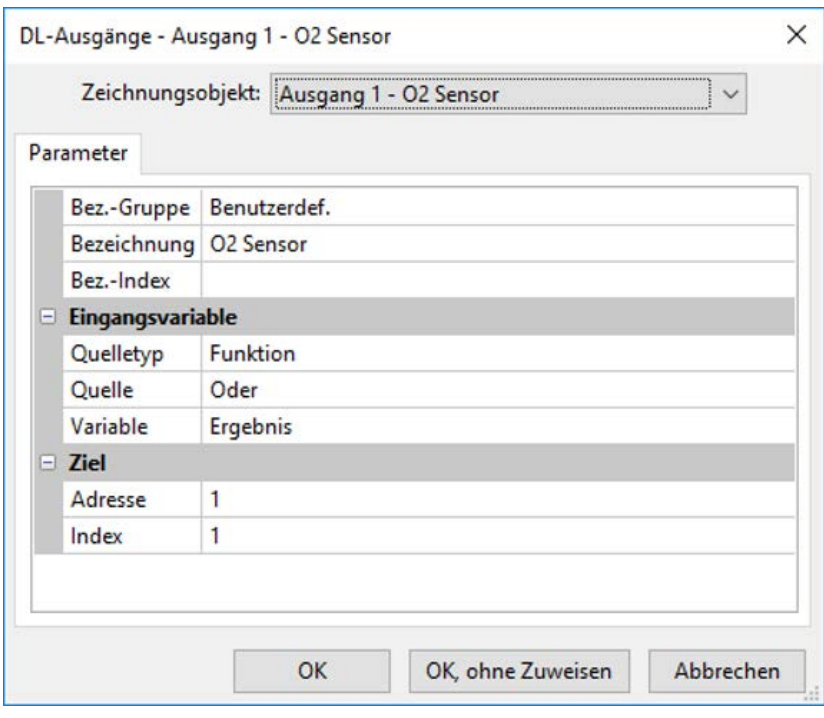

Nach Auswahl der DL-Ausgangsnummer wird die Bezeichnung ausgewählt und werden alle weiteren Einstellungen vorgenommen.

Nach der Parametrierung wird der DL-Ausgang wie folgt dargestellt:

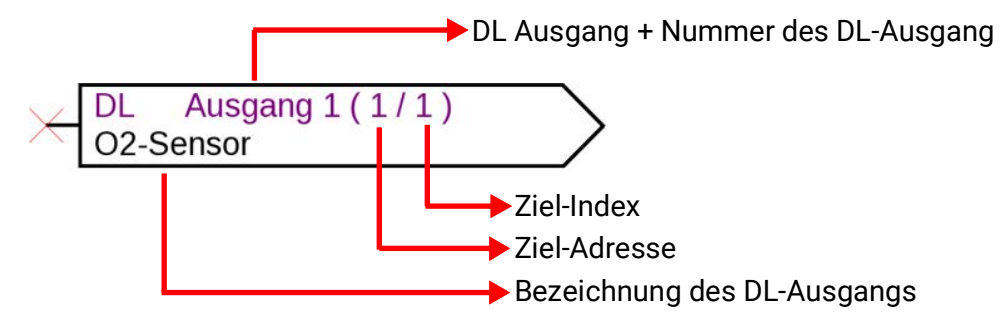
#### **DL-Eingänge**

#### Parametrierung nach **Doppelklick**.

Unter "Parameter" werden der Typ und die Quelle für den DL-Eingang festgelegt. **Beispiel:** Analoger DL-Eingang 1 vom DL-Sensor mit der Adresse 1 und dessen Index 1

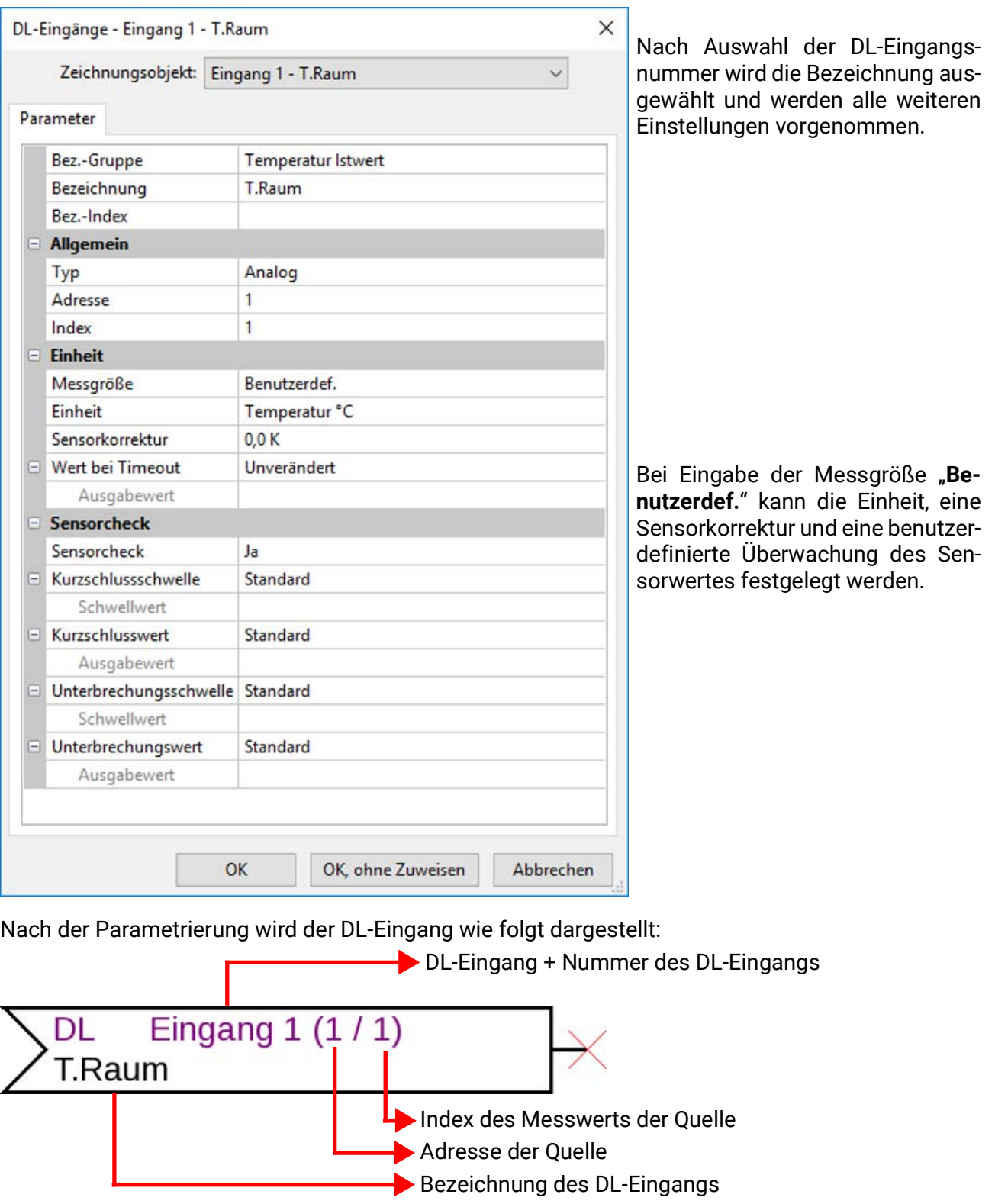

#### **Fixwerte**

Parametrierung nach **Doppelklick**.

Beispiel: Fixwert 1 mit Bezeichnung "Solltemperatur 1", mit Einstellgrenzen

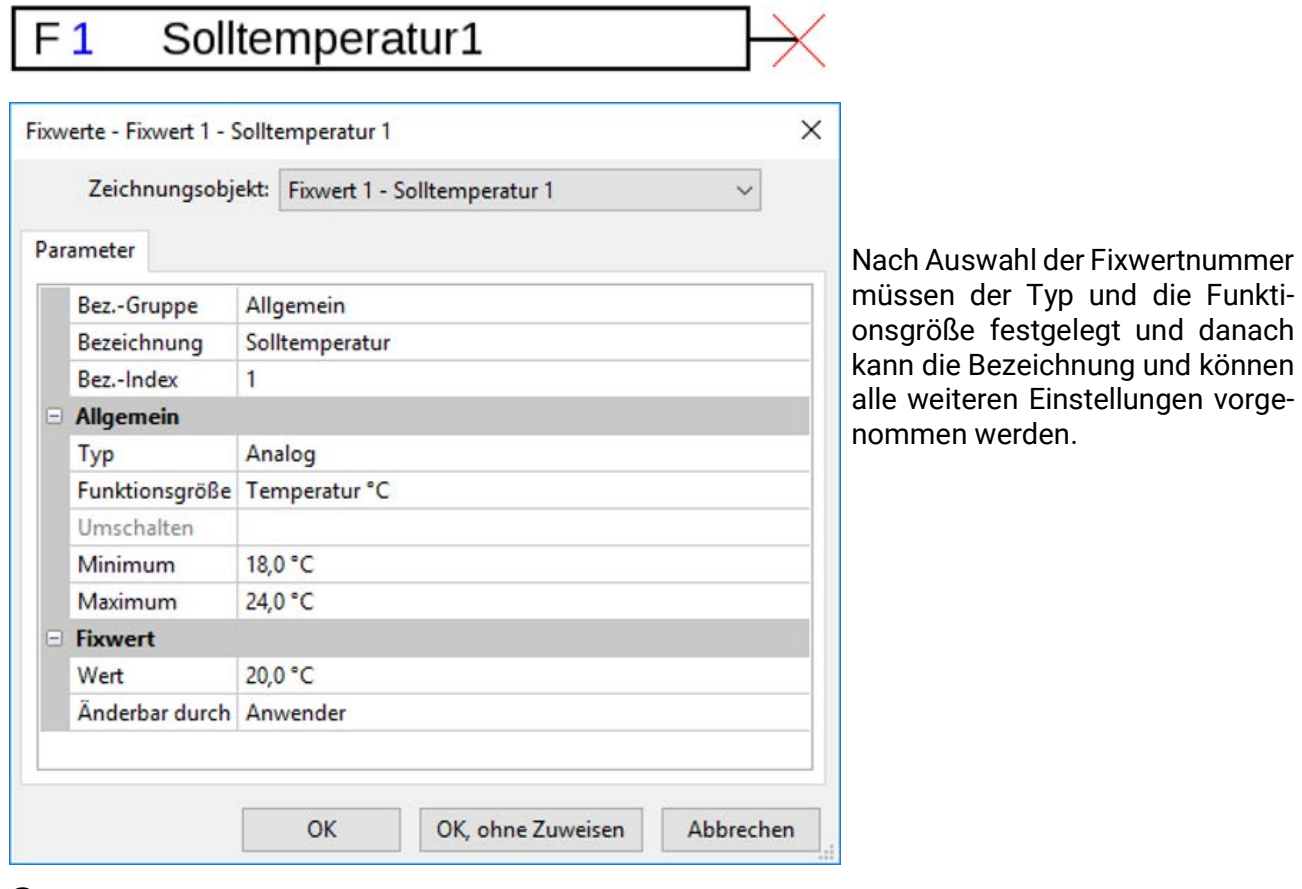

#### **Systemwerte**

Parametrierung nach **Doppelklick**.

**Beispiel:** Systemwert Zeit / Stunde

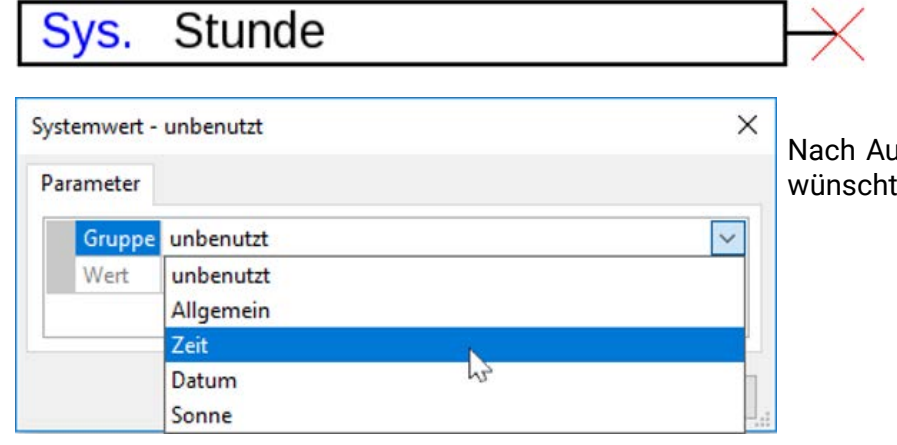

Iswahl der Gruppe wird der gete Wert festgelegt.

#### **Funktionen**

Parametrierung nach **Doppelklick. Beispiel**: Solarfunktion

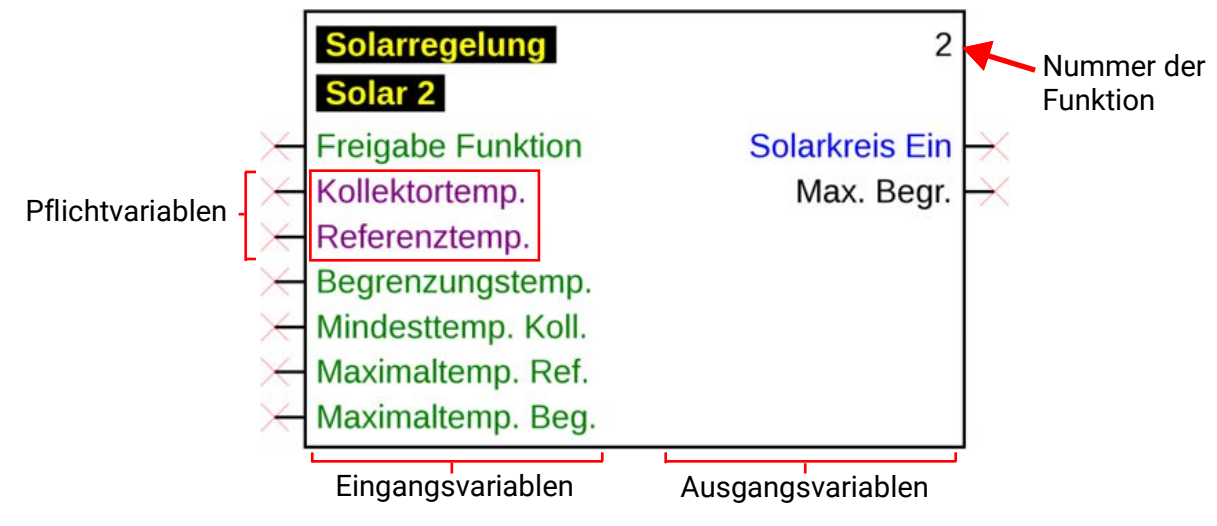

Die **violett** gefärbten Eingangsvariablen sind **Pflichtvariablen**, die unbedingt verknüpft werden müssen. Bevor diese Verknüpfungen nicht durchgeführt sind, ist die Parametrierung nach Doppelklick auf das Zeichnungsobjekt nicht sofort möglich. Wird das trotzdem versucht, erscheint zuerst eine Fehlermeldung, die mit **OK** bestätigt werden kann.

**Beispiel:** Solarfunktion

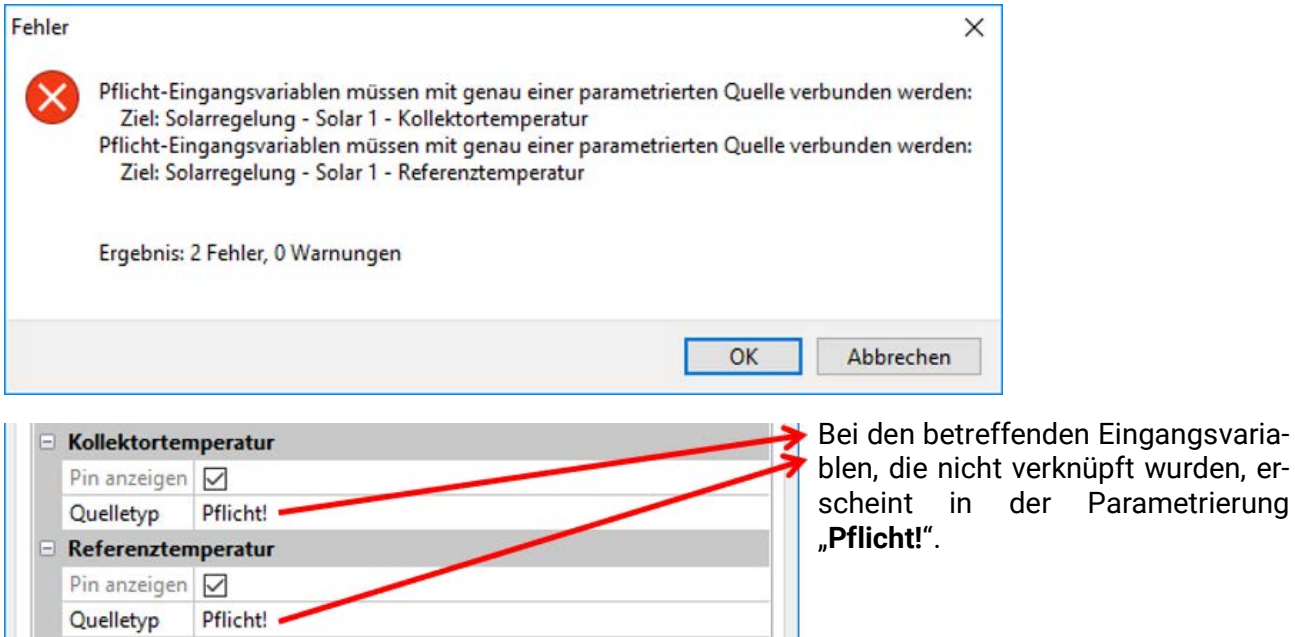

Die **grün** gefärbten Eingangsvariablen können, müssen aber nicht verwendet werden.

wurden, er-

#### **Beispiel: Heizkreisregler mit allen Ein- und Ausgangsvariablen**

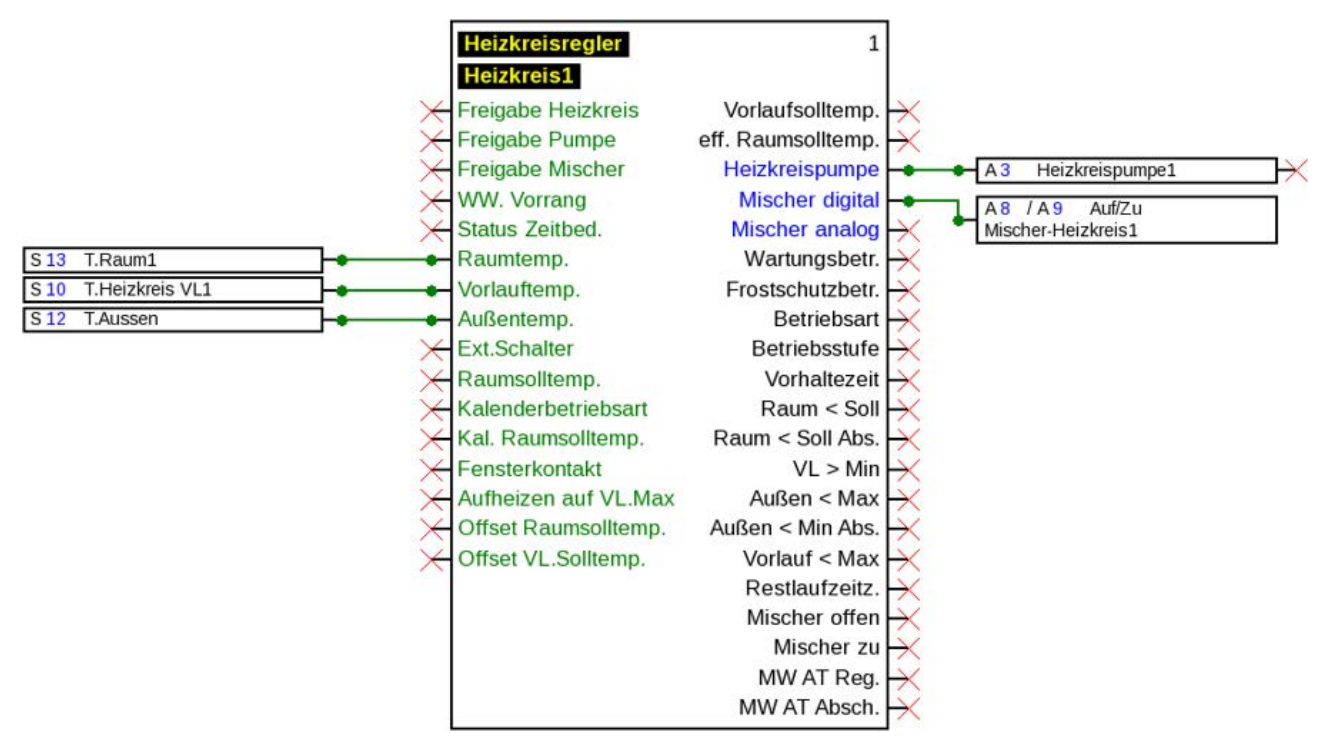

**Ein- und Ausgangsvariablen ein-/ausblenden**

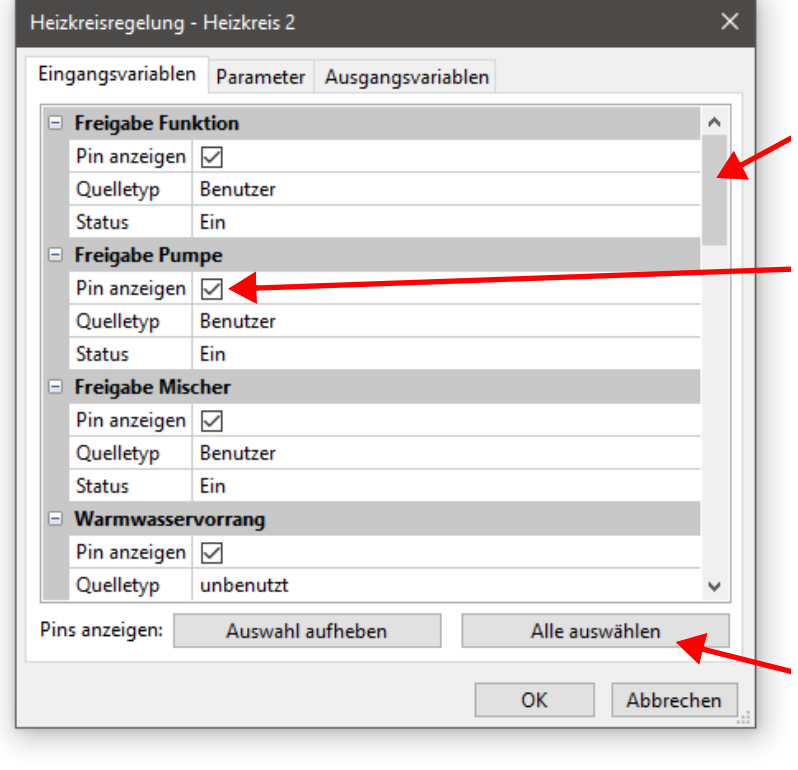

Die nicht sichtbaren Ein- und Ausgangsvariablen können durch Scrollen oder Verschieben der **Schaltfläche** angezeigt werden.

Wird das Häkchen bei "**Pin anzeigen**" gelöscht, dann wird diese Ein-oder Ausgangsvariable in der Zeichenfläche nicht mehr angezeigt.

Damit wird die Ansicht umfangreicher Funktionen übersichtlicher, wenn diese Variablen nicht verwendet werden.

Das Häkchen kann bei Pflichtvariablen (violett gefärbt) und verknüpften Variablen nicht gelöscht werden.

Mit diesen Buttons können alle Pins ausgeblendet ("Auswahl aufheben") oder angezeigt ("Alle auswählen") werden. Die Pins von Pflichtvariab-

len oder jene, die bereits verbunden sind, sind von diesen Aktionen ausgenommen.

Werksseitig wurde für die **sofort** angezeigten Ein- und Ausgangsvariablen eine Auswahl getroffen, um die Anzeige der Funktionen übersichtlicher zu gestalten. Diese ausgeblendeten Variablen können jederzeit durch "**Pin anzeigen**" wieder angezeigt werden.

**Beispiel:** Ein- und Ausgangsvariable, die nicht verwendet werden, wurden ausgeblendet

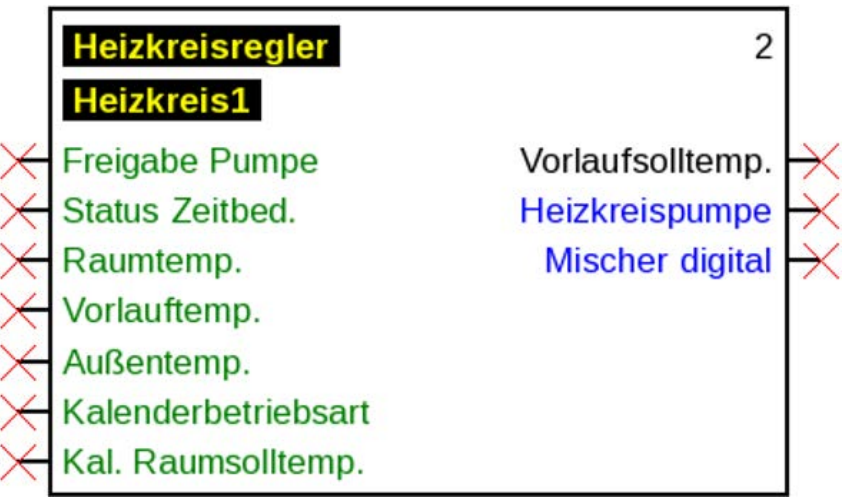

#### **Parametrierung**

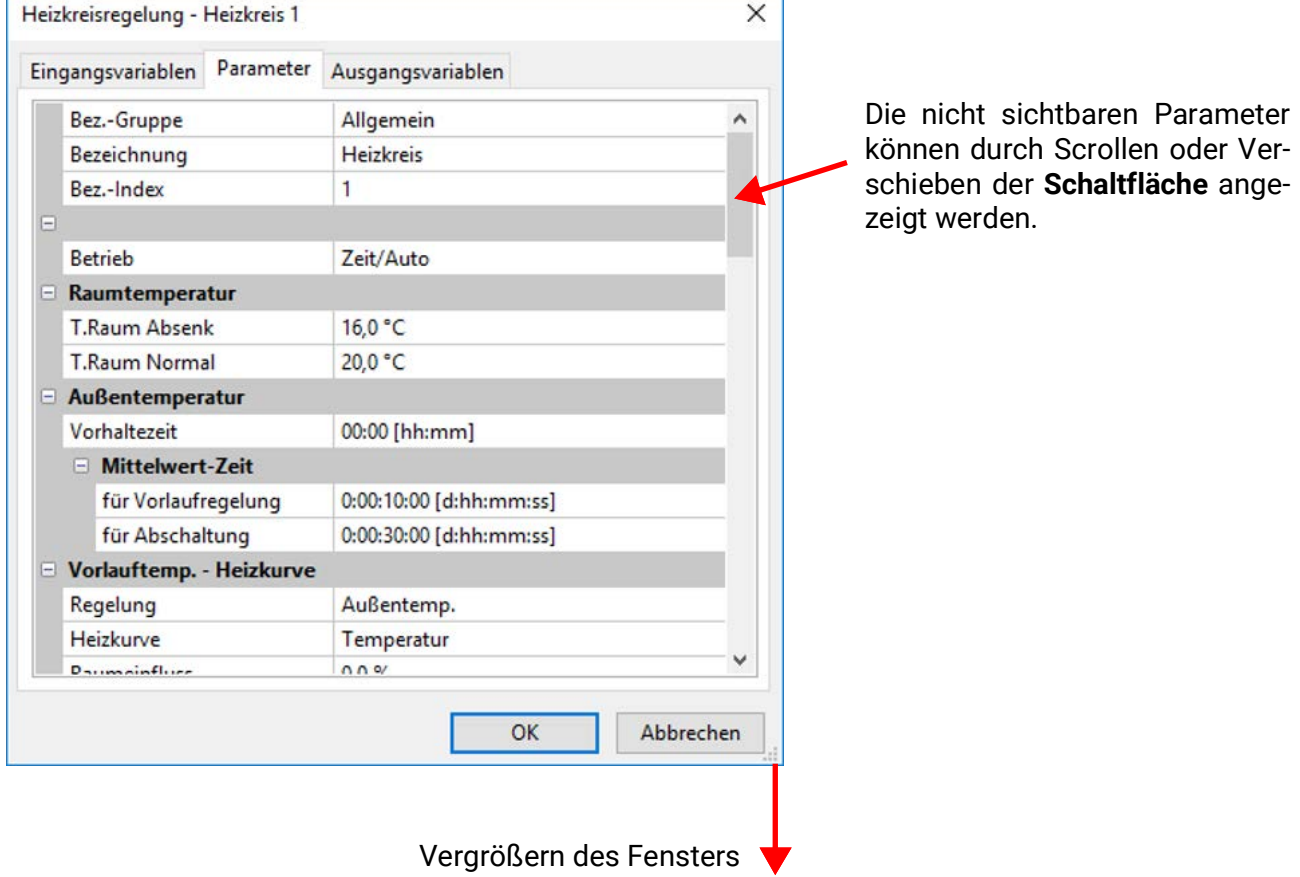

Nach Verknüpfung eines Eingangs, Ausgangs, DL-Eingangs oder CAN-Eingangs mit einer Funktion kann in den Eingangsvariablen der Funktion festgelegt werden, welche Information der Variablen an die Funktion übergeben wird.

**Beispiel:** Analogfunktion, DL-Eingang analog

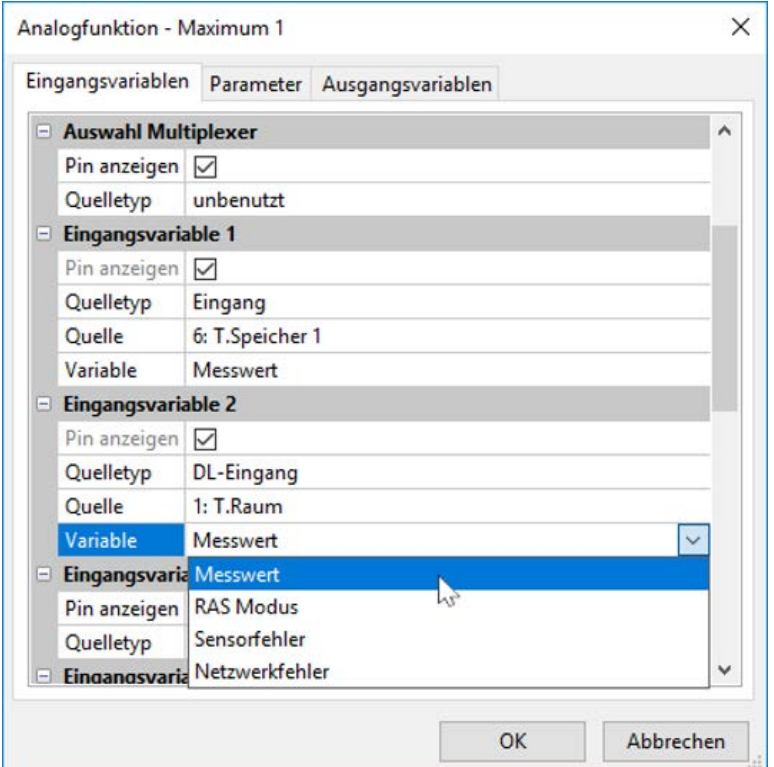

- **Messwert** der vom Sensor gemessene Wert
- **RAS Modus** je nach Schalterstellung am Raumsensor (RAS) werden folgende analoge Werte ausgegeben:
	- Automatik 0 Normal 1 Abgesenkt 2
	- Standby 3
- **Sensorfehler** digitaler Wert, EIN, wenn Sensorfehler auftritt
- **Netzwerkfehler**  digitaler Wert, EIN wenn Timeout aktiv (=Fehler)

Eingangsvariable, deren Variable von der werksseitigen Einstellung abweicht, werden **blau** angezeigt.

Beispiel: Es wurde die Variable "Sensorfehler" des Sensors ausgewählt.

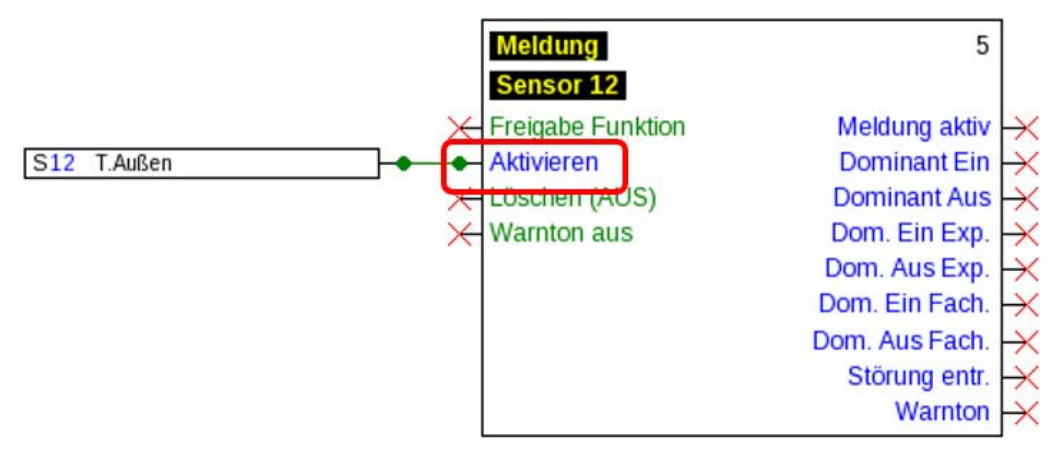

#### **Ausgangsvariablen**

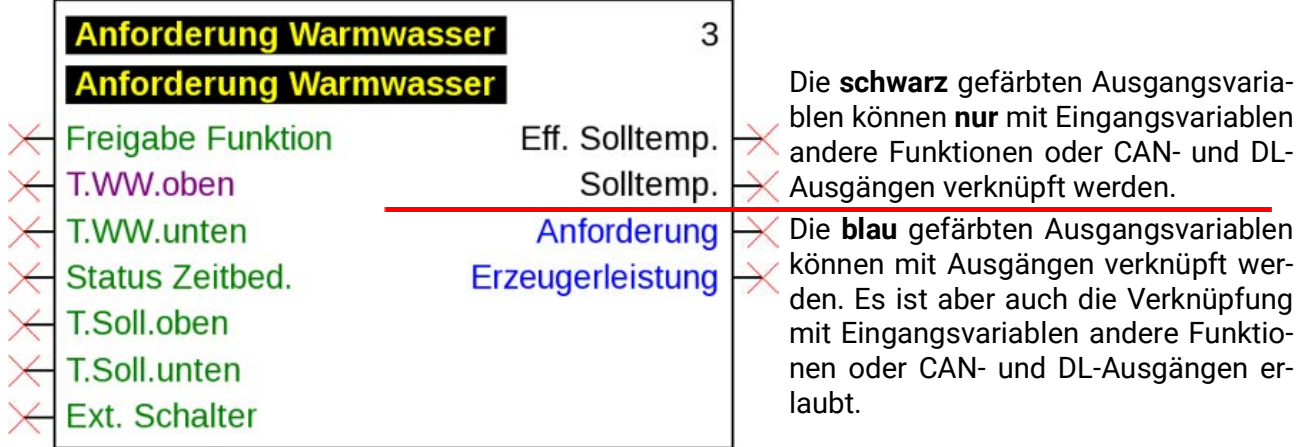

Wird eine nicht erlaubte Verknüpfung durchgeführt, wird eine Fehlermeldung angezeigt. **Beispiel:**

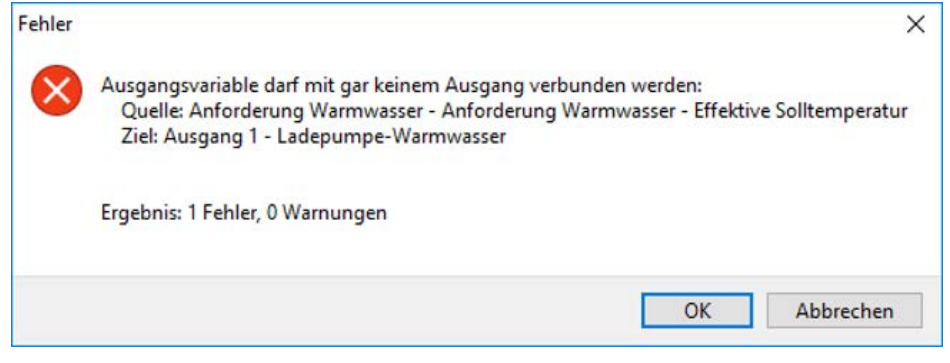

#### **CORA-Geräte**

*Anzeige nur beim Programmieren von CORA-Geräten (z.B. CAN-EZ3)* Am Ende des Auswahlbaums befindet sich der Punkt CORA-Geräte.

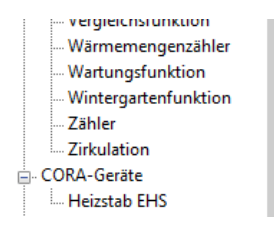

#### **Beispiel:** Heizstab **EHS**

#### Parametrierung nach **Doppelklick.**

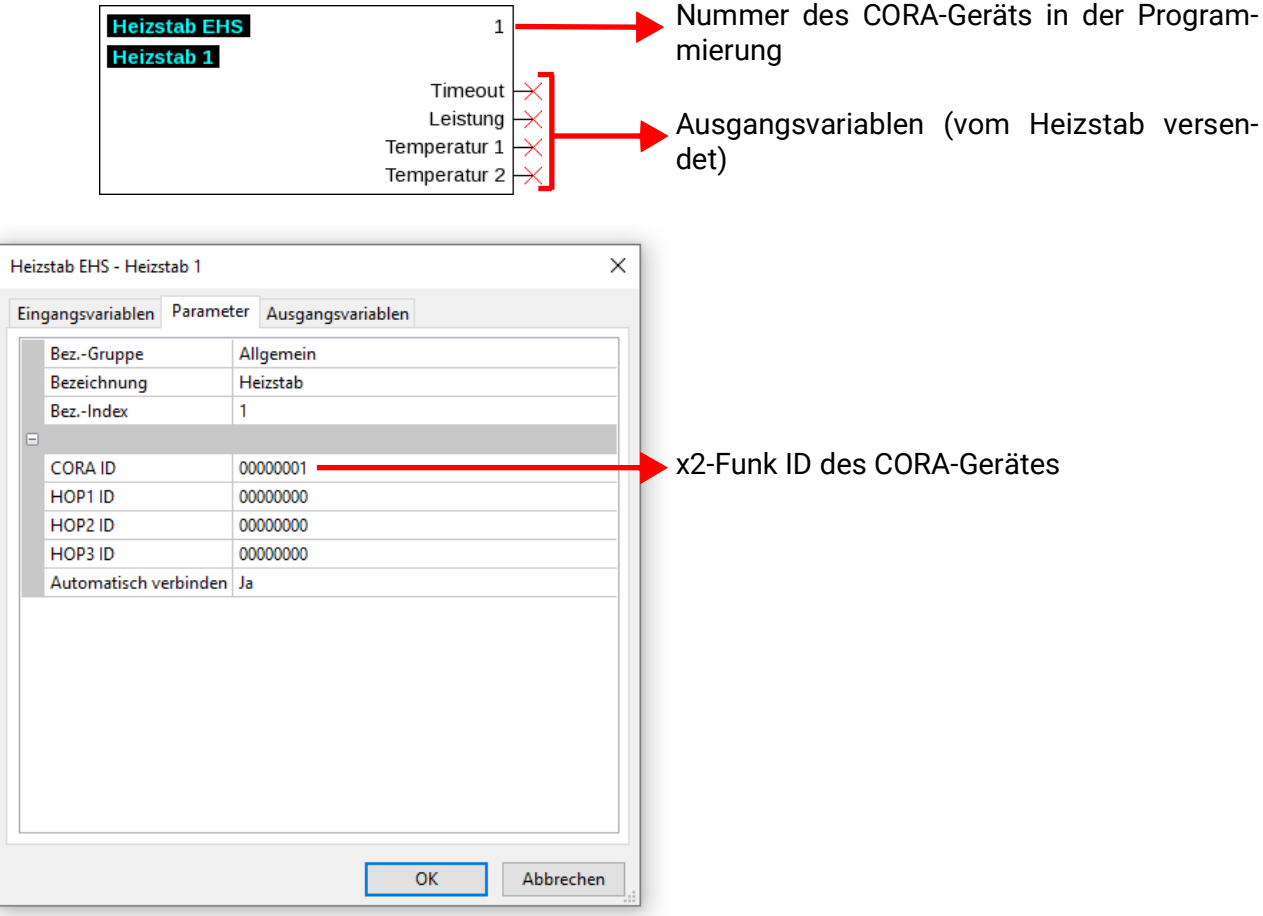

Die Zeichnungsobjekte für CORA-Geräte sind auch für Eingangsvariablen (= an das CORA-Gerät gesendete Werte) ausgelegt, dafür besteht derweilen aber noch keine Verwendung.

Genauere Informationen zu CORA-Geräten und deren Bedienung sowie allgemeine Informationen zum Funksystem befinden sich in den Anleitungen der jeweiligen Geräte.

### **Verknüpfungen**

### **Direkte Verknüpfung zwischen 2 Objekten**

1. Hält man den Mauszeiger über einen Verknüpfungspunkt, wird dieser in ein grünes Quadrat umgewandelt und der Mauszeiger wird ein "Bleistift".

 $s$ Digitaleingang

2. Mit einem Mausklick ändert sich die Form auf einen grünen Kreis.

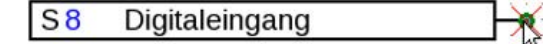

3. Nun zieht man den Mauszeiger zum gewünschten Zielpunkt und erzeugt damit eine Linie.

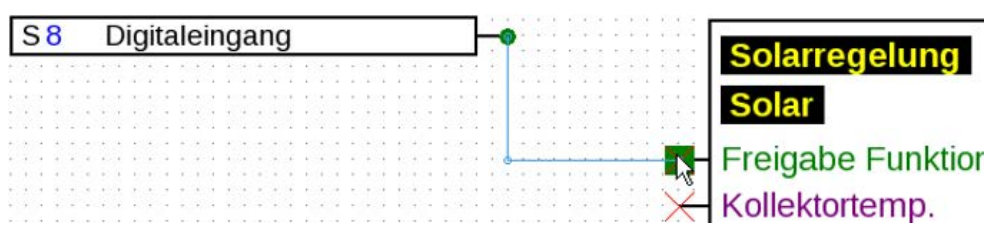

Falls der Zielpunkt nicht auf gleicher Höhe liegt, wird die Linie im rechten Winkel angepasst. 4. Durch einen Klick auf den Zielpunkt wird die Linie und damit die Verknüpfung fixiert.

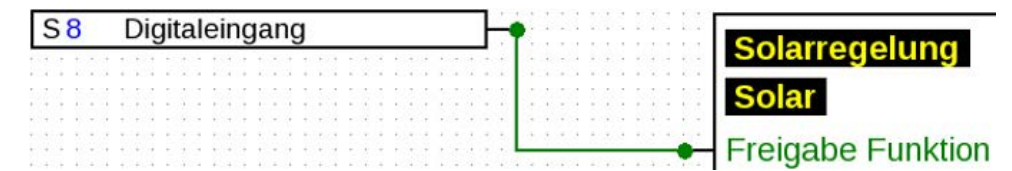

Die grünen, kreisförmigen **Verknüpfungspunkte** zeigen an, dass eine Verknüpfung vorhanden ist.

Die Richtung, in die der Mauszeiger vom Startpunkt weggezogen wird, bestimmt den Verlauf der Verknüpfungslinie:

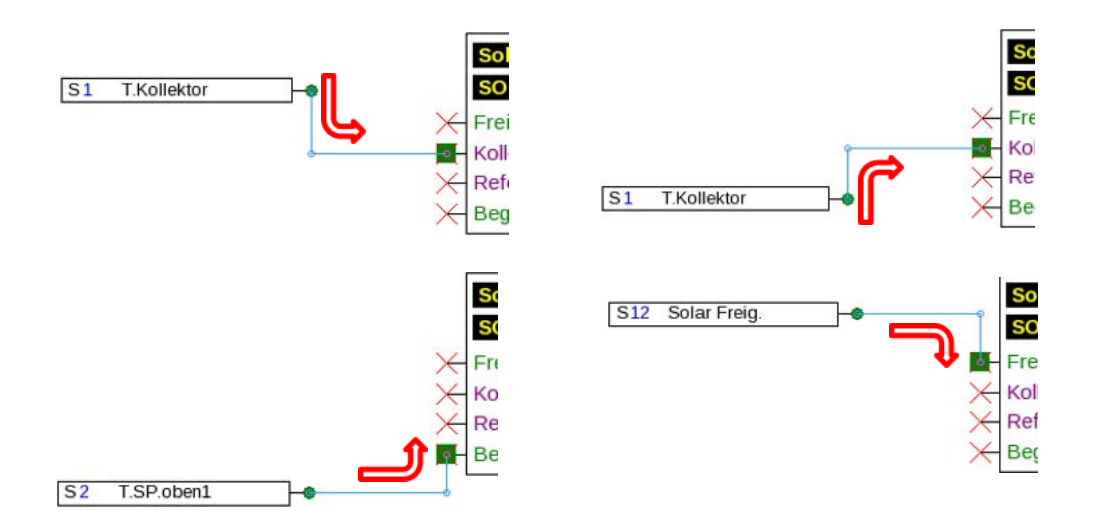

Durch einen Mausklick während des Ziehens der Linie wird ein Eckpunkt erzeugt. Damit können die Linien an anderen Objekten vorbeigeführt werden und stören nicht die Ansicht des Objektes. **Beispiel:**

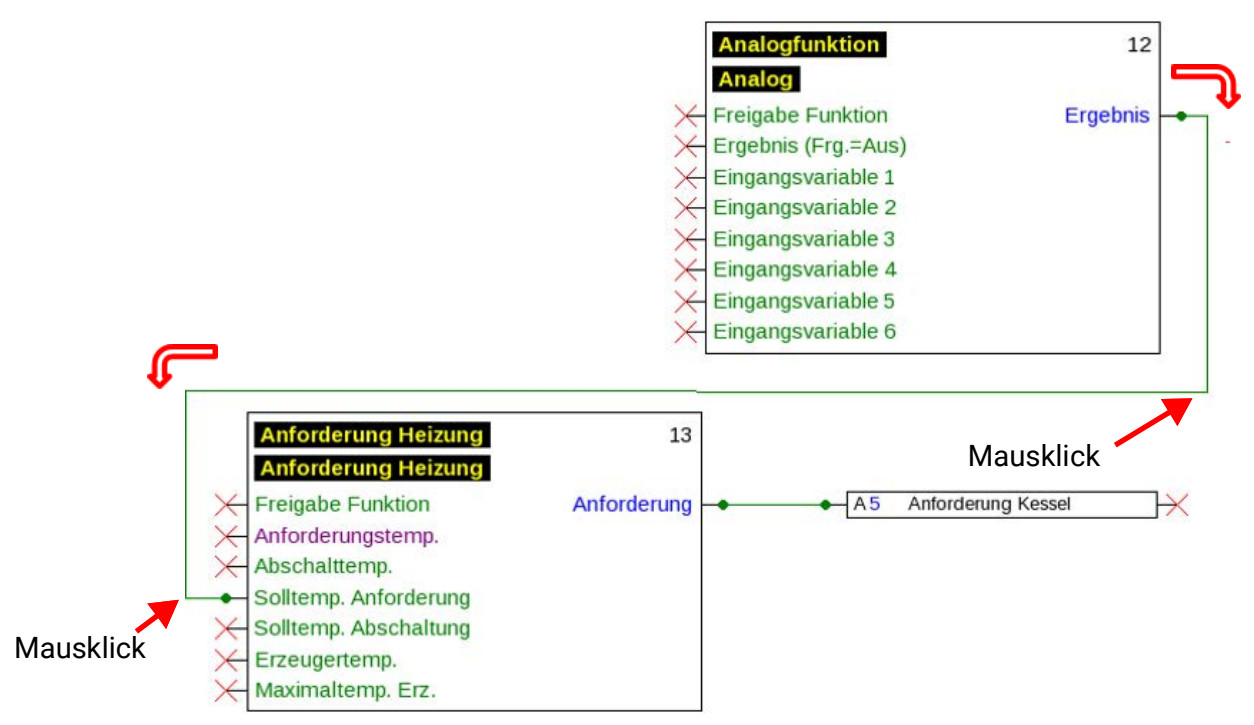

#### **Änderung der Linienform**

Solange die Verknüpfung noch nicht abgeschlossen ist, kann die Linienform durch Drücken der Tabulator-Taste geändert werden:

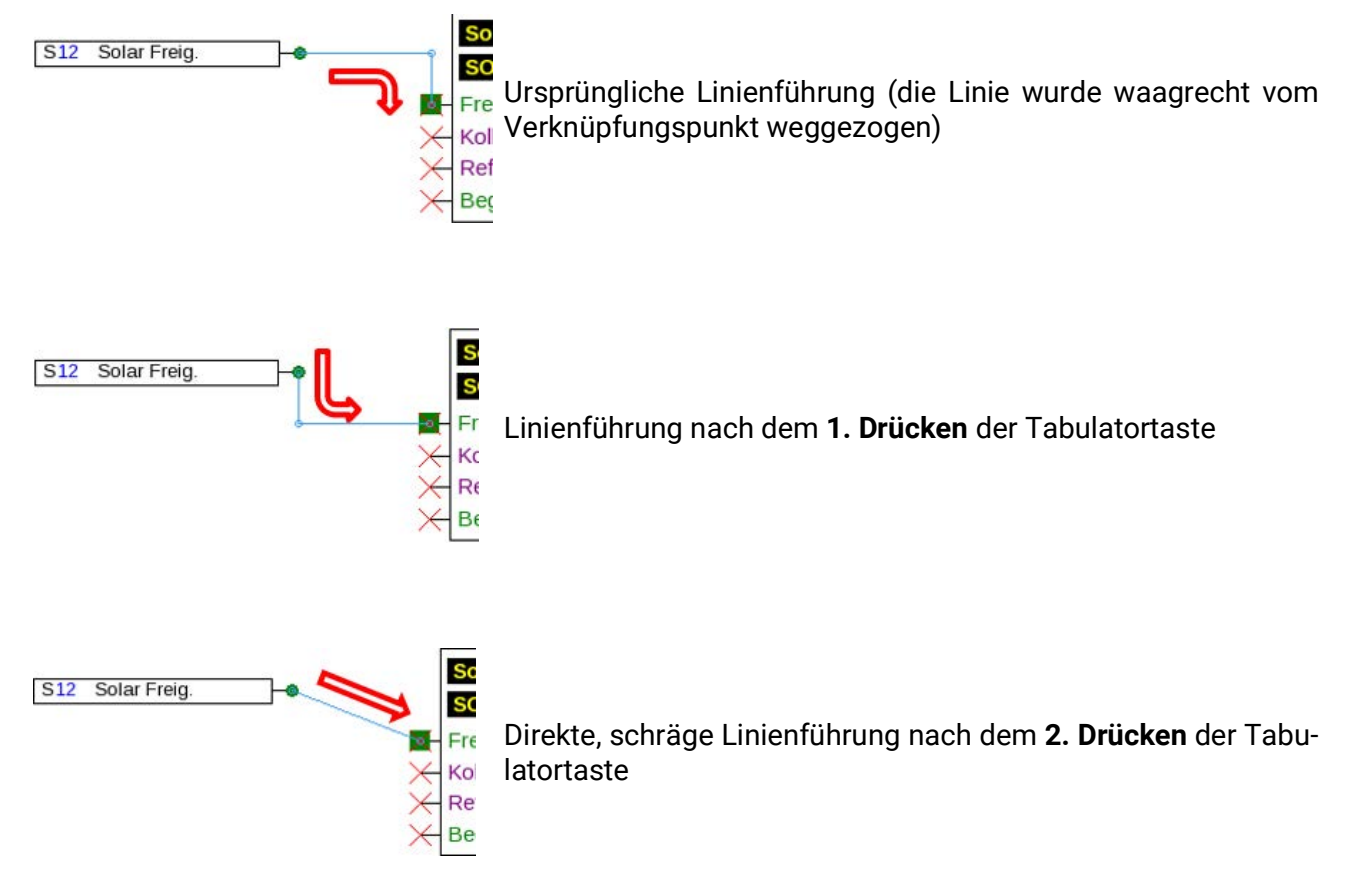

### **Bearbeitung von Linien**

### **Verschieben von Eckpunkten**

1. Den Mauszeiger auf den gewünschten Eckpunkt stellen. Er verändert damit seine Form.

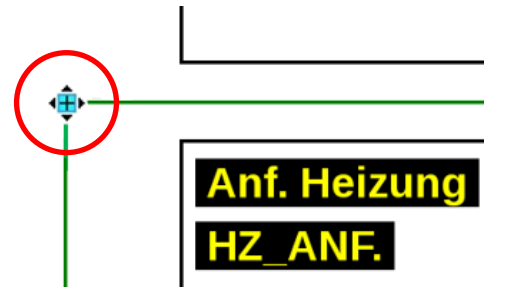

2. Mit gedrückter Maustaste kann nun der Eckpunkt verschoben werden.

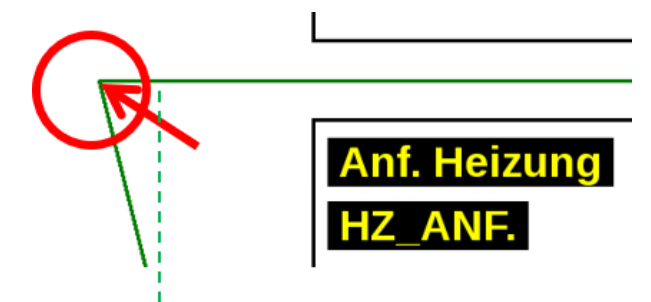

### **Verändern einer Linie**

Setzt man den Mauszeiger direkt auf einen Punkt auf der Linie, verändert sich seine Form zu einem "+"-Zeichen.

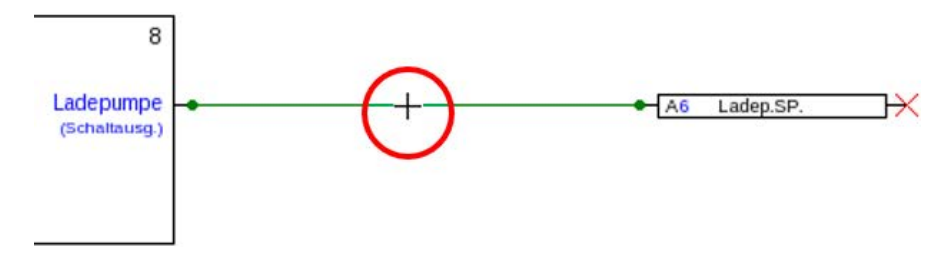

Mit gedrückter linker Maustaste kann nun die Linie an diesem Punkt gezogen werden.

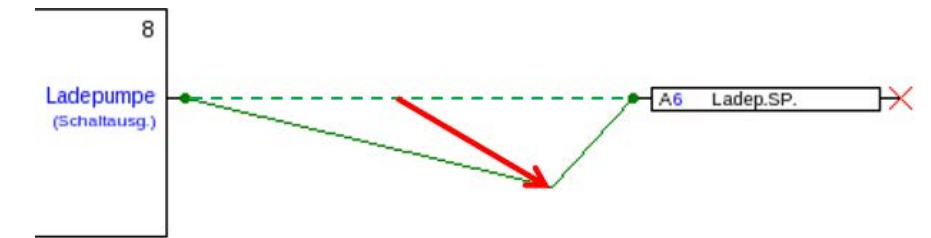

#### **Verschieben einer Linie**

Setzt man den Mauszeiger mit gedrückter "Alt"-Taste auf eine Linie, verändert sich die Form des Mauszeigers.

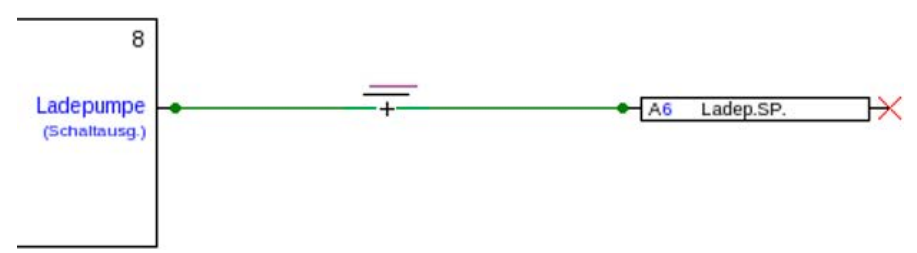

Mit gedrückter linker Maustaste kann nun die Linie parallel verschoben werden.

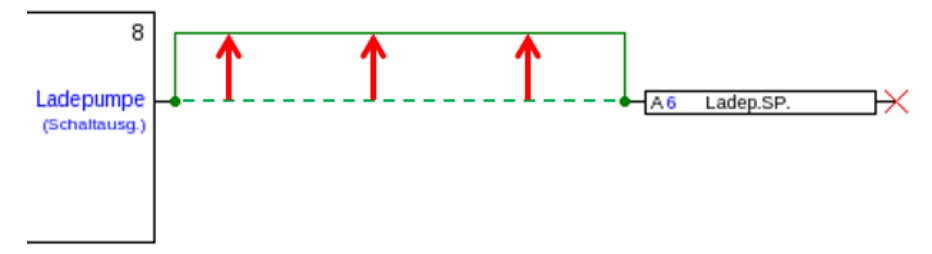

### **Abzweigungen**

**Beispiel**: Heizungsanforderung, es soll mit Hilfe einer Abzweigung der Sollwert Anforderung mit dem Sollwert Abschaltung verknüpft werden.

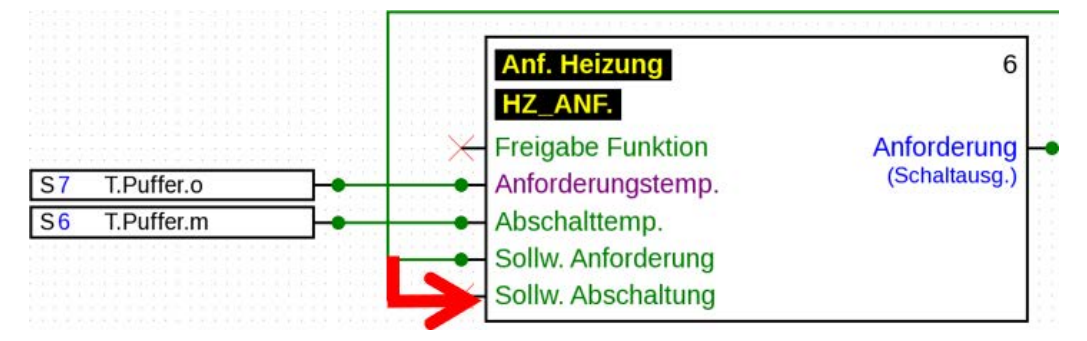

Die Abzweigung kann **mit 2 verschiedenen Methoden** erzeugt werden:

- 1. Halten der **"Strg"-Taste** auf der Tastatur und Führen des Mauszeigers zum gewünschten Knotenpunkt. Der Knotenpunkt wird als grünes Quadrat angezeigt, der Mauszeiger wird zum "Bleistift".
- 2. Anklicken des "**Knotenmodus**" in der rechten Werkzeugleiste. Der Mauszeiger wird zum gewünschten Knotenpunkt geführt. Der Knotenpunkt wird als grünes Quadrat angezeigt, der Mauszeiger wird zum "Bleistift".

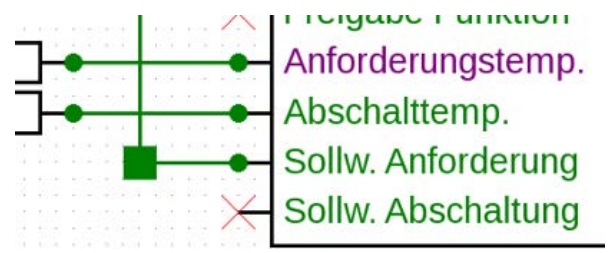

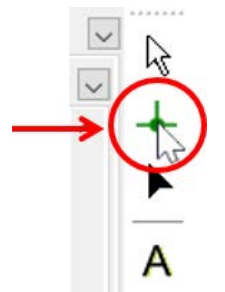

#### **Anschließend sind beide Methoden gleich:**

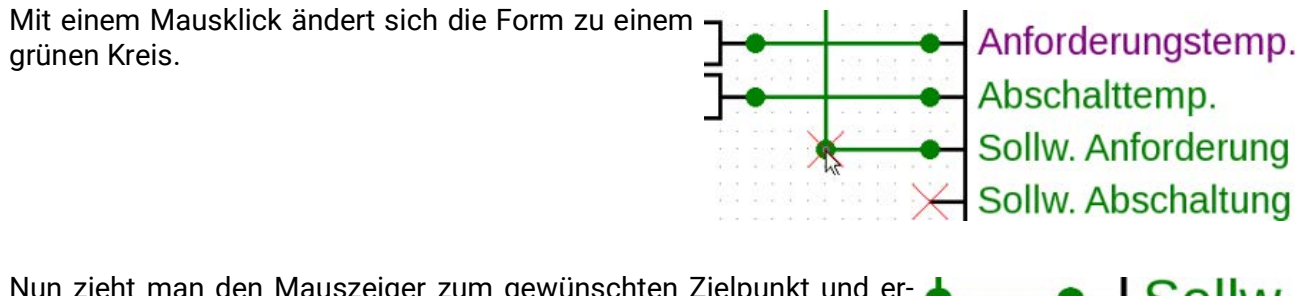

Nun zieht man den Mauszeiger zum gewünschten Zielpunkt und erzeugt damit eine Linie.

Durch einen Klick auf den Zielpunkt werden die Linie und damit die Verknüpfung fixiert.

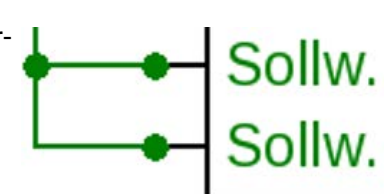

#### **Befehl "Verbindungen markieren"**

Mit dem Befehl "Bearbeiten / Verbindungen markieren" (Shortcut: Strg+Shift+F) werden alle Verbindungen des aktuell ausgewählten Zeichnungsobjekts markiert. Zusätzlich werden bei ausgewählter Signal-Übergabe alle zugehörigen Signal-Übernahmen markiert und umgekehrt.

### **Ungültige Verknüpfungen**

Werden Verknüpfungen hergestellt, die nicht erlaubt sind, wird beim Versuch einer Parametrierung eine **Fehlermeldung** angezeigt.

Wird trotzdem "OK" angeklickt, kann mit der Parametrierung fortgesetzt werden.

Es wird aber empfohlen den vorliegenden Fehler zu beheben **bevor** mit der Parametrierung fortgefahren wird.

Funktionsdaten für den Regler können erst dann erzeugt werden, wenn alle Fehler behoben wurden.

#### **Netzwerkeingang – Ausgang**

Ein Ausgang kann nicht direkt von einem digitalen Netzwerkeingang angesteuert werden. Dazu wird eine entsprechende Logik- oder Analogfunktion benötigt.

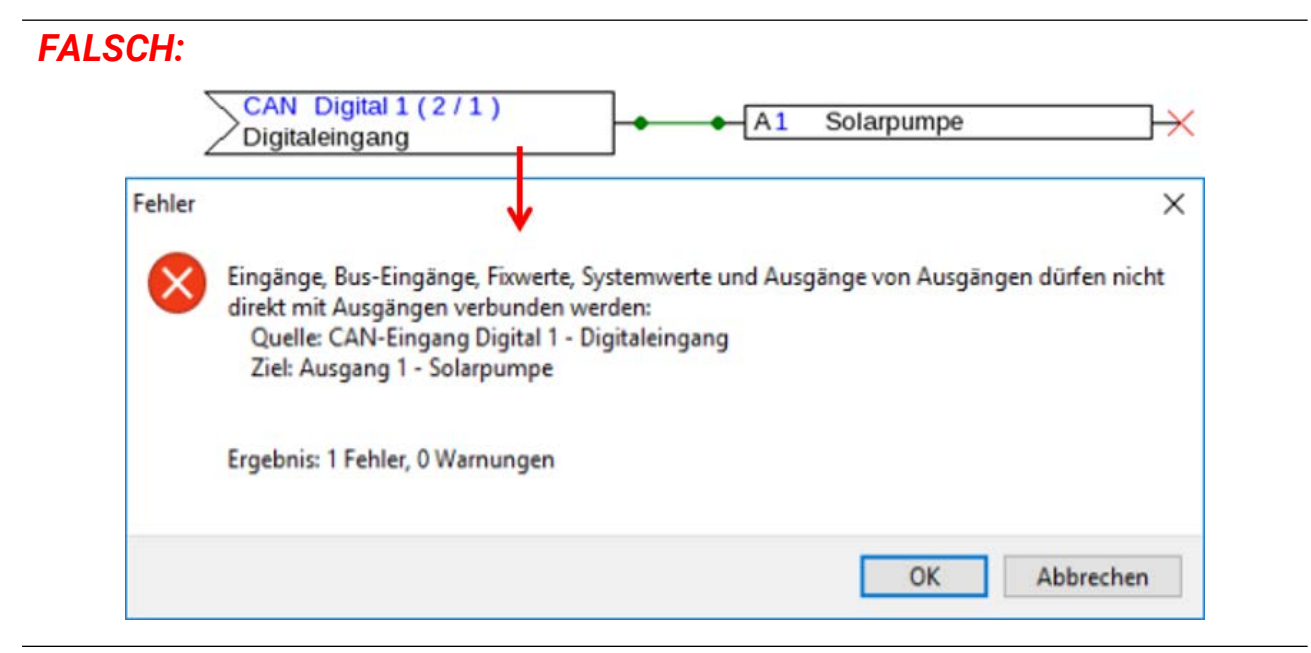

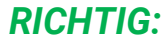

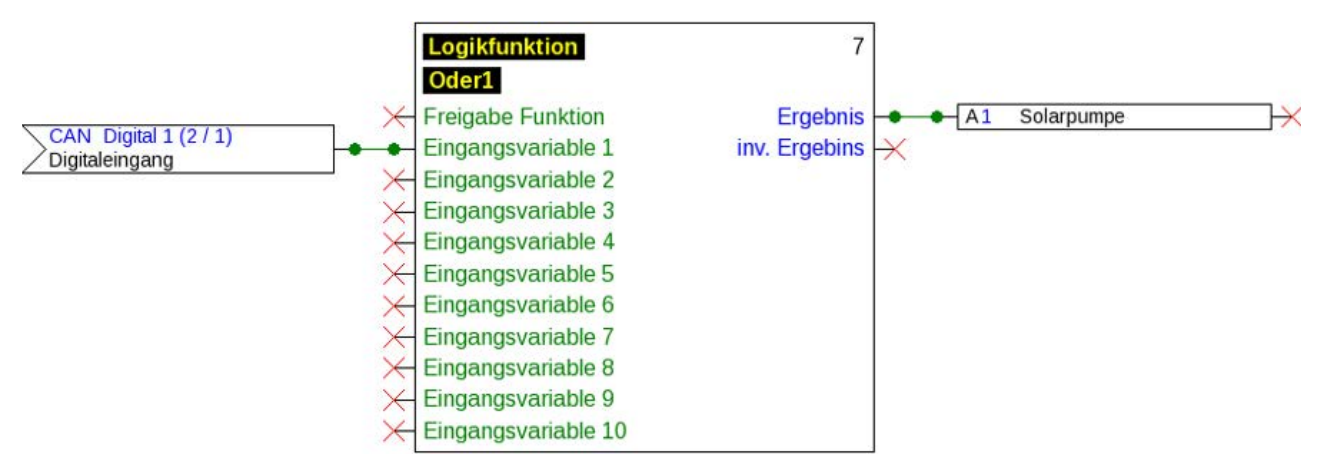

#### **Verknüpfung von zwei Ausgangsvariablen**

Ausgangsvariablen dürfen nicht miteinander verknüpft werden.

#### *FALSCH:*

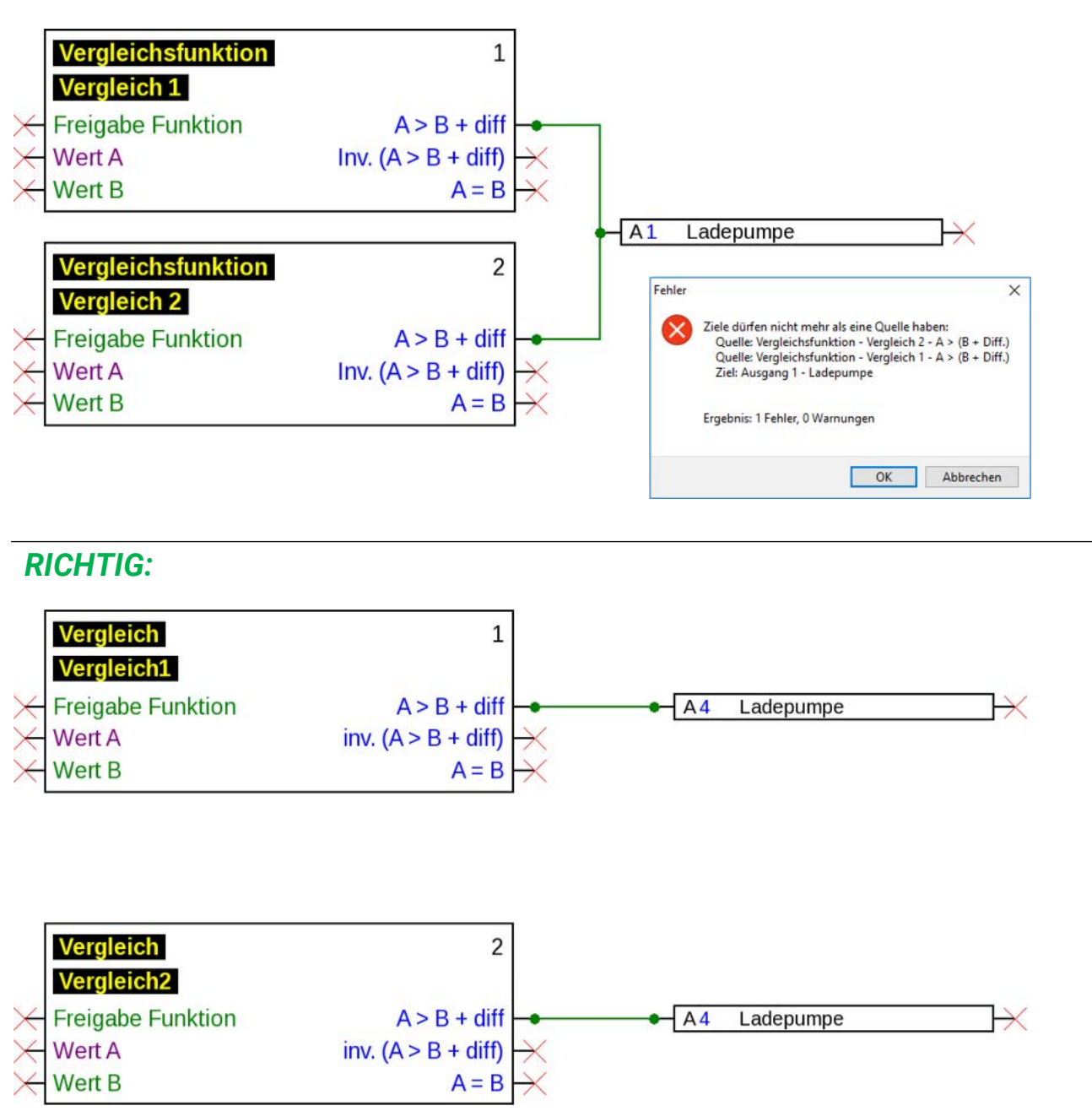

Identische Ausgänge werden hierbei ODER-verknüpft (geht einer auf EIN, tun dies alle).

#### **Ein Netzwerkausgang an mehreren Funktionen**

Jeder Netzwerkausgang darf nur **einmal** in der Zeichnung vorkommen.

Soll der Wert eines Netzwerkausgangs von mehreren Funktionen gebildet werden, muss dies entsprechend mittels Logik- bzw. Analogfunktion realisiert werden.

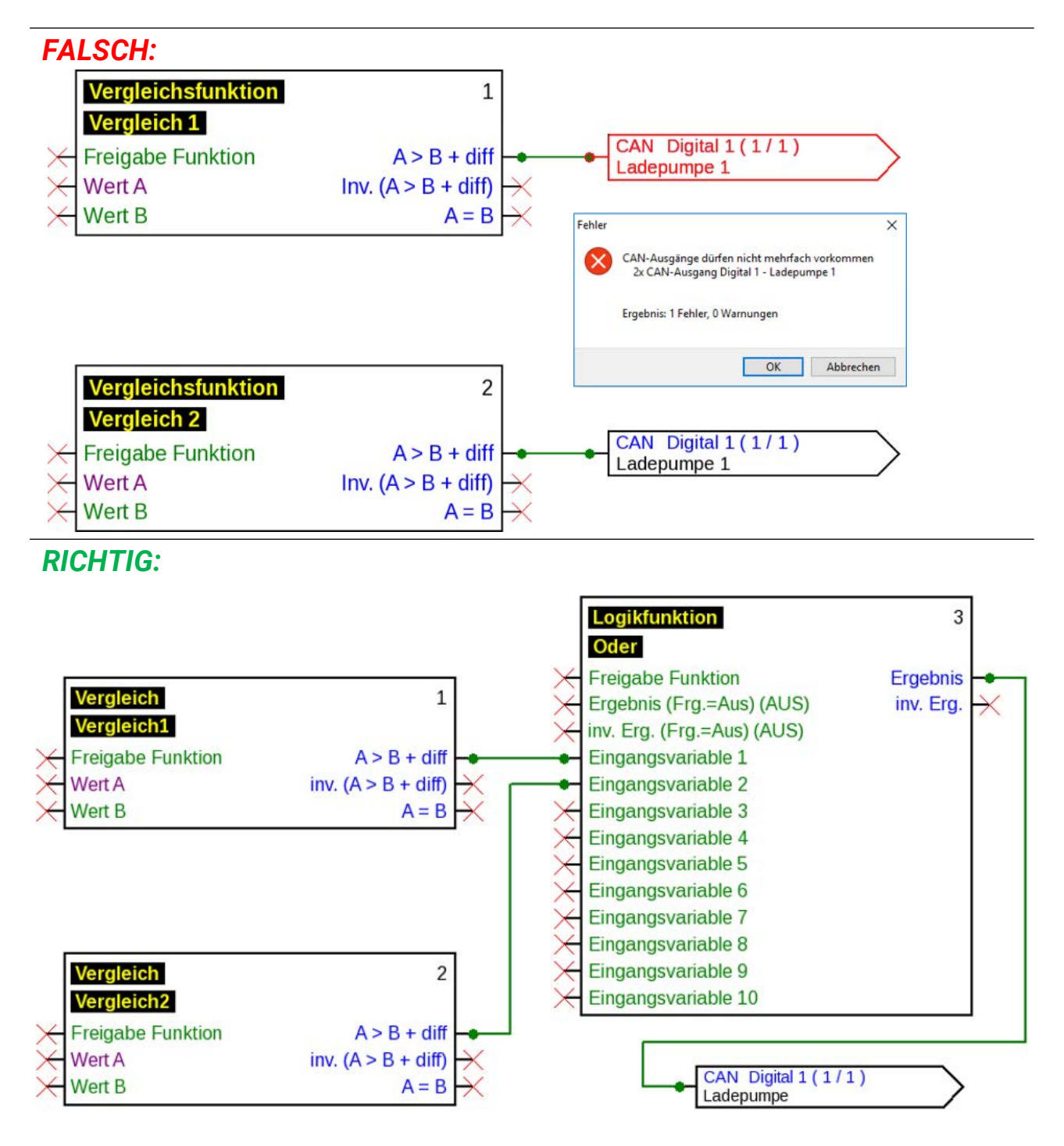

#### **Mehrere Netzwerkeingänge beziehen sich auf einen Netzwerkausgang**

Für jeden Parameter der vom Netzwerk eingelesen wird, darf an einem Gerät nur jeweils ein Netzwerkeingang definiert werden.

Es ist aber möglich, mehrere Symbole für denselben Netzwerkeingang in der Zeichnung zu verwenden.

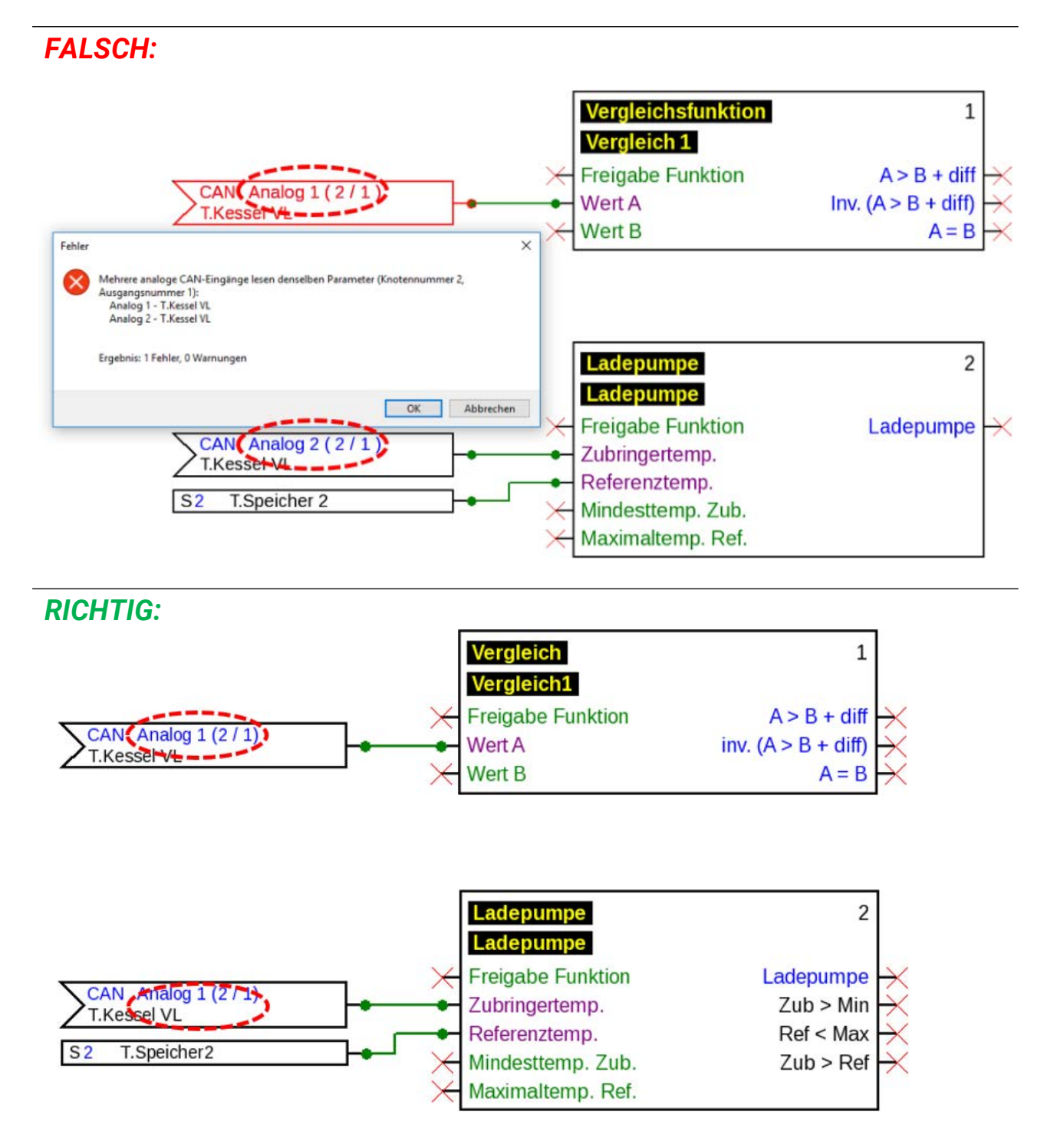

#### **Nur x2-Geräte**

Wird ein **CAN-Eingang** mit den gleichen Parametern für Knotennummer und Ausgangsnummer (des Senders) eines **bereits angelegten** CAN-Eingangs definiert, wird dieser Fehler durch einen gelben Hintergrund angezeigt.

Die gleiche Fehleranzeige erfolgt für einen DL-Eingang mit gleicher Adresse und Index eines bereits angelegten DL-Eingangs.

#### **Beispiel:** CAN-Eingang

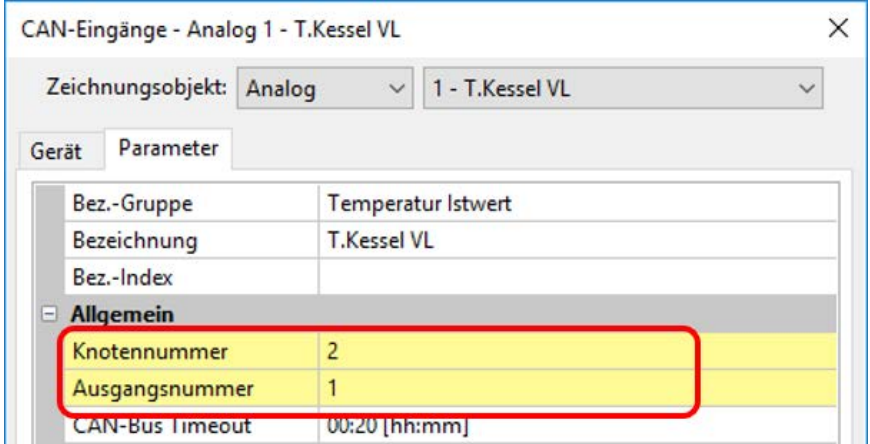

Wird dieser Fehler nicht berichtigt und der CAN-Eingang wird wieder geöffnet, wird eine Fehlermeldung angezeigt:

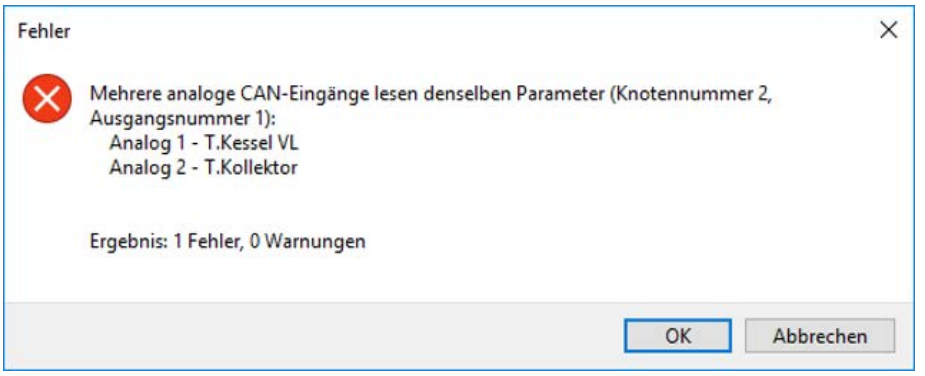

Wird der Fehler weiterhin nicht berichtigt, so wird das Exportieren der fehlerhaften Funktionsdaten verhindert und das Fehlerprotokoll zeigt die Ursache an:

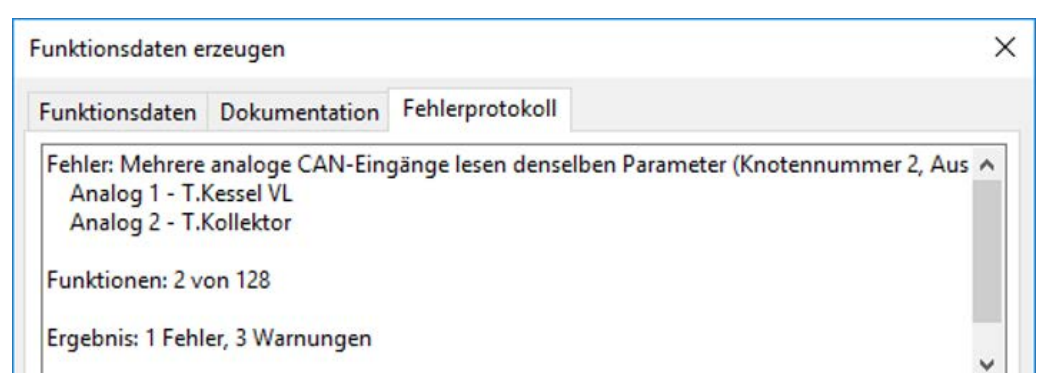

### **Texte Einfügen von Texten**

1. Durch Mausklick auf das Textsymbol  $\bigwedge$  in der rechten Werkzeugleiste wird der Textmodus aktiviert.

Der Mauszeiger ändert in der Zeichnung seine Form auf einen "Bleistift".

- 
- 2. Positionieren des Textfeldes in der Zeichnung durch Mausklick.

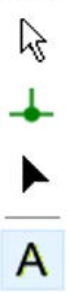

- 3. Eingabe des Textes Texteingabe
- 4. Durch Klick in eine freie Zeichenfläche wird die Eingabe beendet.

# Texteingabe

- 5. Der Mauszeiger ist noch immer ein "Bleistift", daher kann eine weitere Texteingabe erfolgen. Erst wenn wieder der "Selektionsmodus" (Mauszeiger:  $\sqrt{k}$ ) in der Werkzeugleiste ausgewählt wird, ist der Textmodus beendet.
- 6. Bei Bedarf kann nun das Textformat (im "Selektionsmodus") durch Doppelklick auf den Text geändert werden.

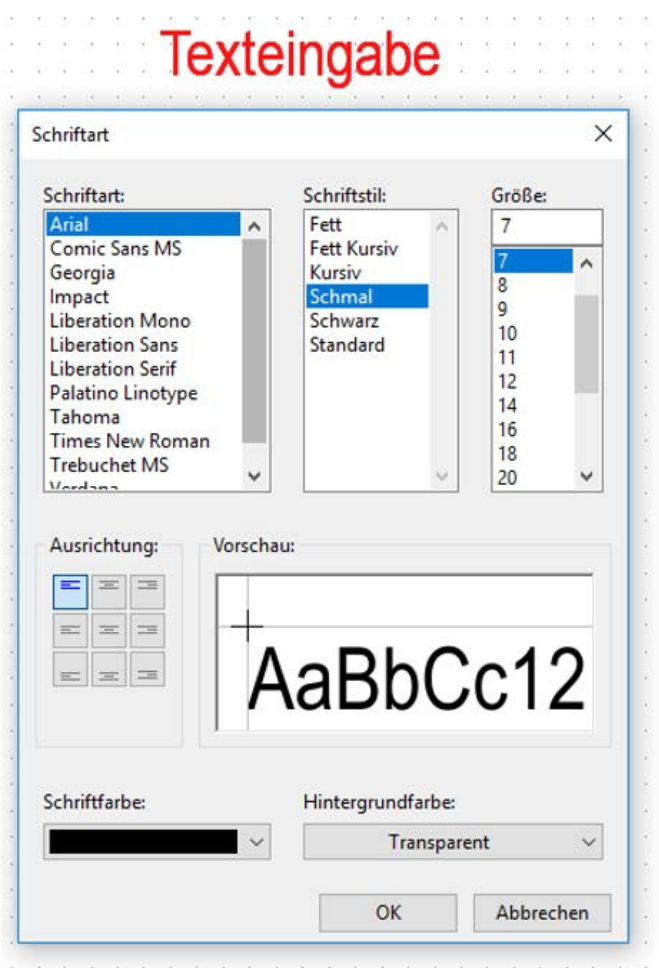

Eine spätere Bearbeitung des Textes ist durch **Shift-Taste | + Doppelklick** auf den Text oder durch Auswahl des Werkzeugs A ("Text einfügen") und Mausklick auf den Text möglich. Texte können wie alle anderen Objekte verschoben, markiert und ausgerichtet werden.

### **Globale Textformatierung**

Durch Auswahl des Menüpunkts "**Objekt / Schriftart...**" kann die Schriftart für **alle** nachfolgend eingefügten Texte formatiert werden, wenn **kein Textobjekt** in der Zeichnung **markiert** ist.

Wurde ein Textobjekt markiert, dann kann die Formatierung für dieses Objekt geändert werden.

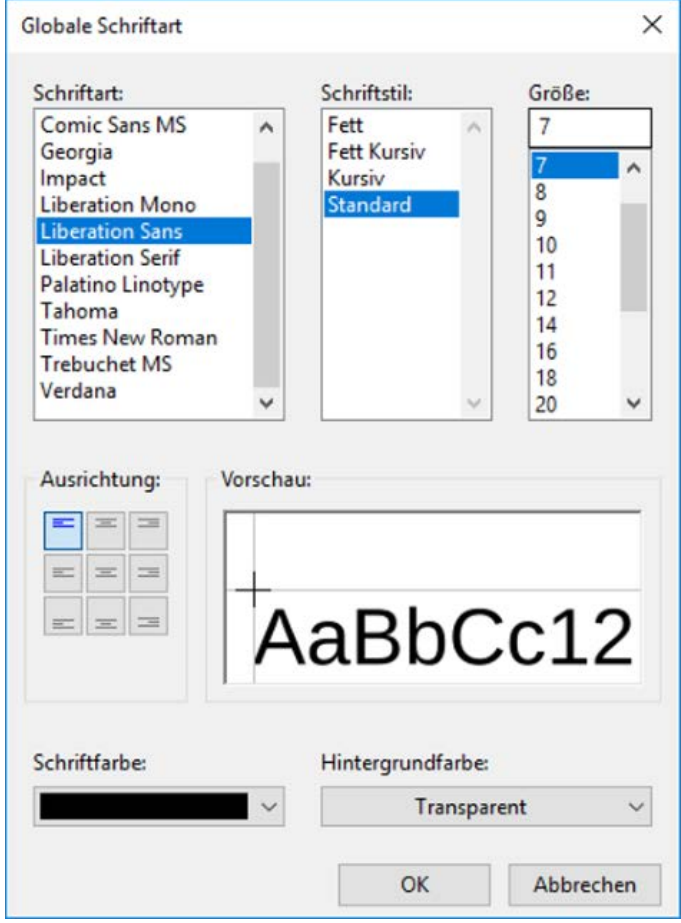

### **Grafiken/Bilder**

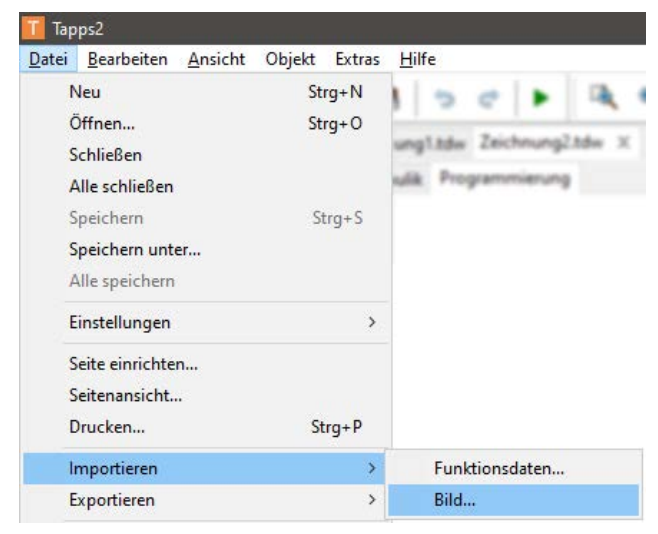

Unter **Datei > Importieren > Bild** können kleine Grafiken in der Hydraulikzeichnung platziert werden.

Bilder müssen im **PNG-Format** sein und sollten **100 kB** Dateigröße nicht überschreiten.

### **Kopieren von Objekten und Texten**

Vor dem Kopieren muss das gewünschte Objekt oder die gewünschte Objektgruppe **markiert** werden.

Das Kopieren kann mit 3 verschiedenen Methoden erfolgen:

1. Verwenden der Symbole in der Symbolleiste oben:

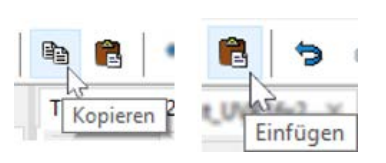

- 2. Verwenden von Shortcuts: **Kopieren: Strg + c Einfügen: Strg + v**
- 3. Verwenden der Befehle im Menü "**Bearbeiten**:

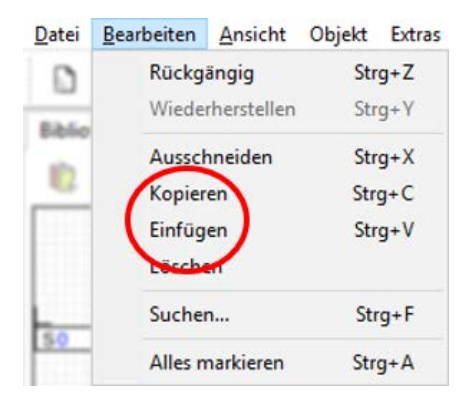

### **Kopieren innerhalb einer Zeichnung**

Anhand eines Beispiels werden die einzelnen Schritte erläutert. **Beispiel**: Kopieren eines Ausgangs

- 1. Markieren des Objekts  $\overline{\smash{\big)}\,A1}$ Solarpumpe 1 2. Eine der 3 Kopiermethoden anwenden
- 3. Das dazugehörige "Einfügen" auslösen, das Objekt wird nun an der Stelle des Mauszeigers angedeutet.

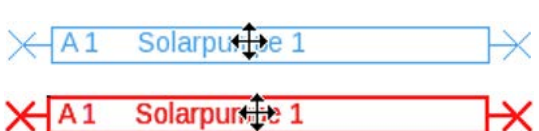

4. Durch Mausklick wird die Position des Objektes fixiert. Das Einfügen ist auch mehrmals möglich.

#### **Alle kopierten Objekte übernehmen die Parametrierung des ursprünglichen Objekts.**

**Ausnahme**: Funktionen, in denen **beteiligte Funktionen** angeführt werden (z.B. Solarvorrang).

Wird **nur** die Funktion kopiert, so werden die **beteiligten** Funktionen der kopierten Funktion **beibehalten**.

Wird **mindestens eine** der beteiligten Funktionen mitkopiert, so werden die mitkopierten beteiligten Funktionen **als neue Funktion** aber mit gleicher Bezeichnung angeführt. Die nicht mitkopierten Funktionen werden auf "nicht ausgewählt" zurückgesetzt. Sie müssen in der Folge neu parametriert werden.

Werden Funktionen kopiert, so erhalten die neuen Funktionen Nummern, die an die letzte Funktion anschließen.

### **Kopieren zwischen zwei Zeichnungen**

Werden Eingänge, Ausgänge und/oder Fixwerte zwischen zwei Zeichnungen kopiert, erscheint folgendes Fenster.

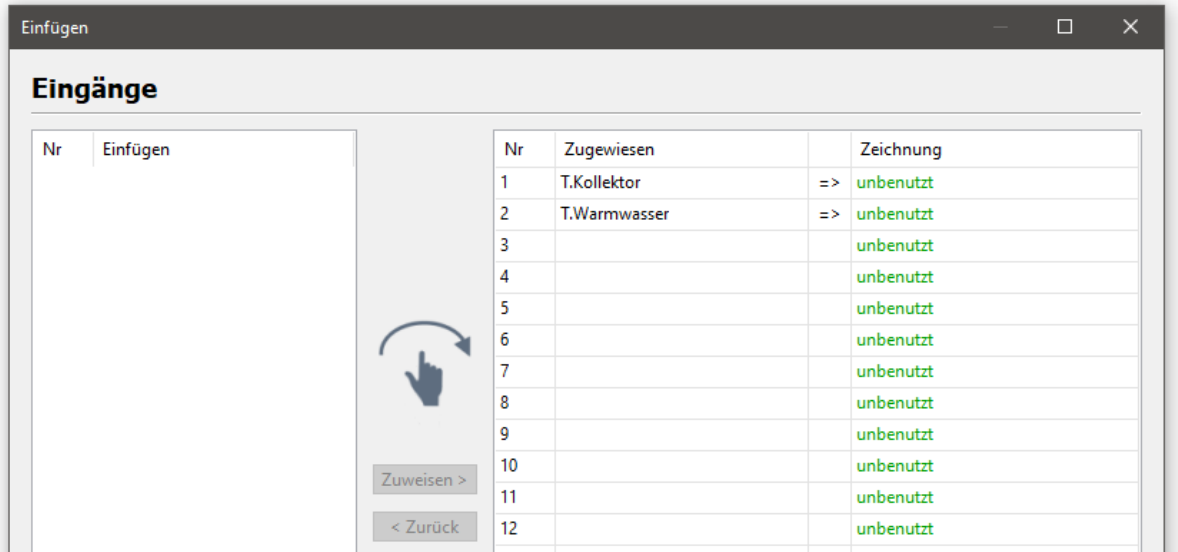

Hier wird entschieden, mit welcher Nummer kopierte Ein-/Ausgänge etc. in der Programmierung eingefügt werden sollen. Ein Umordnen bereits zugewiesener Objekte ist auch innerhalb der Spalte "Zugewiesen" mittels **Drag & Drop** möglich.

Beim Kopieren zwischen zwei Zeichnungen wird geprüft, ob Elemente die kopiert werden in der Zieldatei bereits anderweitig verwendet werden. Wenn Konflikte bestehen, erscheint folgendes Fenster zum Lösen der Konflikte.

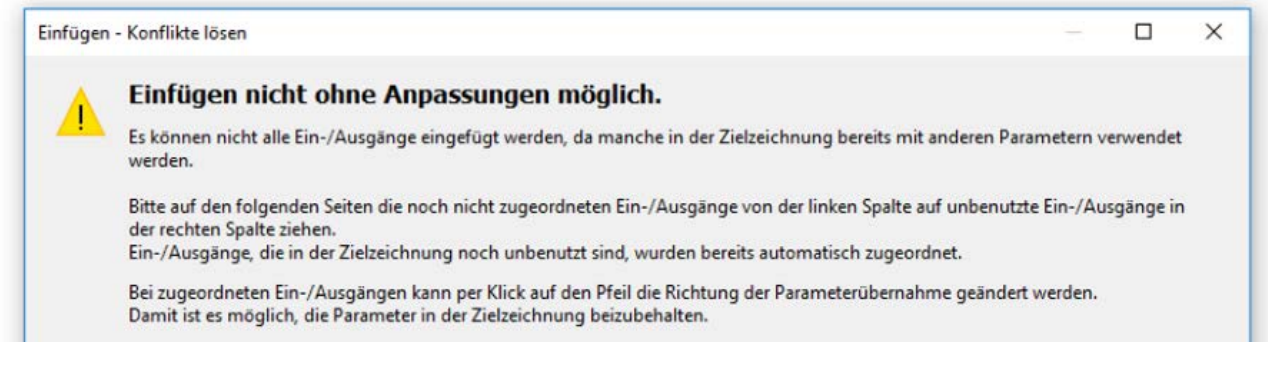

Mit "Weiter" wird mit der Konfliktlösung des ersten Objekttyps begonnen (z.B. Eingänge).

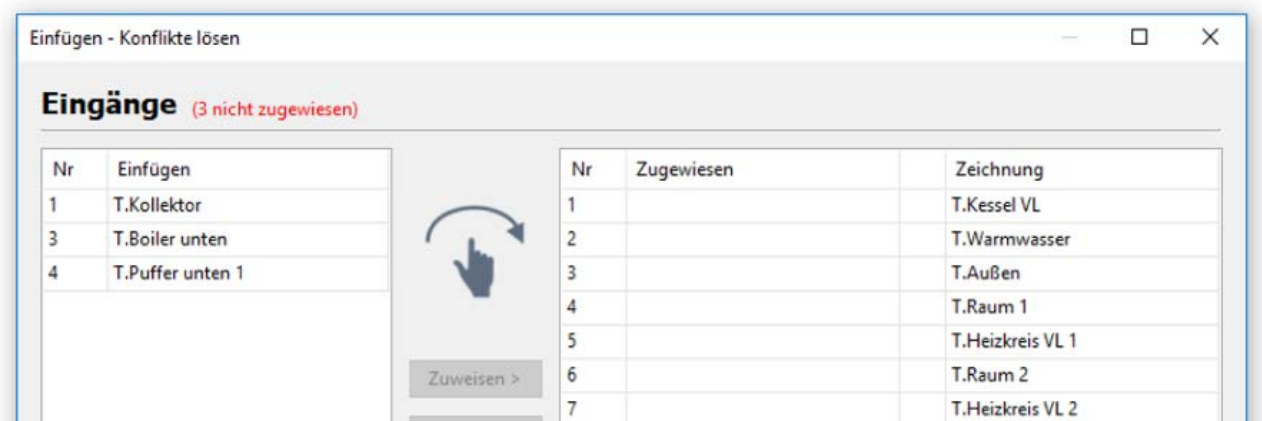

Die Einträge auf der linken Seite sind jene, die nicht zugewiesen werden konnten. Es besteht durch **Drag & Drop** nun die Möglichkeit, Objekte beliebig in der Zielzeichnung (= rechte Seite) einzufügen. Das Ziehen auf bestehende Einträge überschreibt diese. Oben, neben dem Objekttyp (Beispiel: Eingänge) wird in Rot die Anzahl der nicht zugewiesenen Einträge angezeigt.

Wird ein Wert der Zielzeichnung ersetzt, erscheint auf der rechten Liste ein Pfeil.

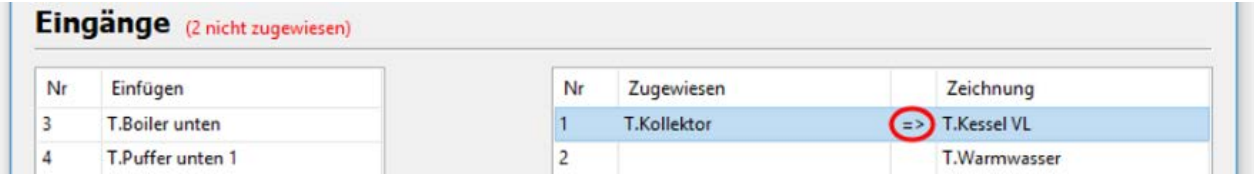

Im Beispiel zeigt der Pfeil an, dass die Bezeichnung und Parametrierung des **linken** Wertes jene des **rechten** überschreiben. Ein Klick auf den Pfeil dreht diese Funktion um.

Mit Klick auf "Weiter" erscheint die Konfliktlösung des nächsten Wertetyps.

Nach Abschließen der letzten Konfliktlösung erscheint eine Zusammenfassung.

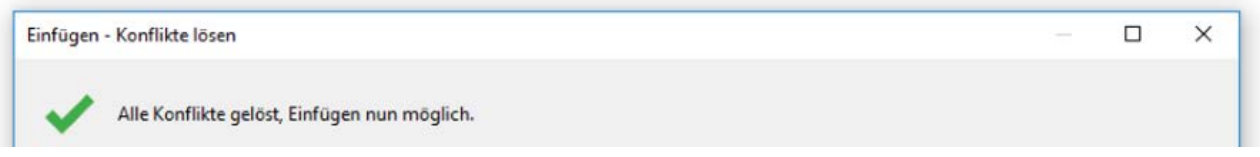

Die Zusammenfassung sieht wie oben abgebildet aus, wenn keine weiteren Konflikte bestehen. "Fertig stellen" übernimmt die Änderungen und beendet die Konfliktlösung. Die kopierten Objekte können nun per Linksklick eingefügt werden.

Bestehen weiterhin ungelöste Konflikte, werden diese im letzten Fenster angezeigt. "Fertig stellen" verwirft in diesem Fall die Parametrierung der Ein- und Ausgänge in der Liste und fügt stattdessen unbenutzte Werte ein.

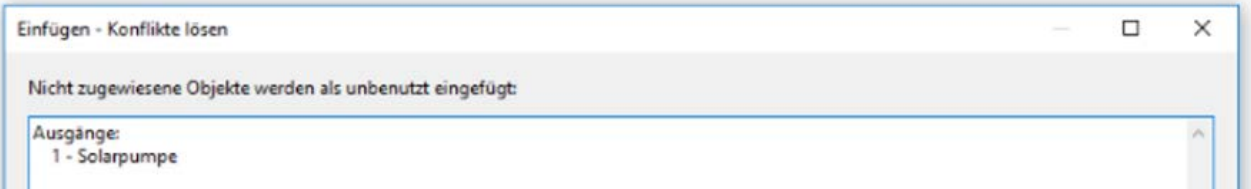

Werden Objekte zwischen Zeichnungen verschiedener Geräte kopiert, können dadurch auch Konflikte entstehen.

**Beispiel:** Die Quelldatei (Programmierung UVR16x2) hat mehr Eingänge zugewiesen als die Zieldatei (Programmierung RSM610) zulässt (7 Eingänge parametriert, RSM610 verfügt nur über 6 Eingänge).

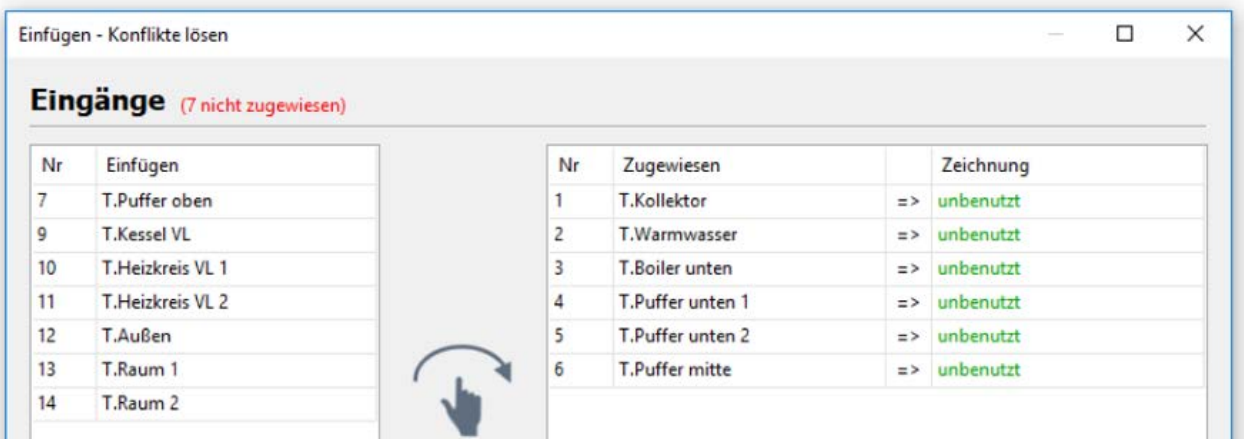

Benutzerdefinierte Bezeichnungen werden automatisch übernommen. Ist jedoch die maximale Anzahl an benutzerdefinierten Bezeichnungen in der Zieldatei erreicht, erscheint diesbezüglich ebenfalls eine Konfliktseite.

Es besteht auch die Möglichkeit, dass auf Grund von Geräte-Unterschieden das Einfügen komplett verhindert wird (es erscheint weder ein Dialog noch eine Fehlermeldung), z.B. wenn Eingänge in die Programmierung eines CAN-BC2 eingefügt werden sollen.

### **Einfügen als CAN-Eingänge**

Wenn sich CAN-Ausgänge unter den kopierten Objekten befinden, können diese beim Einfügen zu entsprechenden CAN-Eingängen konvertiert werden. Der Befehl **Bearbeiten > Einfügen als CAN-Eingänge** (Shortcut: Strg + Alt + V) führt dies durch, dabei werden CAN-Knotennummern, Ausgangsnummern und Bezeichnungen übernommen.

Werden auf diese Art CAN-Eingänge eingefügt, werden keine anderen ursprünglich kopierten Elemente eingefügt.

Die CAN-Eingänge werden nach Analog- und Digitaleingängen gruppiert und jeweils laut Eingangsnummer sortiert.

### **Löschen von Objekten**

Markierte Objekte werden gelöscht, wenn die **Entf**-Taste gedrückt wird, oder mittels *Bearbeiten > Löschen*.

Wird ein Eingang, Ausgang oder Fixwert gelöscht, verbleibt dessen Parametrierung in der Programmierung.

Wird ein Objekt mittels **Umschalt+Entf** gelöscht, wird das Objekt gelöscht und dessen Parametrierung auf **unbenutzt** gesetzt.

 $\mathbb{Z}$ 

A

### **Ausschneiden von Objekten**

Mit dem Menübefehl "**Bearbeiten / Ausschneiden**" bzw. dem Shortcut **Strg+x** kann ein **markiertes** Objekt oder eine **markierte** Objektgruppe ausgeschnitten werden. Sie werden damit aus der Zeichnung gelöscht, bleiben aber in der Zwischenablage, um wieder eingefügt werden zu können.

Mit dem Befehl .**Einfügen**" oder dem Shortcut Stra+v kann dieses Objekt in derselben oder einer anderen Zeichnung **des gleichen Reglertyps** eingefügt werden. Das Einfügen ist auch mehrmals möglich.

Wie beim "**Kopieren**" gelten die gleichen Bedingungen für den Erhalt der Parametrierungen.

Beim Ausschneiden von Funktionen rücken die nachfolgend nummerierten Funktionen in der Reihenfolge nach.

Die ausgeschnittene und in eine Zeichnung eingefügte Funktion erhält die nächste Nummer nach der letzten Funktion.

### **Einfügen von einfachen Zeichnungsobjekten**

In die Zeichenfläche können **Polygone**, **Polylinien** und **Rechtecke** eingefügt werden:

1. Durch Mausklick auf eines der Zeichnungssymbole in der rechten Werkzeugleiste wird der Zeichenmodus aktiviert.

Der Mauszeiger ändert in der Zeichnung seine Form auf einen "Bleistift".

- 2. Positionieren des Zeichenobjekts in der Zeichnung durch Mausklick.
- 3. Die weitere Bearbeitung (Linienart / Füllung) erfolgt wie im Zeichenbereich "Hydraulik" und wird im Kapitel "Hydraulik" beschrieben.

### **Suchen von Objekten**

Mit Hilfe der Suchfunktion können z.B. in umfangreichen Programmierungen Elemente über ihren Namen, Ihrer Art oder Teile davon gesucht werden.

**Beipiel**: Suche nach "Solarpumpe"

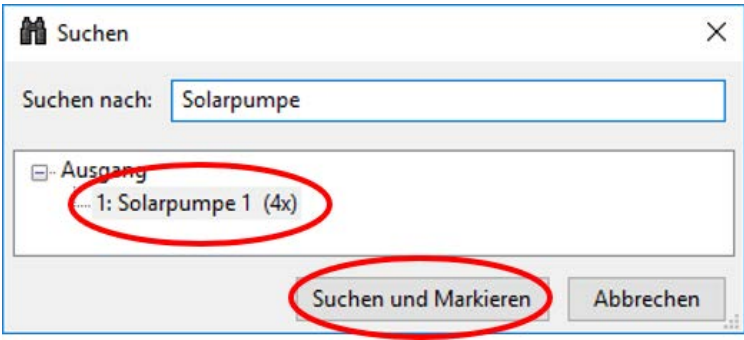

**Ergebnis**: Der Ausgang mit der Bezeichnung "Solarpumpe" ist 3 mal in der Zeichnung vorhanden. Mit Anklicken von "**Suchen und Markieren**" werden in der Zeichnung die 3 Solarpumpen rot markiert und können dadurch leicht gefunden werden.

### **Eigene Bibliotheken**

Es besteht die Möglichkeit, eine Kombination aus Eingängen, Ausgängen, Funktionen usw. abzuspeichern, damit wiederholte Programmiervorgänge verkürzt werden.

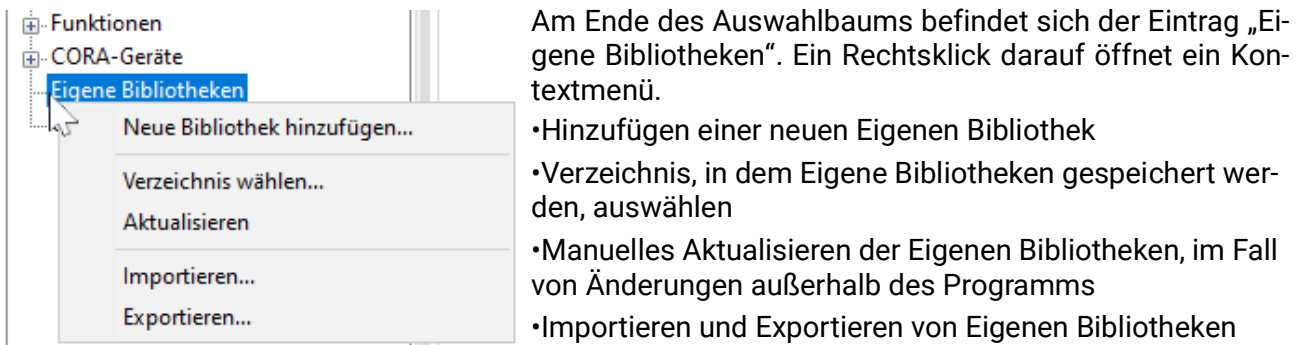

Nach Klick auf *"Neue Bibliothek hinzufügen..."* erscheint ein Dialog, in dem ein Name vergeben wird.

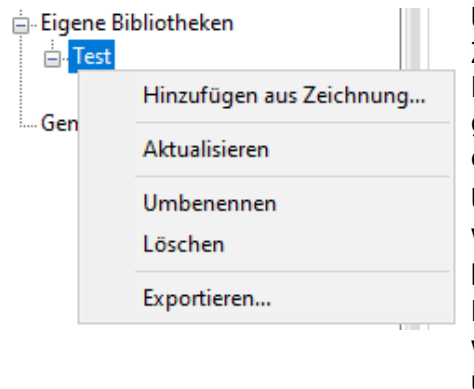

Ersetzen aus Zeichnung

Eigene Bibliotheken

Testeintrag

 $\overline{\Box}$  Test

Gemeil

Um der Bibliothek einen Eintrag hinzuzufügen, werden in der Zeichnung beliebig viele Objekte markiert. Danach wird der Name der gewünschten Eigenen Bibliothek in der Liste rechtsgeklickt und "Hinzufügen aus Zeichnung" gewählt. Es erscheint erneut eine Aufforderung zur Namensvergabe.

Um den Eintrag nun in eine Zeichnung einzufügen, wird dieser, wie jedes andere Objekt, ausgewählt und dann in der Zeichnung platziert.

Die Parametrierung aller Objekte, die der Bibliothek hinzugefügt werden, wird übernommen. Eigene Bibliotheken wirken sich übergreifend auf alle Zeichnungen und Dateien aus.

in Eintrag kann geändert werden, indem er aus der Bibliothek in die Zeichnung platziert, dort bearbeitet, markiert und anschließend in der Bibliothek durch die neue Variante ersetzt wird (*Rechtsklick* > *"Ersetzten aus Zeichnung"*).

Eigene Bibliotheken können als .lib-Dateien importiert und exportiert werden. Mit Rechtsklick auf *Eigene Bibliotheken* und auf *Exportieren* erscheint ein Dialog, in dem ausgewählt werden kann, welche der eigenen Bibliotheken exportiert werden sollen. Danach wird ein Ordner gewählt, in dem jede gewählte eigene Bibliothek als separate Datei gespeichert wird.

Mit *Importieren* können .lib-Dateien nach dem gleichen Prinzip importiert werden.

Eine eigene Bibliothek kann auch direkt rechtsgeklickt werden, um nur diese zu exportieren.

Eigene Bibliotheken werden beim Anlegen unter *Dokumente\Technische Alternative\Tapps2\ libraries* als .lib-Dateien gespeichert. Dieses Verzeichnis kann geändert werden (*Rechtsklick* > "*Verzeichnis wählen*").

### **Gemeinsame Bibliotheken**

**UVR16x2** 

E Ein- und Ausgänge

Funktionen

**E.** CORA-Geräte Eigene Bibliotheken Bibliotheken können von mehreren Benutzern gemeinsam genutzt werden.

Dazu gibt es den zusätzlichen, separaten Eintrag "Gemeinsame Bibliotheken".

Um "Gemeinsame Bibliotheken" nutzen zu können, muss zuallererst ein Gemeinsame Bibliotheken Verzeichnis festgelegt werden (*Rechtsklick > "Verzeichnis wählen…"*).

Es ist darauf zu achten, dass alle Computer mit demselben Netzwerkprotokoll (SMB oder NFS) auf das "Gemeinsame Bibliotheken"-Verzeichnis am Dateiserver zugreifen.

TAPPS2 führt Änderungen von mehreren Benutzern an derselben Bibliothek automatisch zusammen.

Wird dasselbe Element von mehreren Benutzern gleichzeitig außerhalb der Bibliothek bearbeitet und anschließend in der Bibliothek ersetzt, ist ein Zusammenführen dieser Änderungen allerdings nicht möglich.

Wurden an einer Bibliothek Änderungen außerhalb des Programms vorgenommen, etwa von einem anderen Benutzer, wird die Bibliothek automatisch neu geladen bevor eigene Änderungen durchgeführt werden.

Eine Bibliothek kann auch manuell mittels "*Rechtsklick > Aktualisieren*" neu geladen werden.

### **Einstellungen**

Im Menü "**Einstellungen**" können folgende allgemeine Einstellungen der Regelung durchgeführt werden:

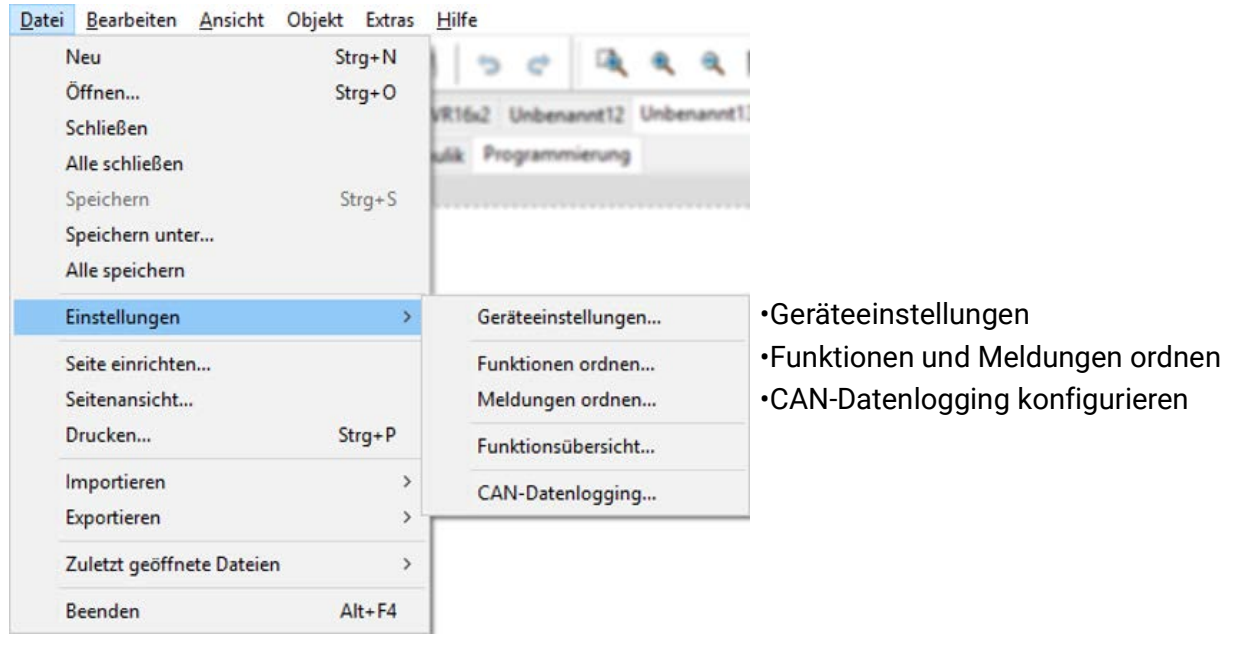

#### **Geräteeinstellungen**

Hier können, je nach Reglertype, Voreinstellungen für den Regler, die Netzwerkeinstellungen und die Begrüßungsseite (UVR1611) eingestellt werden.

 $\overline{\phantom{a}}$ 

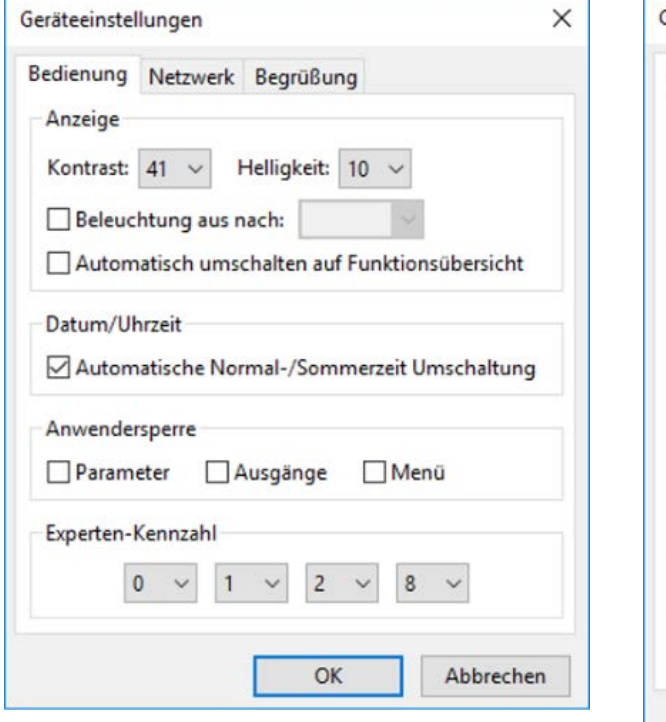

#### **UVR1611 Geräte mit x2-Technologie (z.B. UVR16x2)**

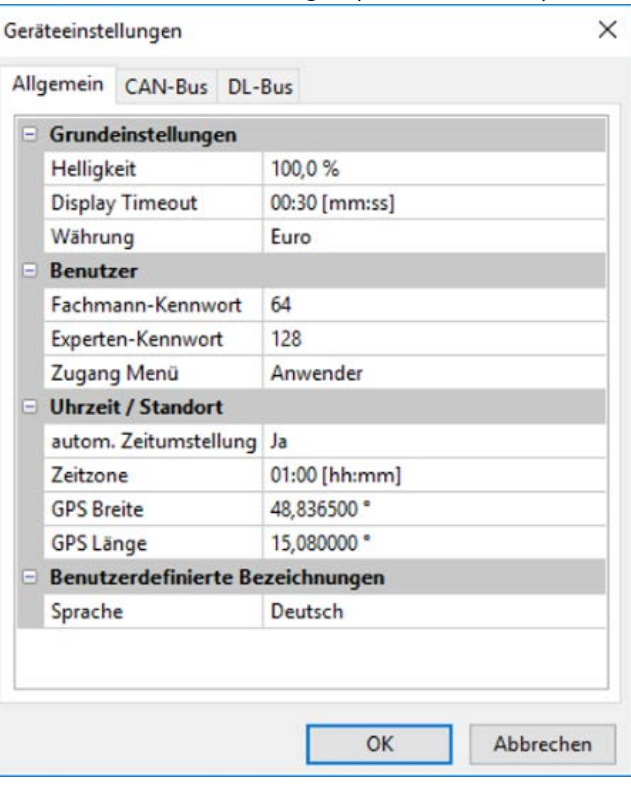

### **Funktionen und Meldungen ordnen**

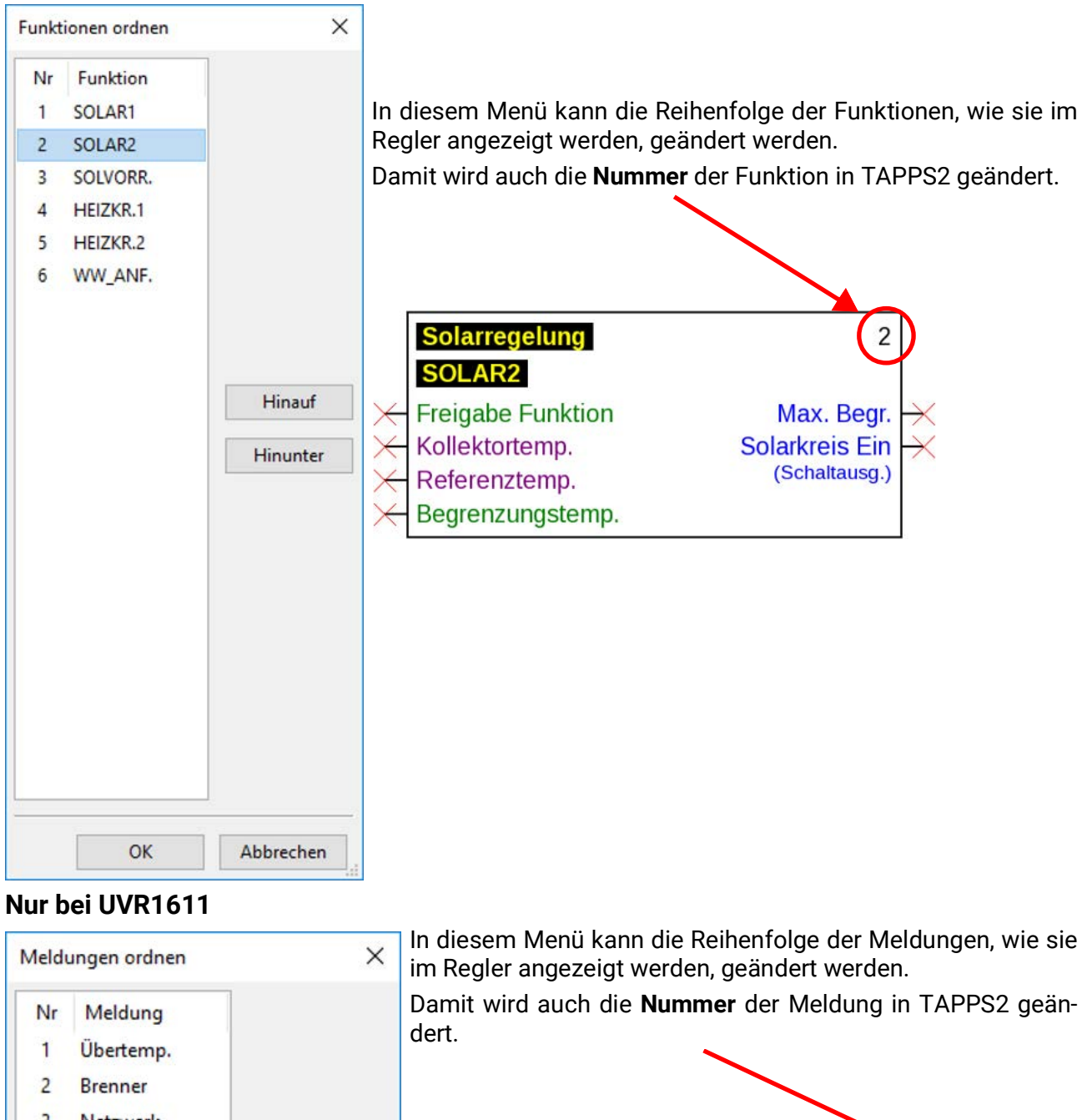

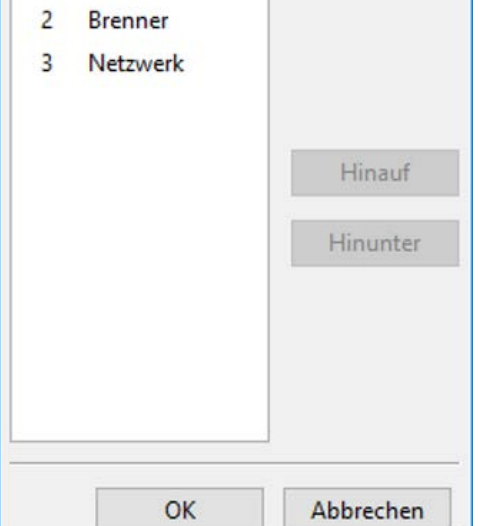

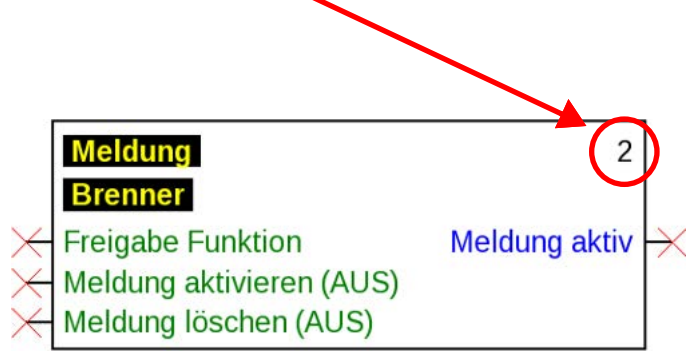

### **CORA-Geräte ordnen**

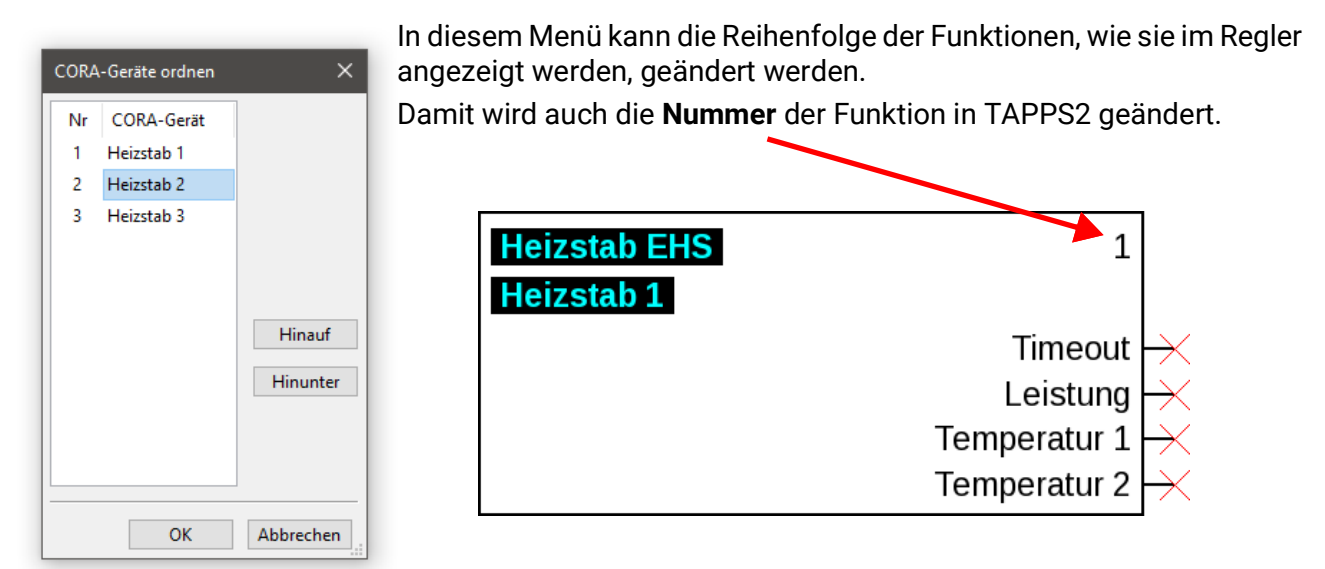

#### **Ein-/Ausgänge ordnen**

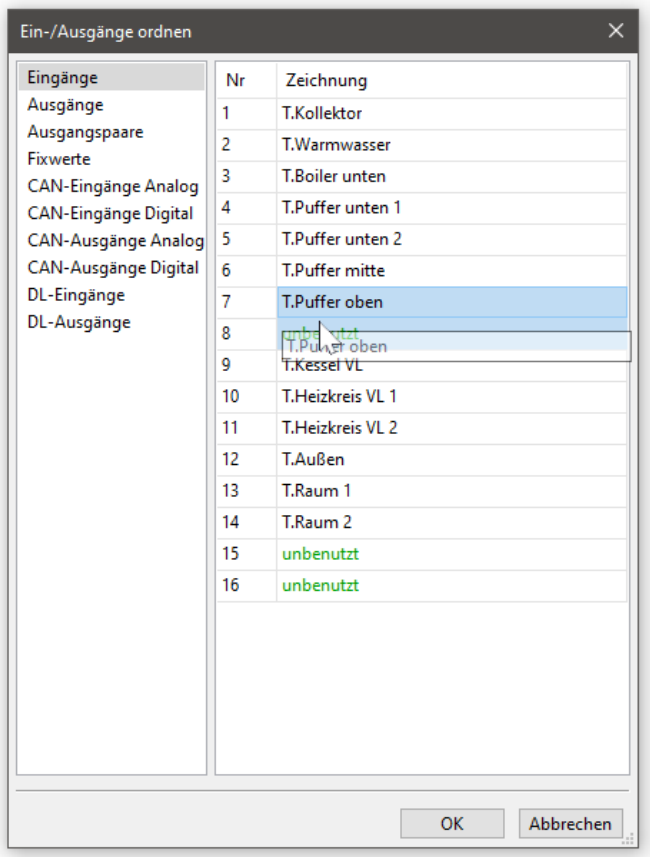

In diesem Menü kann die Zuordnung von Eingängen und Ausgängen geändert werden.

Ein-/Ausgänge können leeren Plätzen zugeordnet oder miteinander ausgetauscht werden. Diese Änderungen wirken sich auf alle bestehenden Zeichenobjekte aus.

Beim Umordnen von CAN-Ausgängen muss der entsprechende CAN-Eingang beim Empfänger angepasst werden.

Ebenso muss nach dem Umordnen von Ein-/ Ausgängen eine bestehende Visualisierung (TA-Designer) aktualisiert werden. Wird dort eine .dat-Datei ausgetauscht, erkennt der TA-Designer umgeordnete Ein-/Ausgänge nicht. Es müssen manuelle Anpassungen vorgenommen werden.

### **Funktionsübersicht UVR1611**

Die Funktionsübersicht ist eine Menüseite in der Regelung, die dazu dient, nur jene Informationen anzuzeigen, welche für den Kunden wichtig sind.

Weiters kann den dort angezeigten Parametern jeweils eine Berechtigung für das Verändern der Einstellwerte zugeordnet werden.

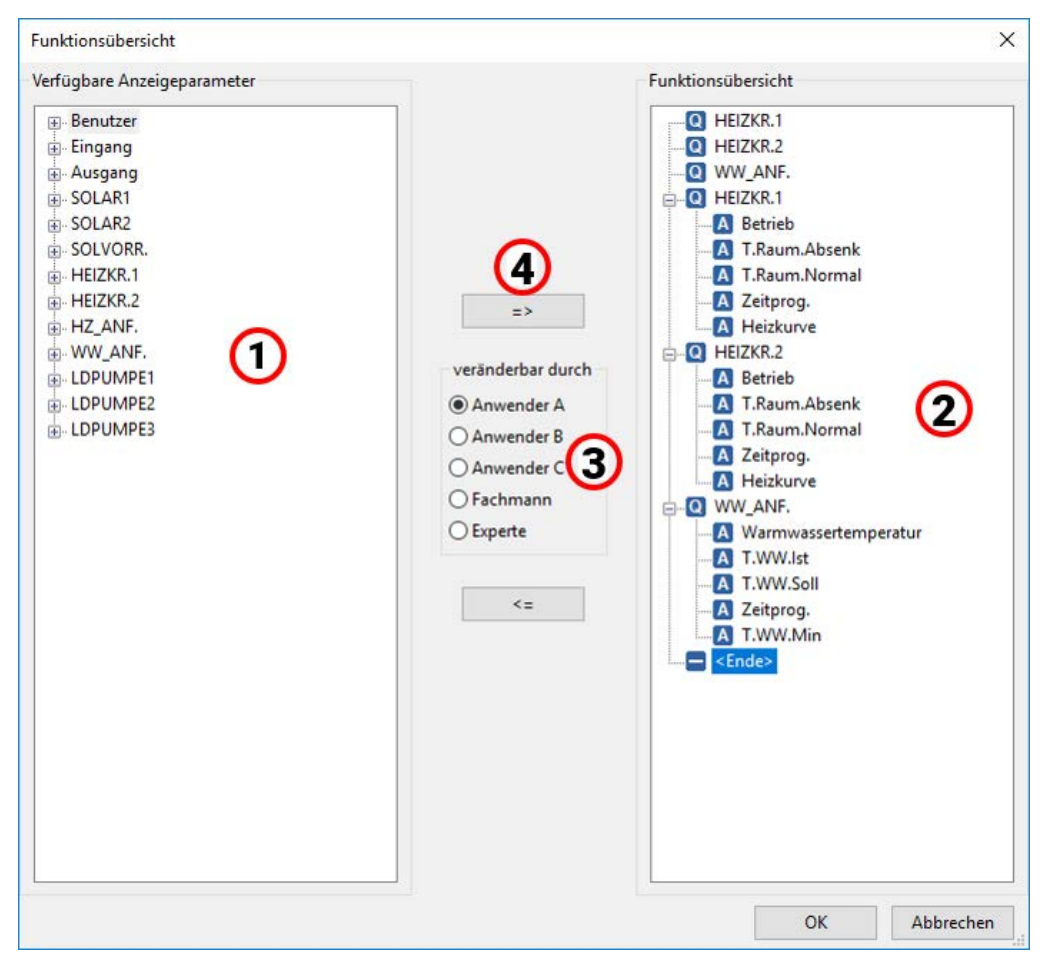

#### **Vorgangsweise um einen Anzeigeparameter in die Funktionsübersicht einzufügen:**

- 1. Den Parameter, der in der Funktionsübersicht angezeigt werden soll, in der Liste mit den verfügbaren Parametern, auswählen.
- 2. In der Liste mit den Parametern der Funktionsübersicht, die Position wählen, oberhalb dieser der Anzeigeparameter eingefügt werden soll.
- 3. Die Berechtigung für das Verändern des Parameters auswählen.
- 4. Den gewählten Anzeigeparameter in die Funktionsübersicht einfügen.

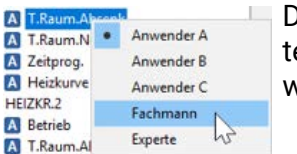

Durch Mausklick mit der rechten Maustaste auf einen ausgewählten Parameer wird ein Auswahlmenü geöffnet, in dem die Berechtigungsebene geändert werden kann.

In gleicher Weise erfolgt das Löschen von Elementen in der Funktionsübersicht mit folgendem Schaltfeld:

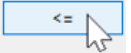

### **Funktionsübersicht UVR16x2/CAN-MTx2**

Die Funktionsübersicht für UVR16x2/CAN-MTx2 wird mit dem Programm "TA-Designer" erstellt.

### **CAN-Datenlogging**

#### **x2-Geräte**

#### **Mindestversionen:**

#### **C.M.I. 1.25**

#### **Winsol 2.06**

Für das CAN-Datenlogging der x2-Geräte können bis zu 64 analoge und 64 digitale Werte definiert werden.

Die linke Spalte zeigt alle verfügbaren Parameter, die in der rechten Spalte hinzugefügt werden können. In der rechten Spalte gibt es die Register "Analoge Werte" und "Digitale Werte". Beim Einfügen neuer Loggingwerte muss daher darauf geachtet werden, ob der Wert ein analoger (Zahlenwert) oder ein digitaler Wert (EIN/AUS) ist.

#### **Vorgangsweise um einen Parameter in die Datenaufzeichnung einzubinden:**

#### **Es gibt 2 Möglichkeiten:**

1. Auswahl des zu loggenden Wertes aus den "**Verfügbaren Parametern**" links und Ziehen des Wertes zu dem Logging-Wert, an dem er angezeigt werden soll (Drag & Drop).

**Beispiel**: Die Vorlauf-Solltemperatur des Heizkreises 1 soll als Analogwert 8 geloggt werden.

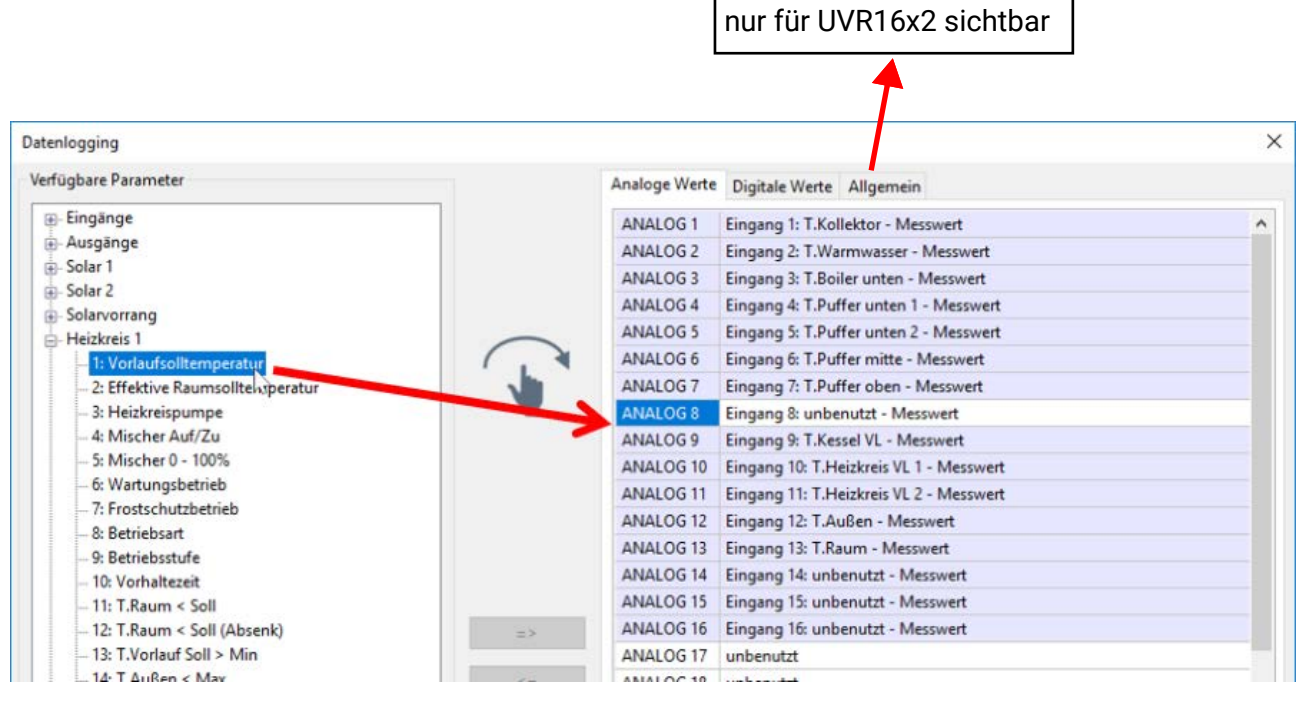

Es können mehrere Werte gleichzeitig mit Hilfe der Shift- oder der Strg-Taste markiert werden.

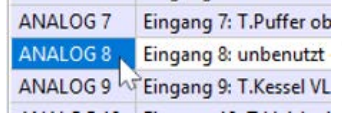

Um Werte zu entfernen, werden diese markiert und mit der "Entf"-Taste des PC's auf "unbenutzt" gestellt.

- 2. Verwendung der Pfeile um die Eintragung in der rechten Liste zu überschreiben oder zu löschen
	- a) Den **Datentyp** in der rechten Spalte auswählen (Analog / Digital).
	- b) Die **Position** an der ein neuer Parameter in der Liste eingefügt werden soll, markieren.
	- c) Den Parameter der eingebunden werden soll, in der Liste "**verfügbare Parameter**" auswählen.

d) Den gewählten Parameter in die rechte Liste mit **=>** einfügen. Nach dem Einfügen des Parameters wird automatisch der nachfolgende Parameter ausgewählt.

Beispiel: Heizkreis VL-Solltemperatur in die "Analogen Werte" als "Analog 8" einfügen

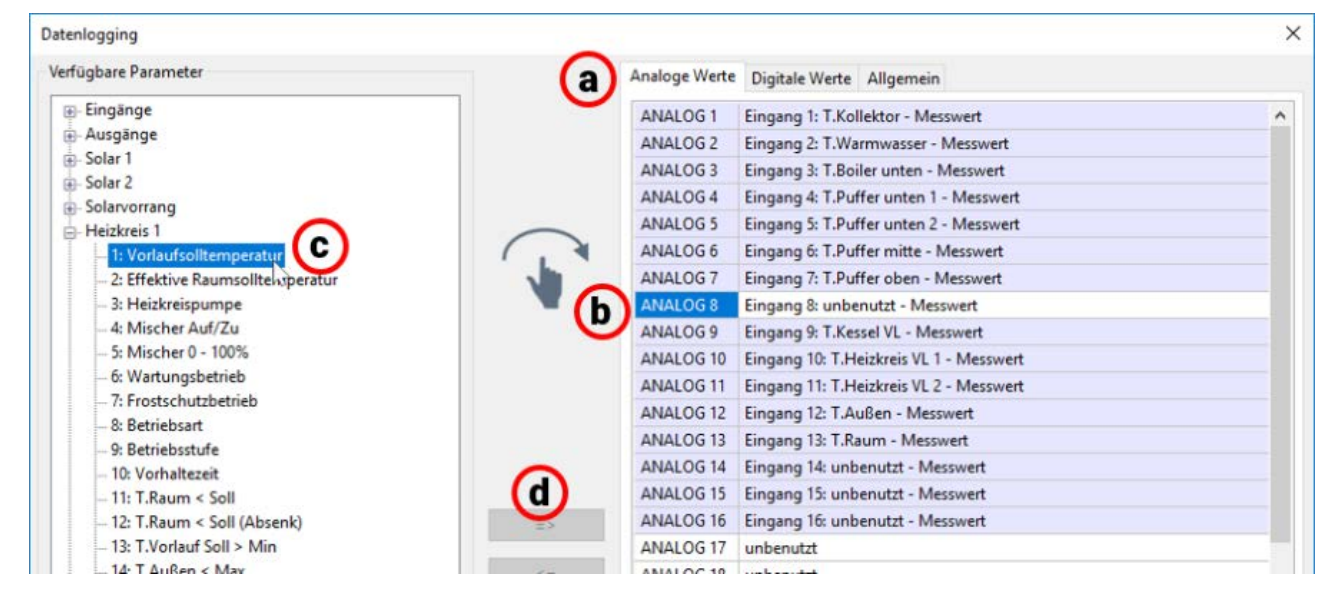

Es können mehrere Werte gleichzeitig mit Hilfe der Shift- oder der Strg-Taste markiert werden. Mit dem Pfeil zurück <= können markierte Werte wieder auf "unbenutzt" gestellt werden.

#### **Datenlogging auf der SD-Karte von UVR16x2/CAN-MTx2**

#### **Mindestversion des Reglers: V1.24**

Im Register "Allgemein" wird festgelegt, ob die Loggingwerte auch auf der SD-Karte des Reglers gespeichert werden sollen und wenn ja, in welchen Intervallen.

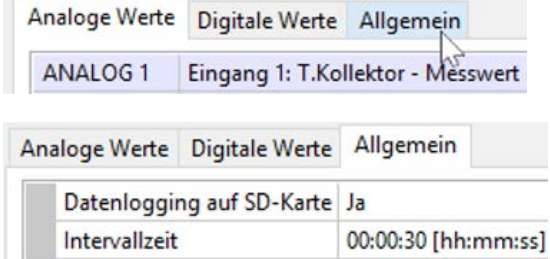

**Beispiel**: Das Datenlogging auf der SD-Karte des Reglers wurde ausgewählt. Die Intervallzeit beträgt 30 Sekunden.

#### **UVR1611**

Für das CAN-Datenlogging können zwei Datensätze frei definiert werden. Ein Datensatz umfasst 16 analoge und 13 digitale Parameter.

Die linke Spalte zeigt alle verfügbaren Parameter, die zum Datensatz in der rechten Spalte hinzugefügt werden können. Dabei sind folgende Besonderheiten zu beachten:

#### **Drehzahlstufen der Ausgänge 1, 2, 6 und 7:**

Um die Drehzahlstufe eines Ausgangs zu erfassen, muss der Ausgang im Datensatz 1 dem digitalen Parameter mit derselben Nummer zugewiesen werden.

#### **Funktionen "Wärmemengenzähler":**

Die Ausgangsvariablen der Funktionen "Wärmemengenzähler" werden, entsprechend deren Reihenfolge in der Funktionsliste, **automatisch** in die beiden Datensätze eingebunden (WMZ 1 und 2 im Datensatz 1, WMZ 3 und 4 im Datensatz 2). Winsol könnte zwar die Ausgangsvariablen in einem Datensatz direkt loggen, sie werden aber mit falscher Einheit °C angezeigt. Bei Erreichen entsprechend hoher Werte können diese in der Grafik nicht mehr richtig dargestellt werden und sind dann nicht mehr aussagefähig.

#### **Vorgangsweise um einen Parameter in die Datenaufzeichnung einzubinden:**

#### **Es gibt 2 Möglichkeiten:**

1. Auswahl des zu loggenden Wertes in den "**Verfügbaren Parametern**" links und Ziehen des Wertes zu dem Logging-Wert, an dem er angezeigt werden soll.

**Beispiel:** Die Vorlauf-Solltemperatur des Heizkreises 1 soll als Analogwert 7 des 1. Datensatzes geloggt werden

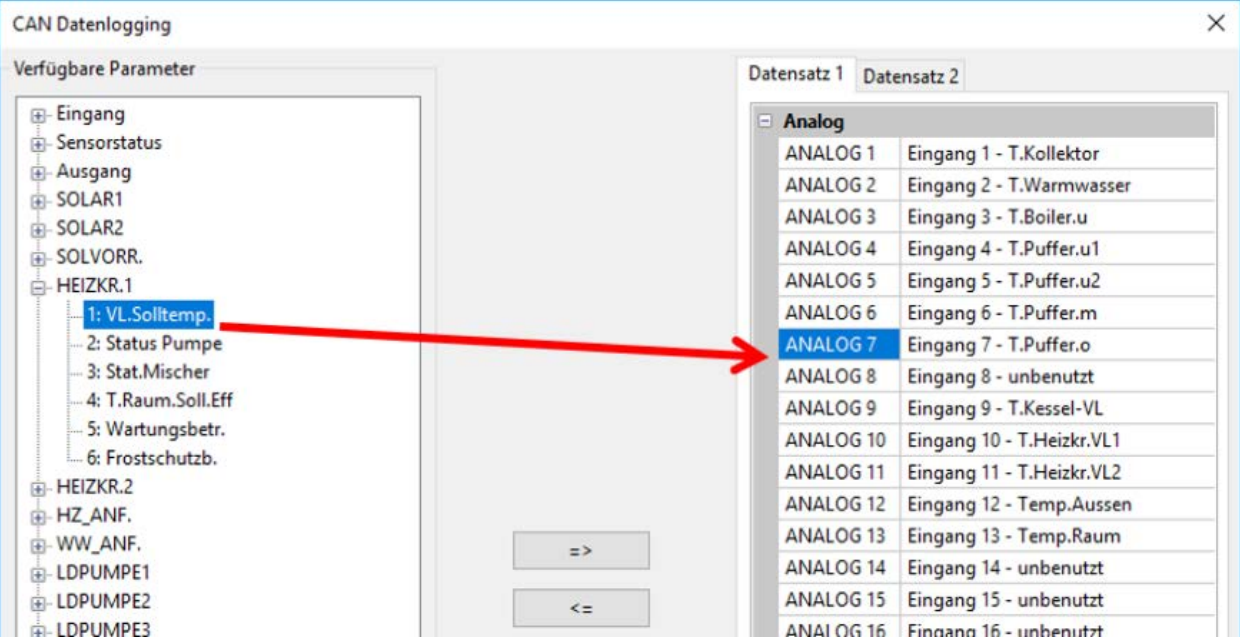

Um einen Wert im Datensatz zu entfernen, wird dieser markiert und mit der "Entf"-Taste des PCs auf "unbenutzt" gestellt.

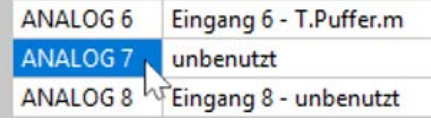

2. Verwendung der Pfeile um die Eintragung im Datensatz zu überschreiben oder zu löschen

a) Den **Datensatz**, der definiert werden soll, in der rechten Spalte auswählen.

b) Die **Position** an der ein neuer Parameter in den Datensatz eingefügt werden soll, markieren.

c) Den Parameter der in den Datensatz eingebunden werden soll, in der Liste "verfügbare Para**meter**" auswählen.

d) Den gewählten Parameter in den Datensatz mit **=>** einfügen. Nach dem Einfügen des Parameters wird im Datensatz automatisch der nachfolgende Parameter ausgewählt.

**Beispiel**: Heizkreis VL-Solltemperatur in den Datensatz 1 als "Analog 7" einfügen

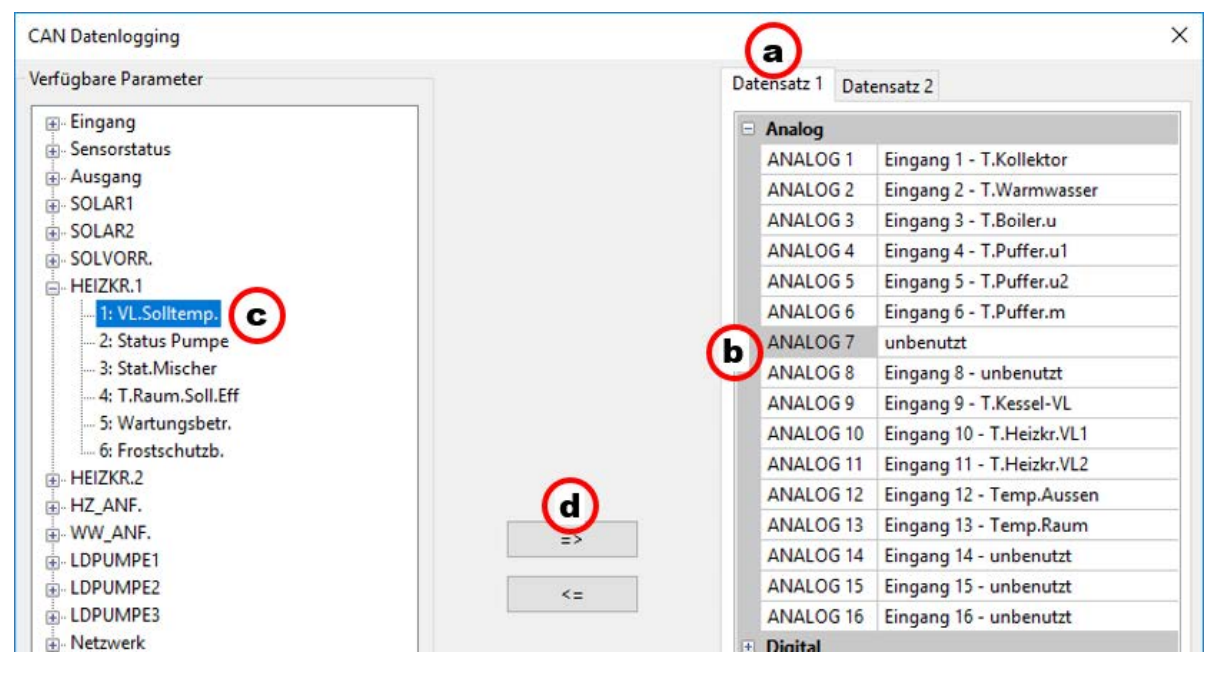

Mit dem Pfeil zurück <= kann ein im Datensatz markiert Wert wieder auf "unbenutzt" gestellt werden. Der "**Masterknoten**" ist die Knotennummer des C.M.I. oder des BL-NET.

## Simulation

Ab der Version 1.16 können Funktionsdaten direkt in TAPPS2 simuliert werden.

Durch Klicken des "Simulation starten"-Buttons (oben in der Taskleiste) wird die mo-優 mentane Programmierung simuliert.

**Der x2-Simulator (Version mind. 1.38) muss am PC installiert sein. ([ta.co.at/download/software/\)](https://www.ta.co.at/download/software/)**

### **Beispiel**

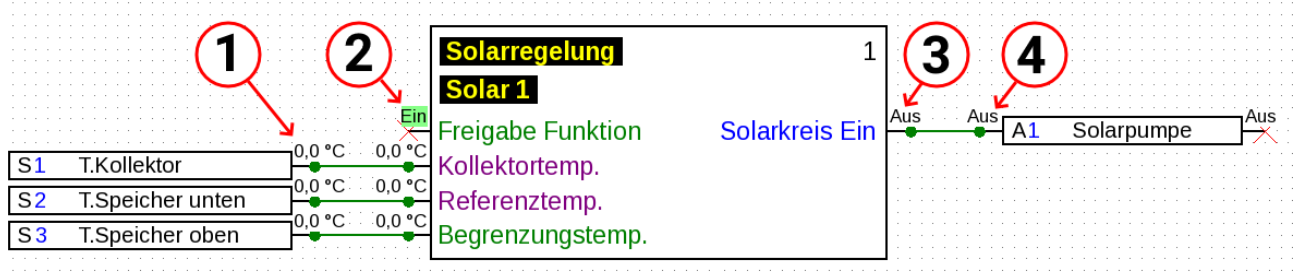

- **1. Wert des Sensoreingangs.** Wird der Zahlenwert angeklickt, kann dieser geändert werden.
- **2. Digitale Eingangsvariable.** Hier wird der Zustand digitaler Werte angezeigt (z.B. Ein/Aus).
- **3. Status der Ausgangsvariable.** Die Ausgangsvariable der Funktion wird angezeigt. Diese kann nicht von Hand verändert werden, da sie das tatsächliche Ergebnis der Funktionsberechnungen wiedergibt.
- **4. Status des Ausgangs.** Der Status des Ausgangs wird angezeigt.

Wird die Simulation gestartet, kann die Programmierung nicht geändert werden. Soll z.B. eine neue Funktion angelegt werden, muss die Simulation zuerst wieder beendet werden. Dies bezieht sich **nicht** auf Simulationswerte von Eingangsvariablen, Fixwerten etc.

Durch Doppelklick einer Funktion können die Werte aller Ausgangsvariablen eingesehen werden, auch wenn deren Pins in der Programmierung ausgeblendet sind:

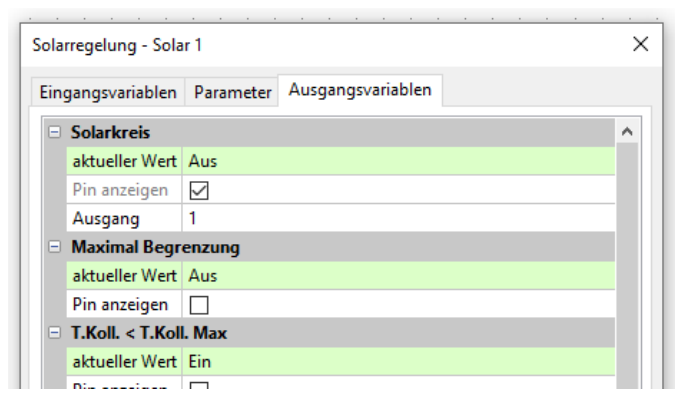

Parameter von Funktionen, Fixwerte sowie Ein- und Ausgänge können zwar geändert werden, die Simulation muss zum Übernehmen der Änderungen jedoch beendet werden.

Werte, die zu wenig Platz zur Anzeige haben, werden dem zugehörigen Zeichenobjekt beigefügt:

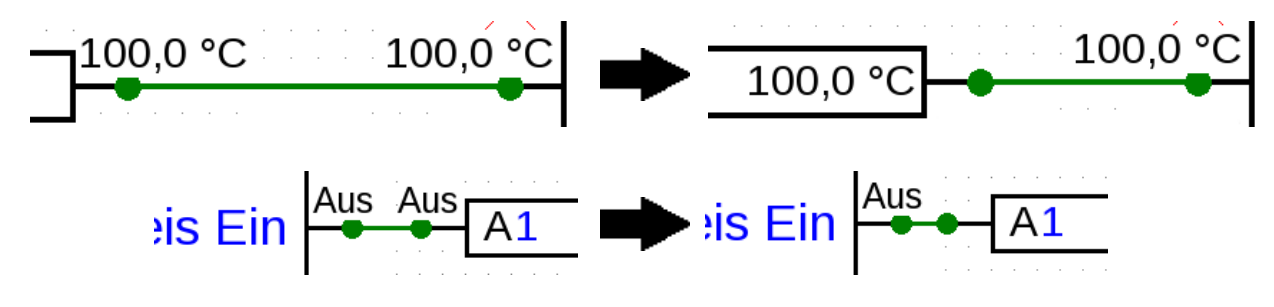
## **Verändern von Werten**

Während der Simulation können Werte wie Sensoreingänge und dgl. angepasst werden, um das Regelgeschehen der Programmierung unter verschiedenen Umständen simulieren zu können. Dazu erscheinen neben Sensoreingängen, Eingangsvariablen etc. Werte, die angeklickt werden können.

## **Analoge Werte**

Beispiel: Sensoreingang

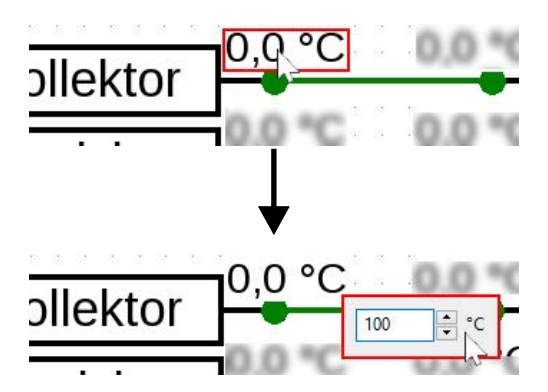

Der Wert ist mittels Pfeiltasten, Scrollrad oder direkt per Zahleneingabe änderbar. Die Eingangsvariable, mit jener der Sensoreingang verbunden ist, übernimmt diesen Wert:

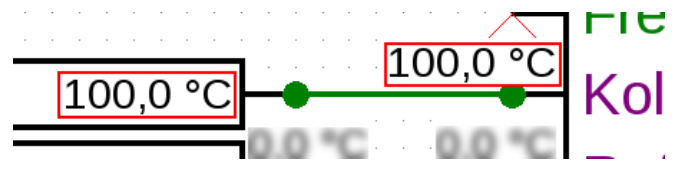

## **Digitale Werte**

Beispiel: Digitaler Fixwert

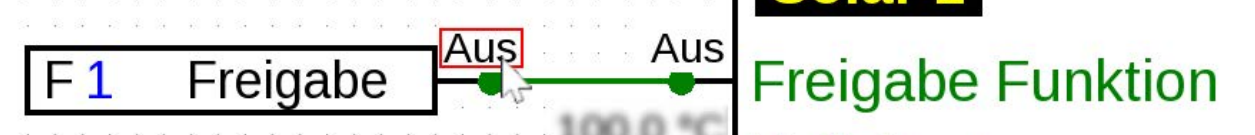

Wird das Feld mit dem Status des digitalen Wertes angeklickt (Bsp.: "Aus"), so wird es umgeschaltet  $(Bsp.: auf "Ein"):$ 

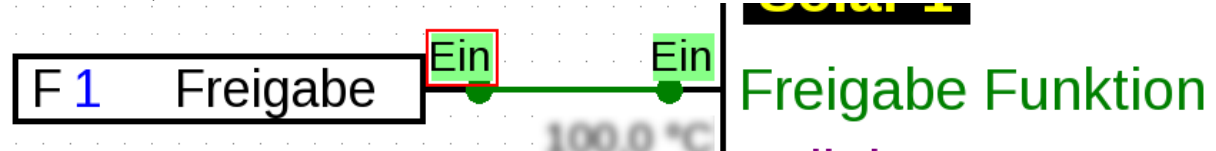

## **Impulse**

Beispiel: Zählerrücksetzung eines Wärmemengenzählers mittels Impuls-Fixwert

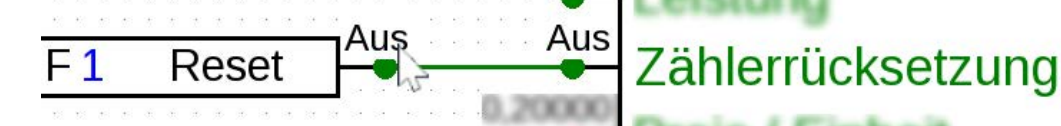

Das Feld ändert sich kurzzeitig auf den ausgegebenen Impuls und kehrt danach auf die normale Anzeige zurück.

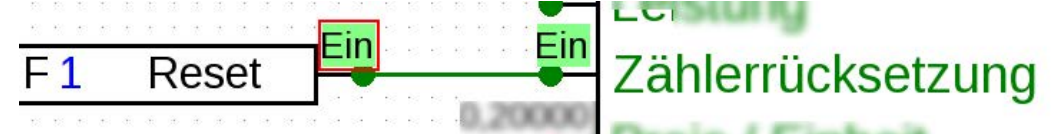

Die Einstellung von Impulseingängen für z.B. Windgeschwindigkeit ist gleich wie jene von Analogeingängen.

# **Zeitliche Mittelwertbildung**

Beim Simulieren ist die zeitliche Mittelwertbildung deaktiviert. Das bedeutet:

- Keine zeitliche Mittelwertbildung der Außentemperatur bei Heizkreis-, Kühlkreis- und Einzelraumregelung.
- Analogfunktion, Modus Filter: Simulation mit "Filterzeit" =  $0$ .
- Keine zeitliche Mittelwertbildung bei Eingängen.

# **CAN-Bus Simulation**

CAN-Bus Ein- und Ausgänge können auch geräteübergreifend simuliert werden.

Hierfür werden mehrere (bis zu 62) Programmierungen im gleichen Fenster von TAPPPS2 geöffnet.

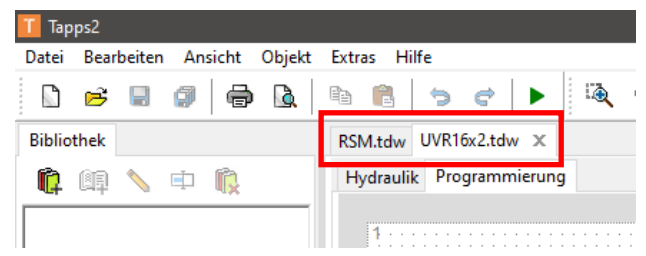

Die CAN-Bus Ein- und Ausgänge werden in den jeweiligen Programmierungen wie gewöhnlich angelegt. Passen die Knotennummern und Ausgangsnummern zusammen, erkennt das Programm automatisch den Zusammenhang.

#### CAN-Ausgang von Knoten 32 und Ausgangsnummer 11

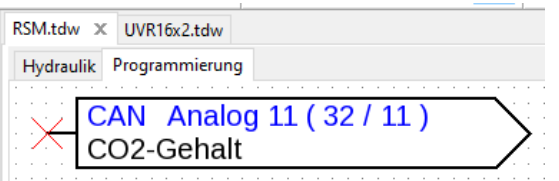

Der Wert wird als CAN-Eingang wieder eingelesen (Knoten 32, Ausgangsnummer 11)

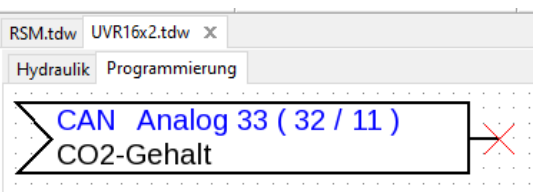

Die Knotennummer des Gerätes, welches den Wert an den CAN-Bus sendet (links im Beispiel) wird unter **Datei > Einstellungen > Geräteeinstellungen > CAN-Bus** geändert.

Wird nun in **beiden** Projekten die Simulation mittels **behalt aktiviert**, wird der Wert zwischen ihnen synchronisiert.

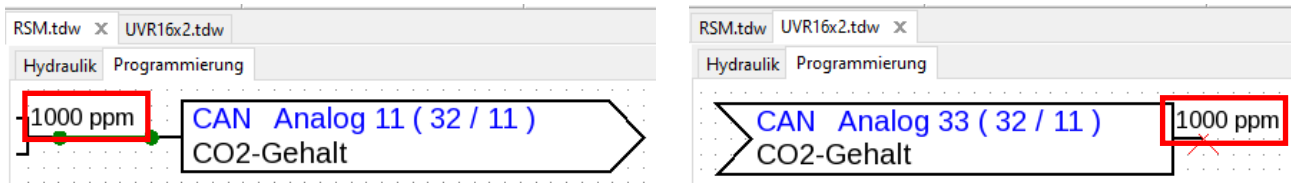

Die Sendebedingungen von CAN-Bus Ein- und Ausgängen werden bei deren Simulation nicht beachtet.

# **Datum/Uhrzeit**

Datum und Uhrzeit können entweder vom PC übernommen oder vom Benutzer vorgegeben werden. Ist die Simulation aktiv, erscheint unten eine Leiste:

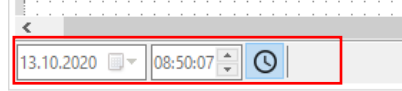

Im Beispiel sind die Werte grau und nicht anwählbar. Datum und Uhrzeit werden also vom PC übernommen.

Durch Anklicken des Uhr-Symbols <sup>(O</sup> können Datum und Uhrzeit verändert und zur Simulation übernommen werden.

Die Änderung der Uhrzeit wirkt sich nur auf Funktionalitäten aus, die sich tatsächlich auf die Uhrzeit beziehen. Werte wie Restlaufzeiten oder Timer werden durch vorstellen der Uhrzeit nicht beeinflusst.

# **Schaltflächen**

Viele Funktionen haben Schaltflächen, die am Reger selbst im Menü oder in der Funktionsübersicht betätigt werden können, z.B. "**Einmaliges Laden starten**" der Funktion **Anforderung Warmwasser**. Ab der Version 1.19 können diese Schaltflächen auch im Simulationsmodus betätigt werden.

**Beispiel:** Einmaliges Laden Starten

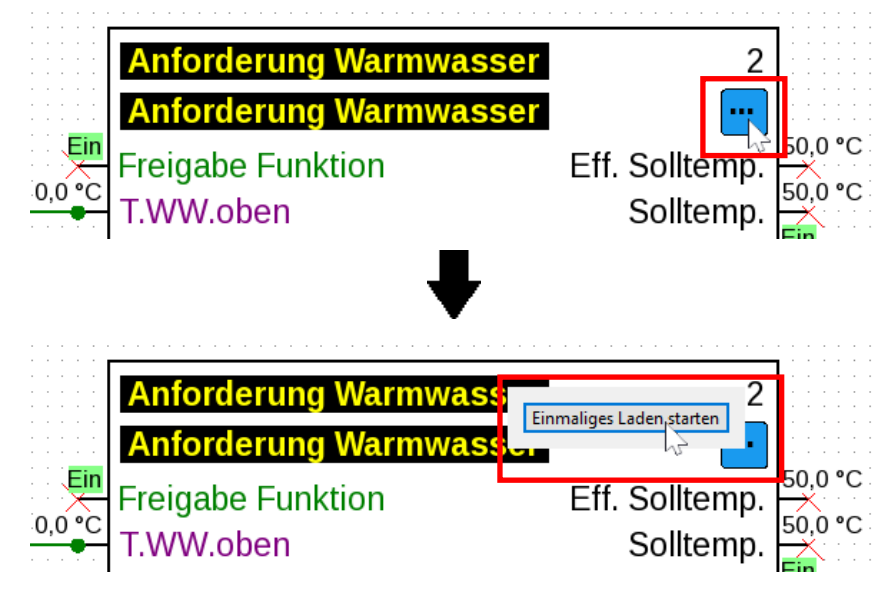

Ein einmaliges Klicken löst den Ladevorgang aus.

### **Beispiel:** Zählerrücksetzung

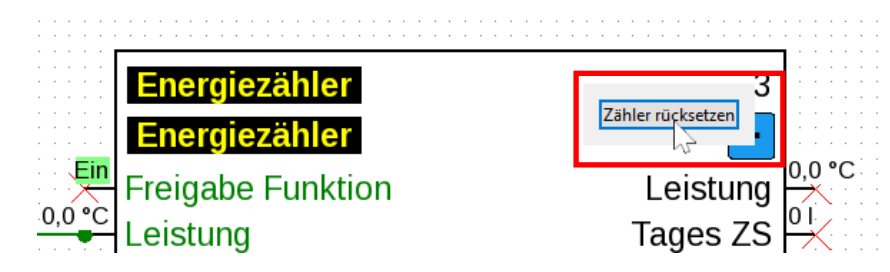

Ein einmaliges Klicken setzt den Zähler zurück.

### **Beispiel:** Jalousiesteuerung

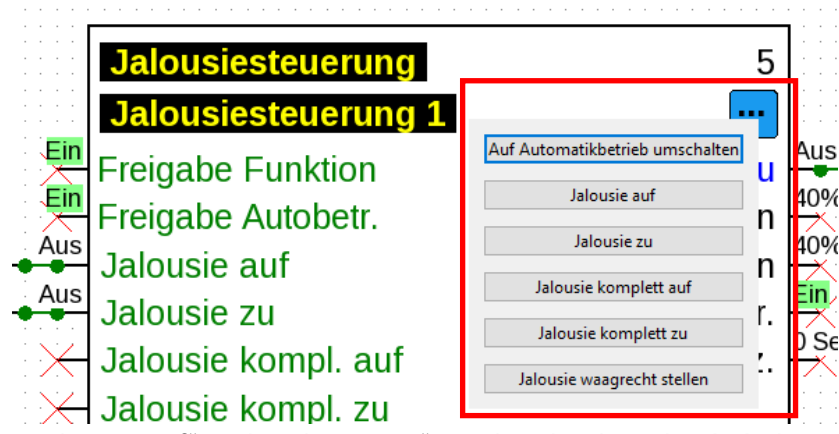

Die Schaltflächen "Jalousie auf" und "Jalousie zu" werden durch gedrückt halten der Maustaste betätigt. Die anderen Schaltflächen werden einmalig geklickt.

# Funktionsdaten und Dokumentation erzeugen **Funktionsdaten**

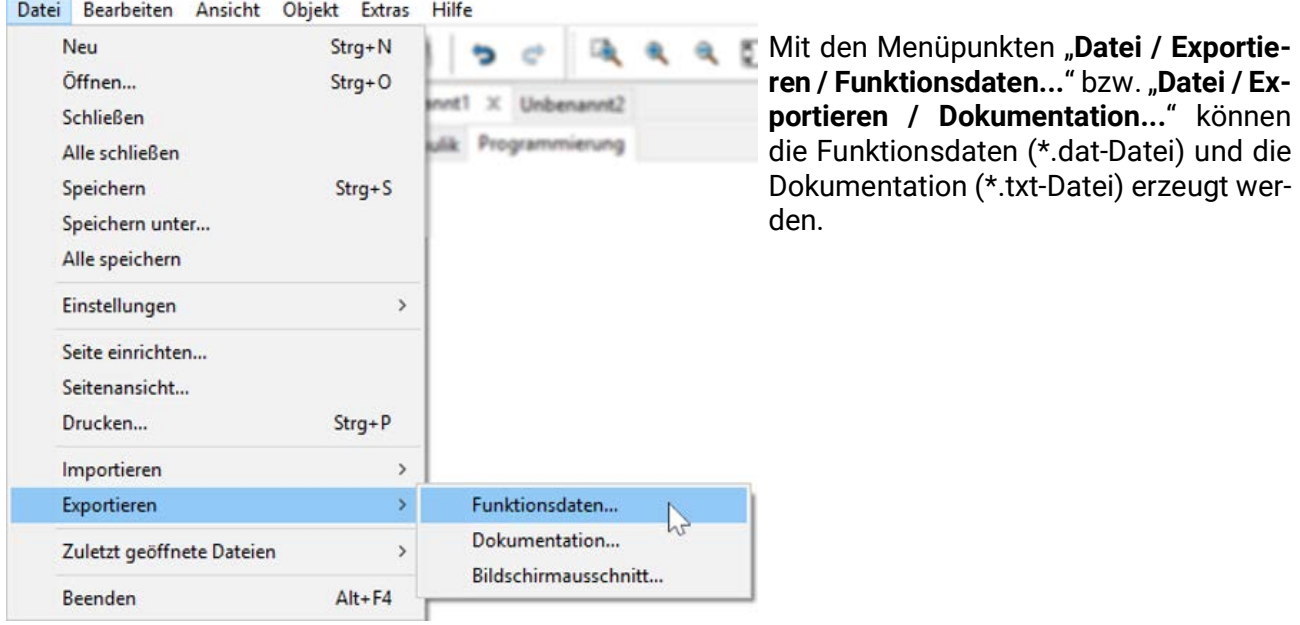

Ist die Programmierung fehlerhaft, wird vor dem Erzeugen der Funktionsdaten ein Fehlerprotokoll mit der Auflistung der Fehler erzeugt.

**Funktionsdaten und die Dokumentation können erst dann erzeugt werden, wenn alle Fehler behoben wurden.**

#### **Beispiel eines Fehlerprotokolls:**

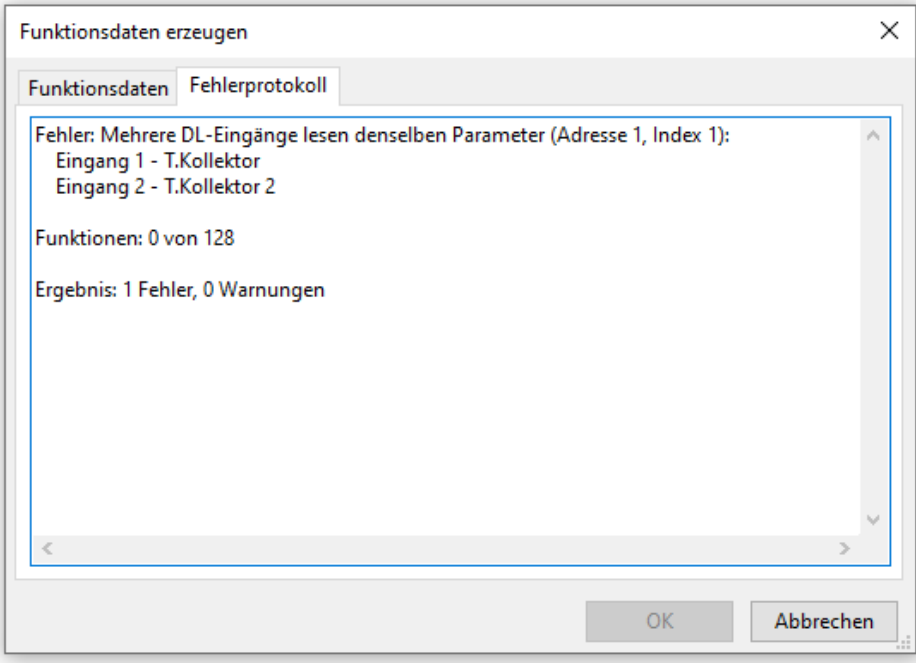

Vor dem Speichern der Funktionsdaten müssen die Mindestanforderungen an das Betriebssystem und die Seriennummer nach Angabe des Reglertyps kontrolliert und beachtet werden. **Beispiel UVR16x2:**

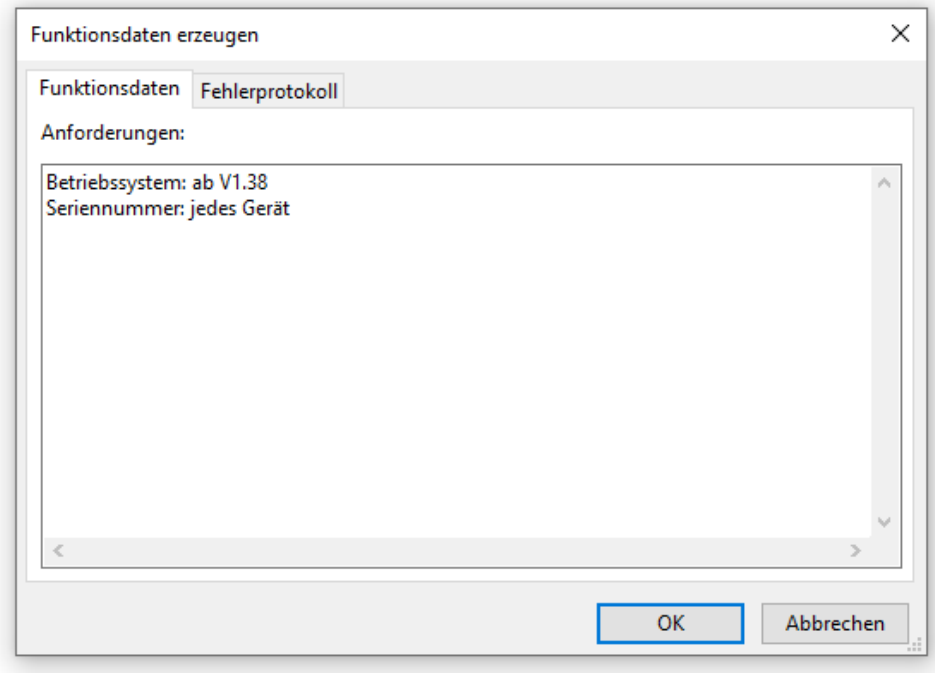

## **Dokumentation**

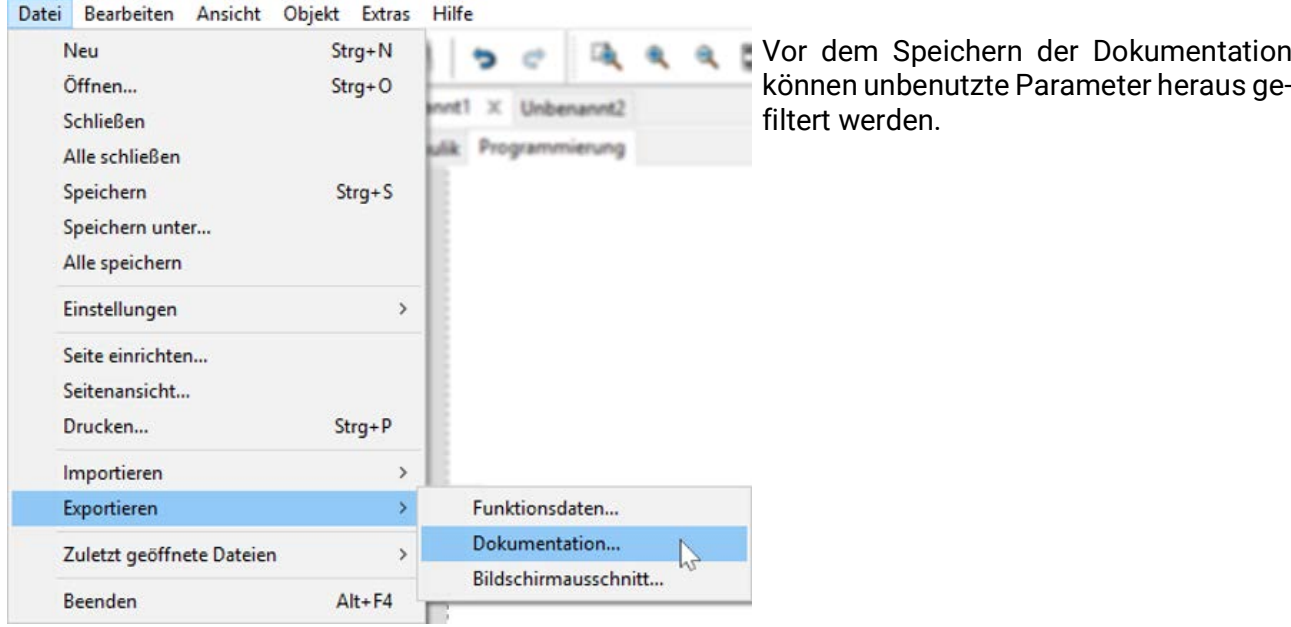

### **Beispiel UVR16x2**

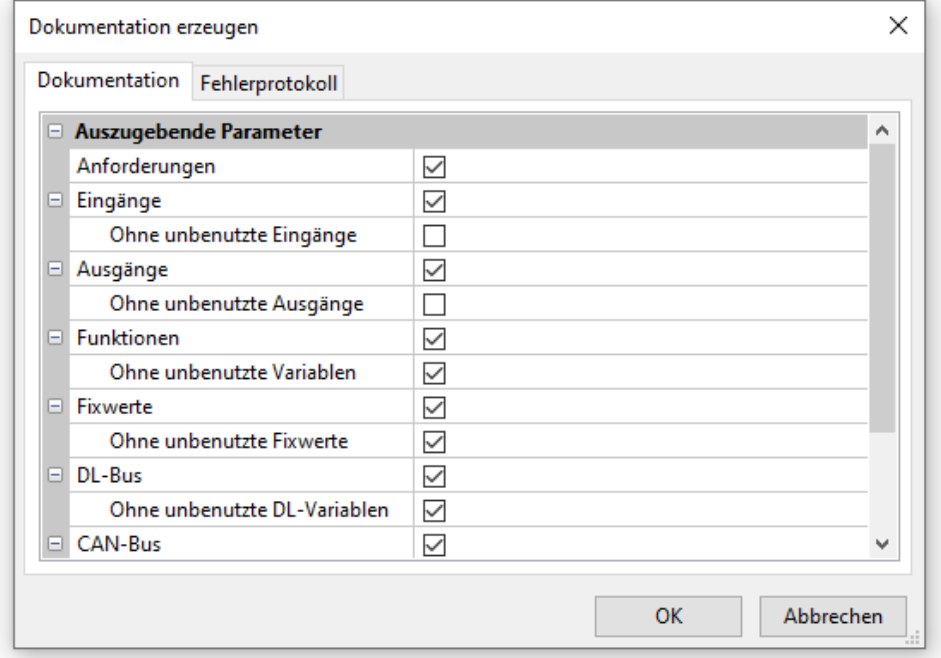

Die Dokumentation kann wahlweise in verschiedenen Dateiformaten erstellt werden:

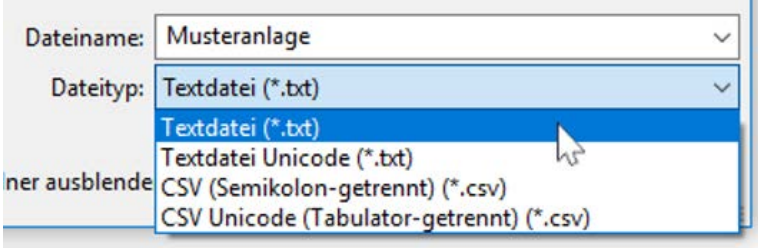

78

## **Bildschirmausschnitt exportieren**

Mit Hilfe dieser Funktionalität ist es möglich, den **sichtbaren Ausschnitt** der Zeichenfläche als PNGoder JPEG-Datei zu exportieren.

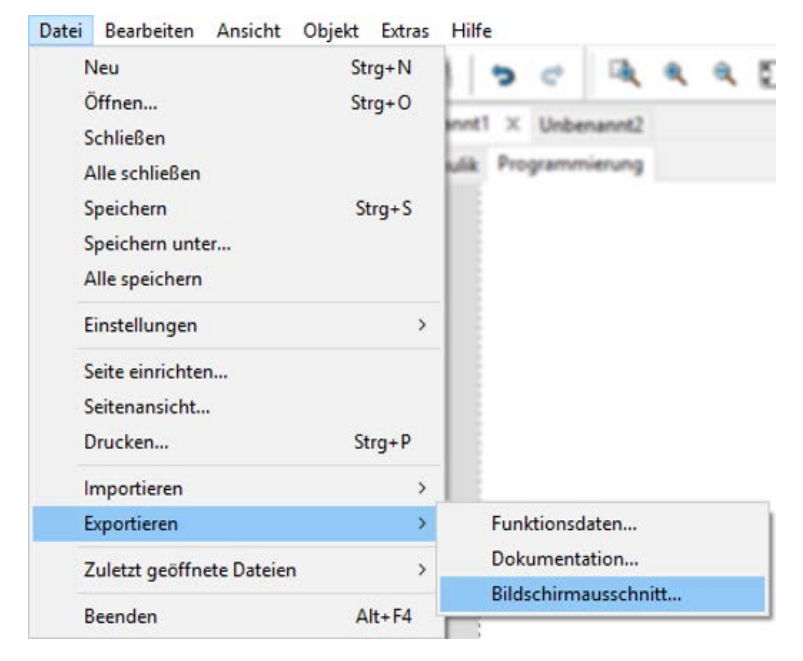

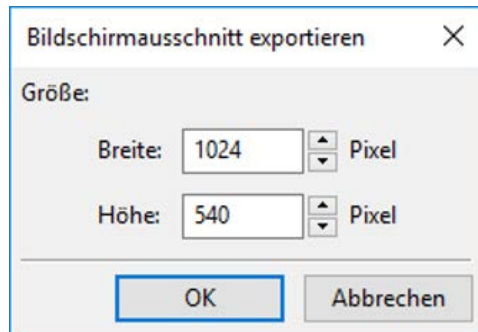

Eingabe der gewünschten Bildgröße zur Anpassung an das anzeigende Display. Das Größenverhältnis Breite / Höhe bleibt erhalten.

# Zeichenfunktion im Bereich "Hydraulik"

Die Erstellung einer Hydraulikzeichnung erfolgt im Bereich "Hydraulik", der unterhalb des Dateinamens angezeigt wird.

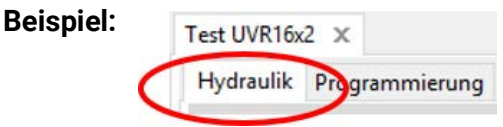

Das **Navigieren** in der Zeichenfläche (Markieren, Zoomen, Verschieben, Vordergrund/Hintergrund, Ausrichten, Kopieren) und die Behandlung der **Verknüpfungen** erfolgen genauso wie im Bereich "**Programmieren**" und werden dort beschrieben.

### **Hinweis zu Linien:**

Wird vor Abschluss einer schrägen Linie die Shift-Taste gedrückt, so ändert sich die schräge Linie in eine orthogonale Linie (waagrecht oder senkrecht).

# **Bibliotheken**

# **Standardbibliothek**

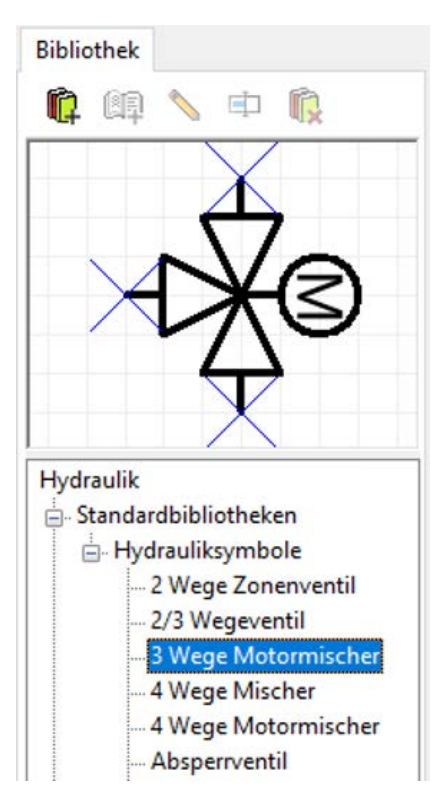

Das Programm stellt in einer **Standardbibliothek** verschiedene Hydrauliksymbole zur Verfügung.

Diese Symbole werden seitlich links in einem Suchbaum zur Verfügung gestellt.

Das ausgewählte Element wird im oberen Vorschaufenster angezeigt.

Das Einfügen in die Zeichnung erfolgt wie das Einfügen von Objekten im Programmierbereich.

# **Eigene Bibliotheken in Hydraulikzeichnungen**

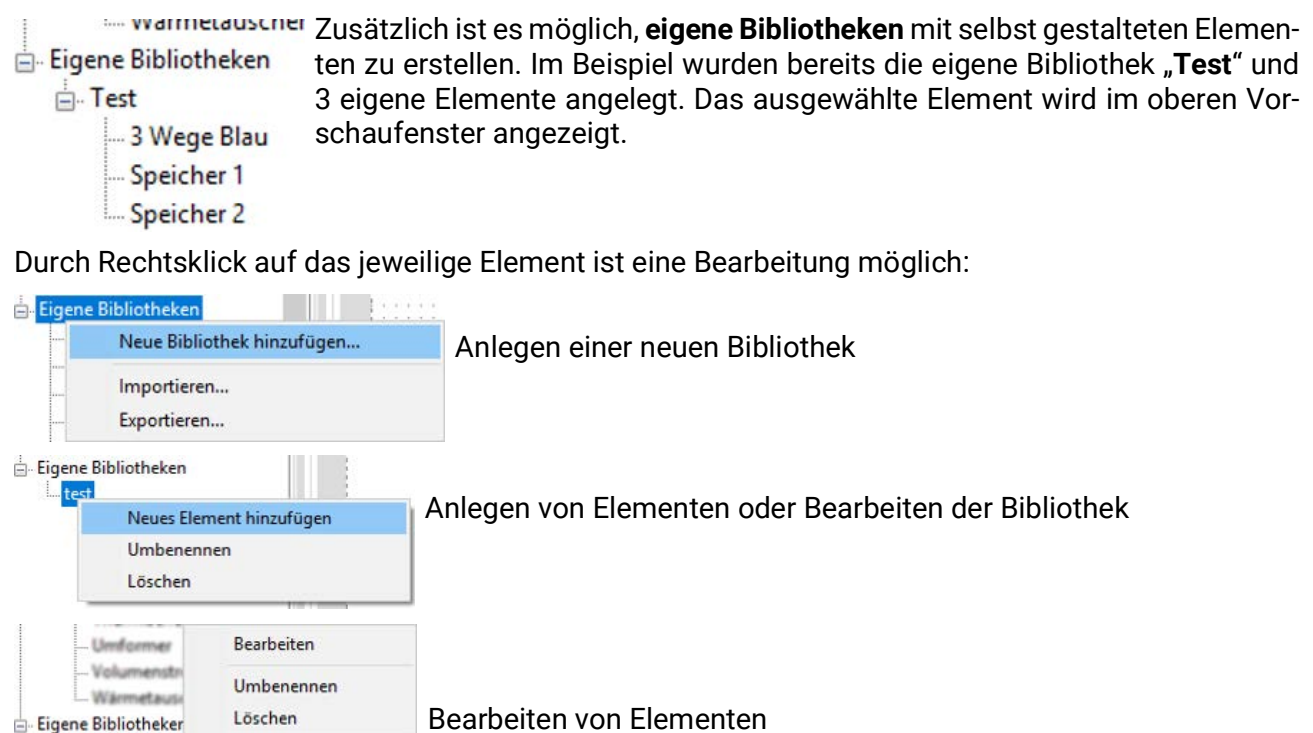

Das Anlegen und Bearbeiten eigener Bibliotheken und Elementen kann auch über die Werkzeugsymbole im Bibliotheksbereich erfolgen.

# **Gemeinsame Bibliotheken in Hydraulikzeichnungen**

Die Grundlagen gemeinsamer Bibliotheken sind auf [Seite 63](#page-62-0) beschrieben.

Fest1

 $\overline{3}$  W

中

**Bibliothek** 

 $\mathsf{n}$  (ii)

Duplizieren...

Ŋ

Während ein Hydrauliksymbol in einer Bibliothek bearbeitet wird, ist die Bibliothek für alle anderen Benutzer gesperrt.

In dieser Zeit können keine anderen Benutzer Änderungen an der Bibliothek vornehmen.

## **Bearbeiten und Erstellen von Bibliothekselementen**

Die Elemente der **Standardbibliothek** können in der Bibliothek nicht verändert werden. Standardelemente **in der Zeichenfläche** können Hilfe des Symboleditors geändert werden.

## **Erstellen eigener Bibliothekselemente**

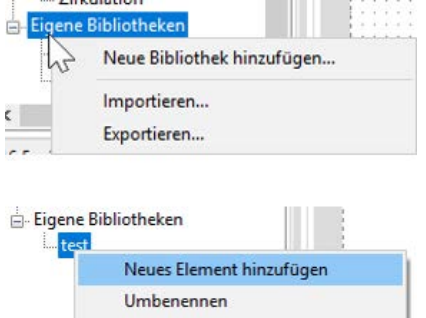

**Eigene** Bibliothekselemente können erst nach Erstellen einer eigenen Bibliothek angelegt werden.

Die Punkte *Importieren…* und *Exportieren…* erlauben das Laden und Speichern von Bibliotheken.

Anschließend kann ein neues Element angelegt werden. Dieses muss zuerst einen **Namen** erhalten. Anschließend öffnet sich der **Symboleditor**.

## **Symboleditor**

Löschen

Beim Anlegen neuer eigener Elemente oder durch **Doppelklick** auf ein Element in der Zeichenfläche öffnet sich der "**Symboleditor**".

**Beispiel "Festbrennstoffkessel":** 

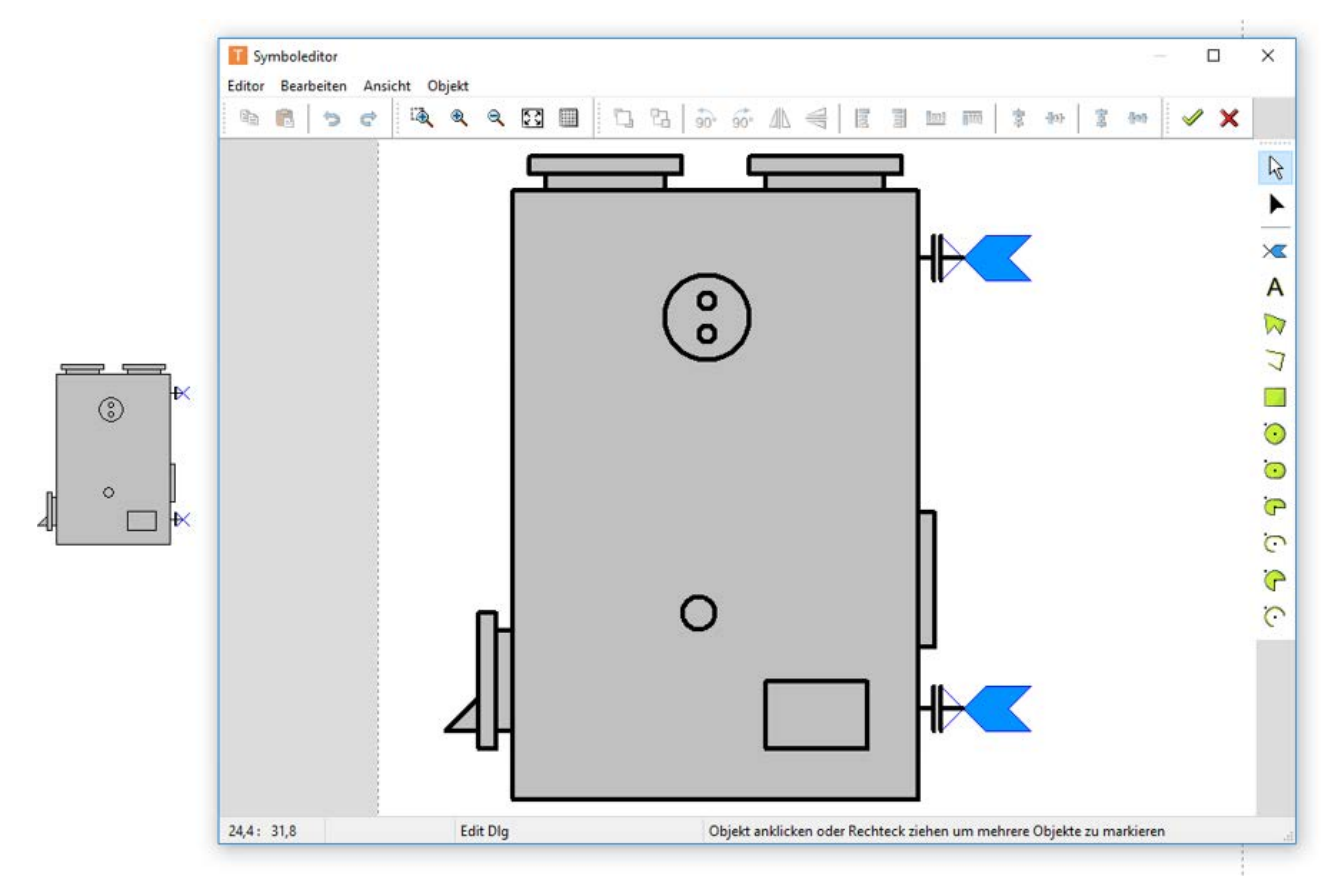

Soll ein **Standardelement** bearbeitet und als **eigenes Element** gespeichert werden, muss das Standardsymbol in der Liste rechtsgeklickt werden um es zu *duplizieren*.

Alternativ kann das Standardelement platziert und dann doppelgeklickt werden, um den oben abgebildeten Editor zu öffnen. Unter *Editor Speichern unter + Beenden* kann ein editiertes Symbol unter einer eigenen Bibliothek gespeichert werden.

### **Selektionsmodus**

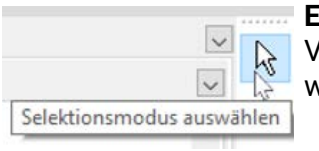

**Einzelne, markierte** Elemente können mit Hilfe der **Werkzeugleiste oben** in Vorder- oder Hintergrund gebracht, gedreht, gespiegelt oder ausgerichtet werden.

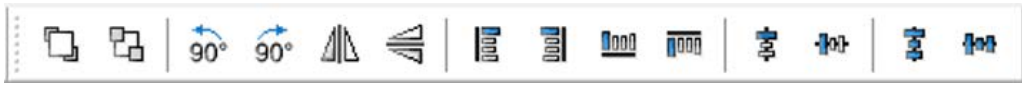

Zusätzlich können weitere Zeichnungselemente (Linien, Rechtecke, Kreise, Kreisbögen, Ellipsen, Texte) mit Hilfe der **Werkzeugleiste rechts** eingefügt werden.

Im **Selektionsmodus** kann durch **Doppelklick** auf eine Linie oder ein Flächenelement (z.B. Kreis) die Linienart, die Linienfarbe, die Linienform und bei Flächenelementen die Füllfarbe verändert werden: **Beispiel**: Kreis im Heizkessel

Das angeklickte Element erscheint markiert (rot)

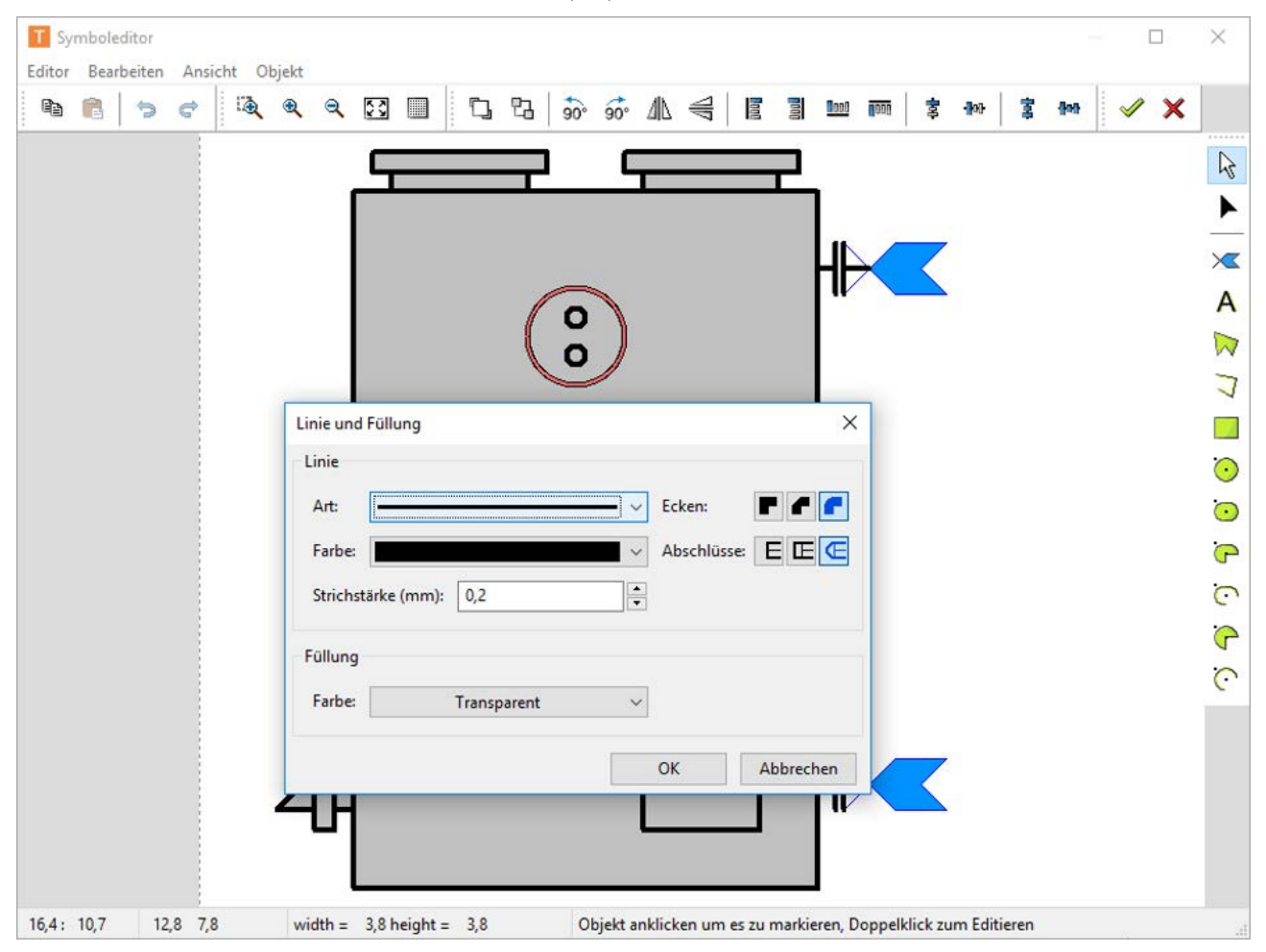

### **Editiermodus**

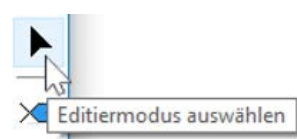

Im **Editiermodus** kann die **Form** einzelner Elemente des Symbols bearbeitet werden.

### **Beispiel**: Festbrennstoffkessel

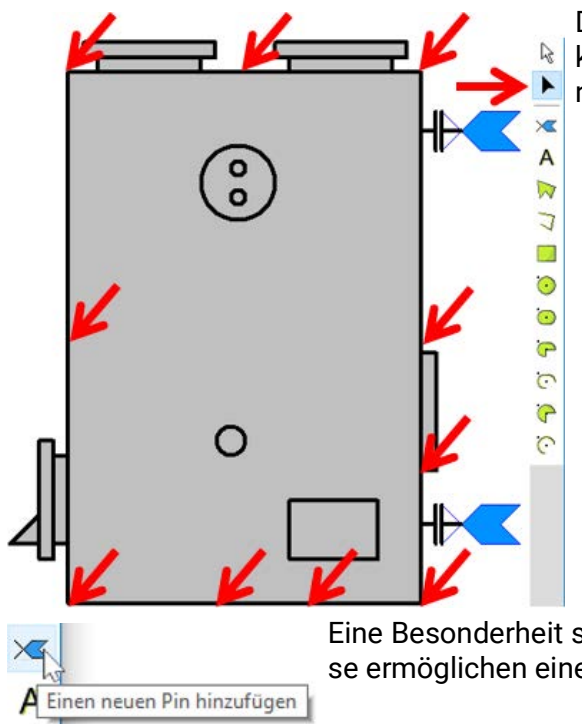

Das Rechteck wurde im **Editiermodus** angeklickt, nun kann die Form durch Ziehen der angezeigten Markierungspunkte verändert werden.

Eine Besonderheit sind die "Pins", also Anknüpfungspunkte für Linien. Diese ermöglichen eine punktgenaue Verbindung mit den Elementen.

### **Beispiel**: Erweiterung des Speichersymbols durch 2 Pins

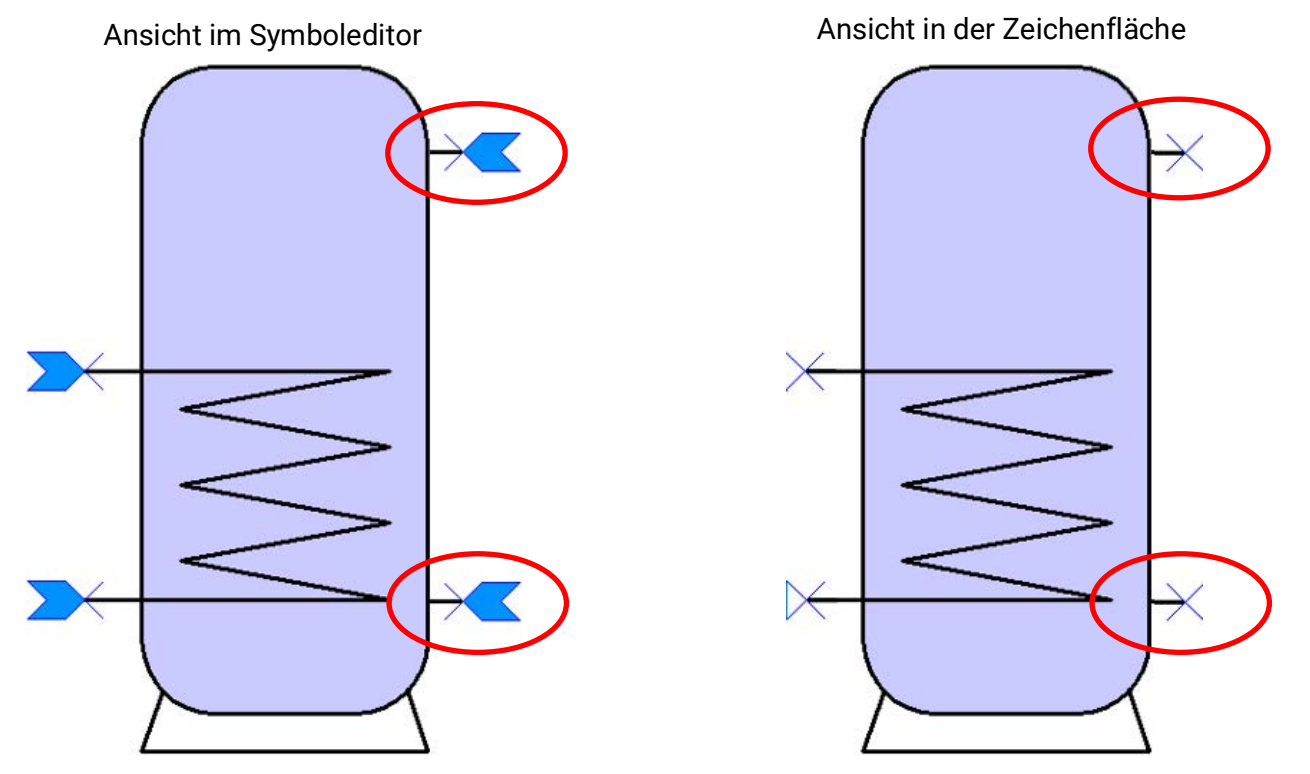

Dieses veränderte Symbol könnte nun kopiert und als neues Bibliothekselement in einer **eigenen Bibliothek** gespeichert werden.

**Markierte** Elemente können mit Hilfe der Werkzeuge in der oberen Leiste in Vorder- oder Hintergrund gebracht, gedreht, gespiegelt oder ausgerichtet werden.

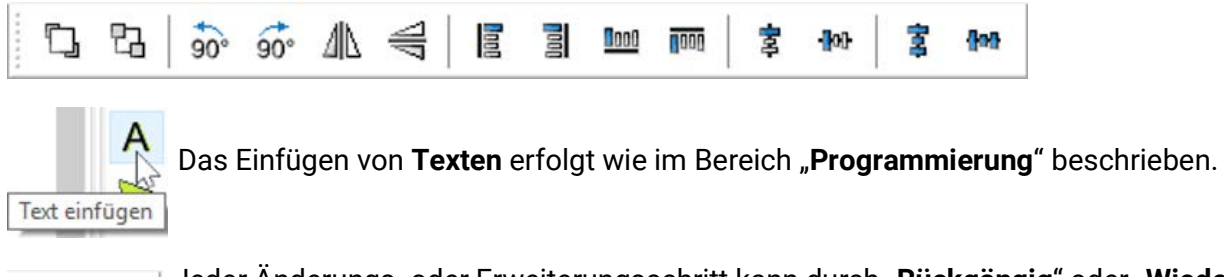

Jeder Änderungs- oder Erweiterungsschritt kann durch "**Rückgängig**" oder "**Wiederherstellen**" zurückgenommen oder wiederhergestellt werden.

Jede Änderung im **Symboleditor** muss mit dem Häkchen abgeschlossen werden.

Sollen die Änderungen nicht gespeichert werden, klickt man  $\bigtimes$  an.

## **Duplizieren von Elementen**

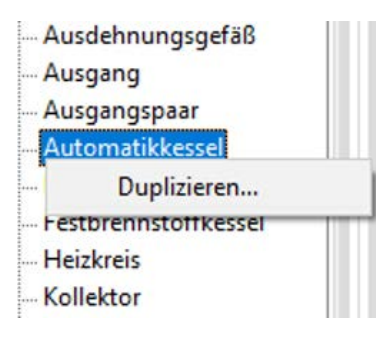

e

e

Elemente können nach einem Rechtsklick Dupliziert werden. Elemente aus Standard- und eigenen Bibliotheken können dupliziert werden, das duplizierte Element wird aber jedenfalls in einer eigenen Bibliothek abgelegt.

# **Erstellen einer Hydraulikzeichnung**

Zusätzlich zu den Hydrauliksymbolen können **weitere Zeichnungselemente** (Linien, Rechtecke, Polygone, Texte) mit Hilfe der **Werkzeugleiste rechts** eingefügt und bearbeitet werden. **Beispiel**: Rechteck

Nach dem Einfügen und "Aufziehen" des Rechtecks befindet man sich im **Editiermodus**. Der Editiermodus ist an der Form des Mauszeigers erkennbar:

Ein bereits eingefügtes Objekt kann durch Starten des Editiermodus in der Werkzeugleiste rechts und Anklicken des Objekts weiterbearbeitet werden.

Die Form des Rechteckes kann durch Ziehen der Markierungspunkte verändert werden.

Durch Ziehen des Markierungskreises nach **Innen** können die Ecken des Rechtecks abgerundet werden.

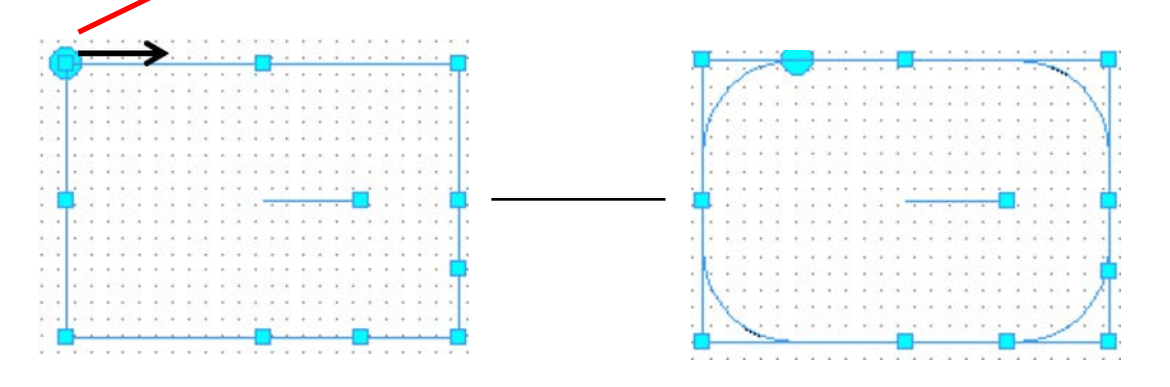

Mit Hilfe des Markierungspunktes **im** Rechteck kann es gedreht werden.

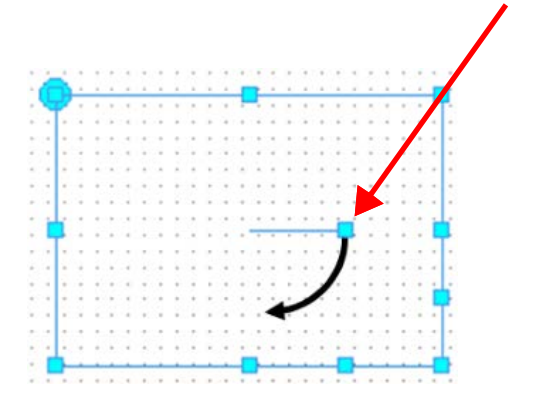

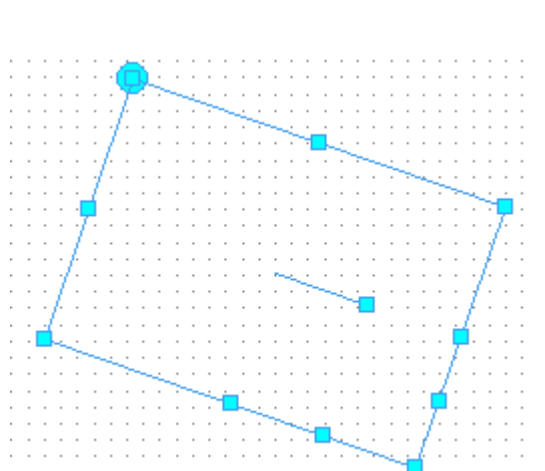

Wird einer dieser Markierungspunkte gezogen, werden Rhomben erzeugt.

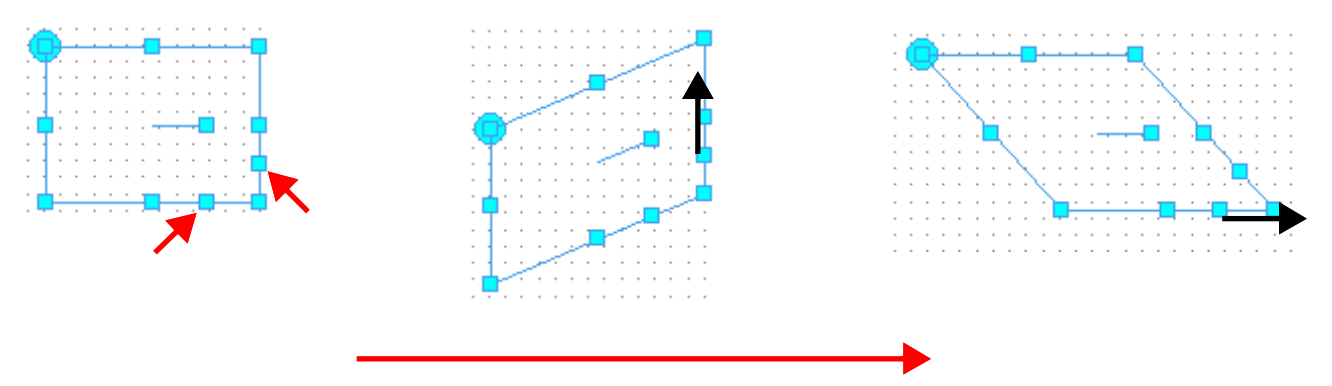

Durch Doppelklick auf das Rechteck im **Selektionsmodus** können Linienart, Linienfarbe Strichstärke, Form und Füllfarbe verändert werden. **Beispiel:**

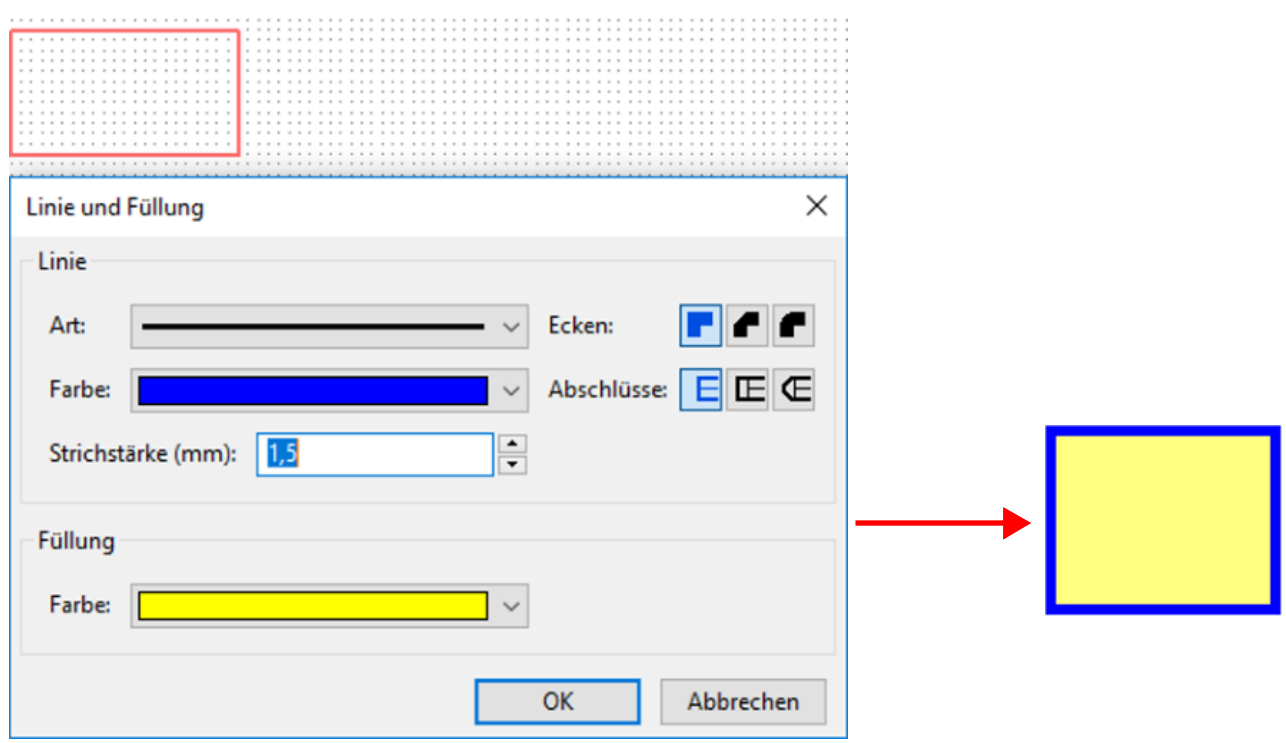

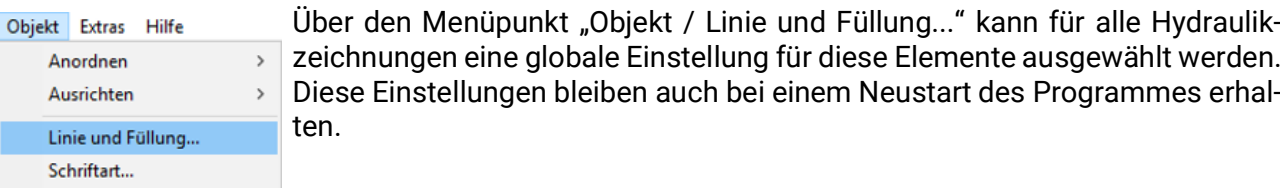

## **Beispiel für eine einfache Hydraulikzeichnung**

Nachfolgend werden beispielhaft die einzelnen Schritte zur Erstellung einer einfachen Hydraulikzeichnung (Solaranlage) beschrieben.

1. Platzierung der Hydrauliksymbole "Kollektor", Speicher", "Pumpe" und "Rückschlagklappe" in der Zeichenfläche durch Hineinziehen aus dem Suchbaum und Ausrichten am Raster.

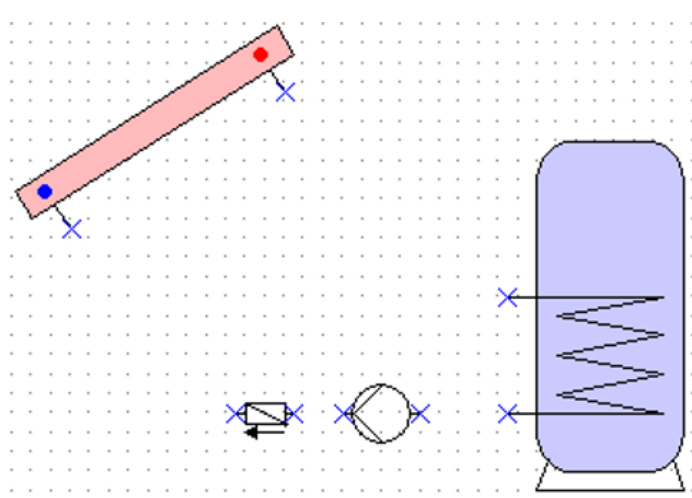

2. Herstellen der **Verknüpfungslinien** zwischen den "**Pins**" in gleicher Weise wie im Bereich "Programmierung".

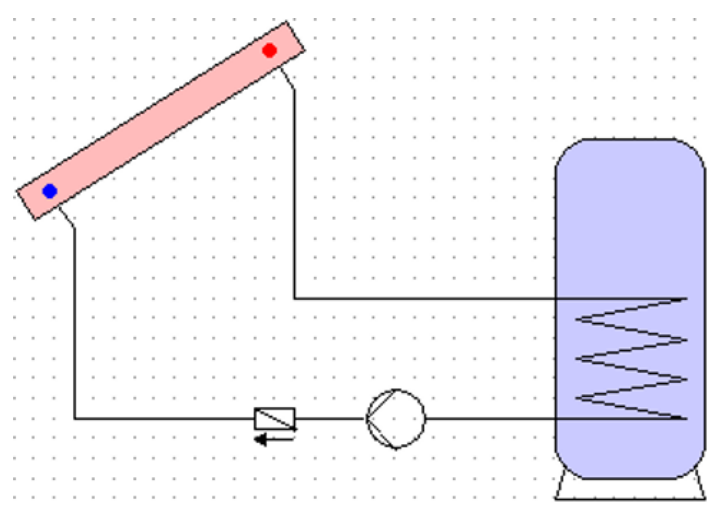

3. **Wahlweise**: Bearbeitung der Linien und Flächen (Farbe / Linienstärke) durch Doppelklick auf das Element oder im Symboleditor

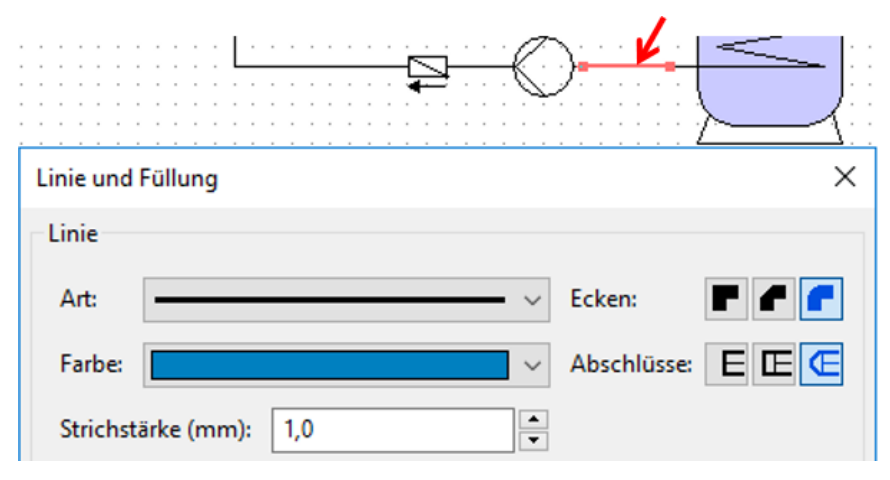

Ansicht nach Bearbeitung von Linien und Hydraulikelementen:

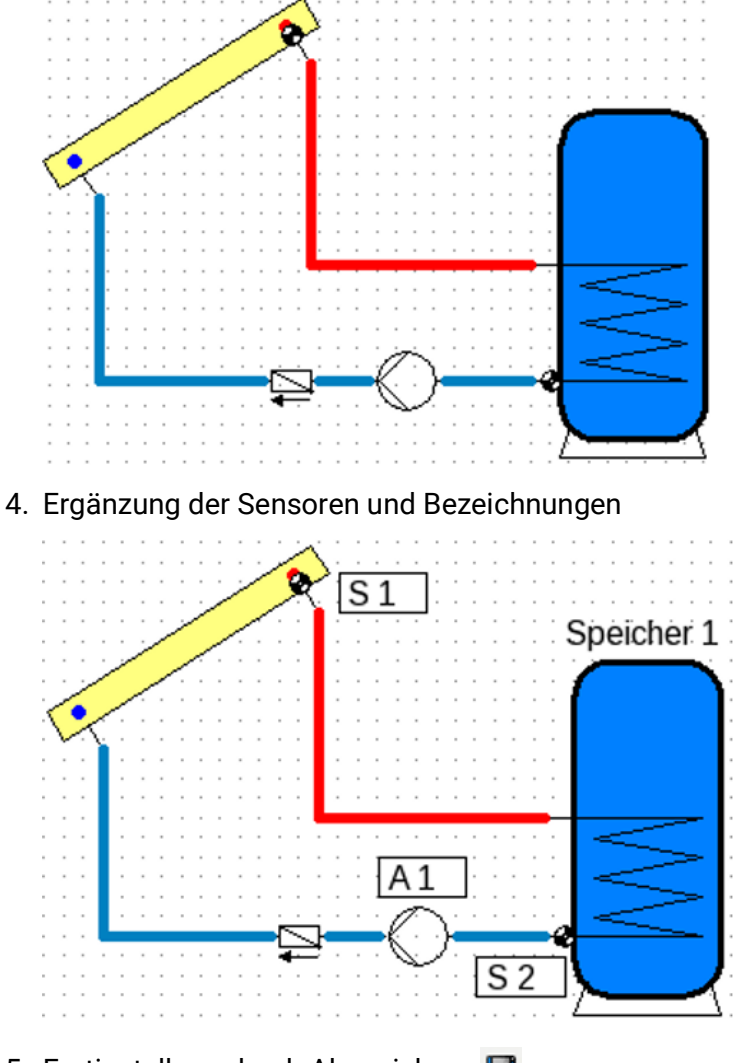

5. Fertigstellung durch Abspeichern

Technische Änderungen sowie Satz- und Druckfehler vorbehalten. Diese Anleitung ist nur für Geräte mit entsprechender Firmware-Version gültig. Unsere Produkte unterliegen ständigem technischen Fortschritt und Weiterentwicklung, wir behalten uns deshalb vor, Änderungen ohne gesonderte Benachrichtiqung vorzunehmen. nachrichtigung vorzunehmen.

#### **Impressum**

Diese Bedienungsanleitung ist urheberrechtlich geschützt.

Eine Verwendung außerhalb des Urheberrechts bedarf der Zustimmung der Firma Technische Alternative RT GmbH. Dies gilt insbesondere für Vervielfältigungen, Übersetzungen und elektronische Medien.

# **Technische Alternative RT GmbH**

A-3872 Amaliendorf, Langestraße 124

E-Mail: <mail@ta.co.at> [---](http://www.ta.co.at) www.ta.co.at --- ©2023

Tel.: +43 (0)2862 53635 Fax +43 (0)2862 53635 7

 $\epsilon$